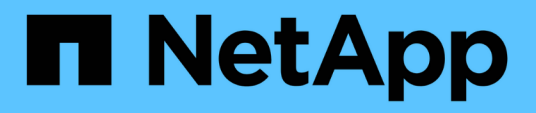

# **VSC, VASA Provider und SRA Dokumentation**

VSC, VASA Provider, and SRA 9.7

NetApp March 21, 2024

This PDF was generated from https://docs.netapp.com/de-de/vsc-vasa-provider-sra-97/index.html on March 21, 2024. Always check docs.netapp.com for the latest.

# **Inhalt**

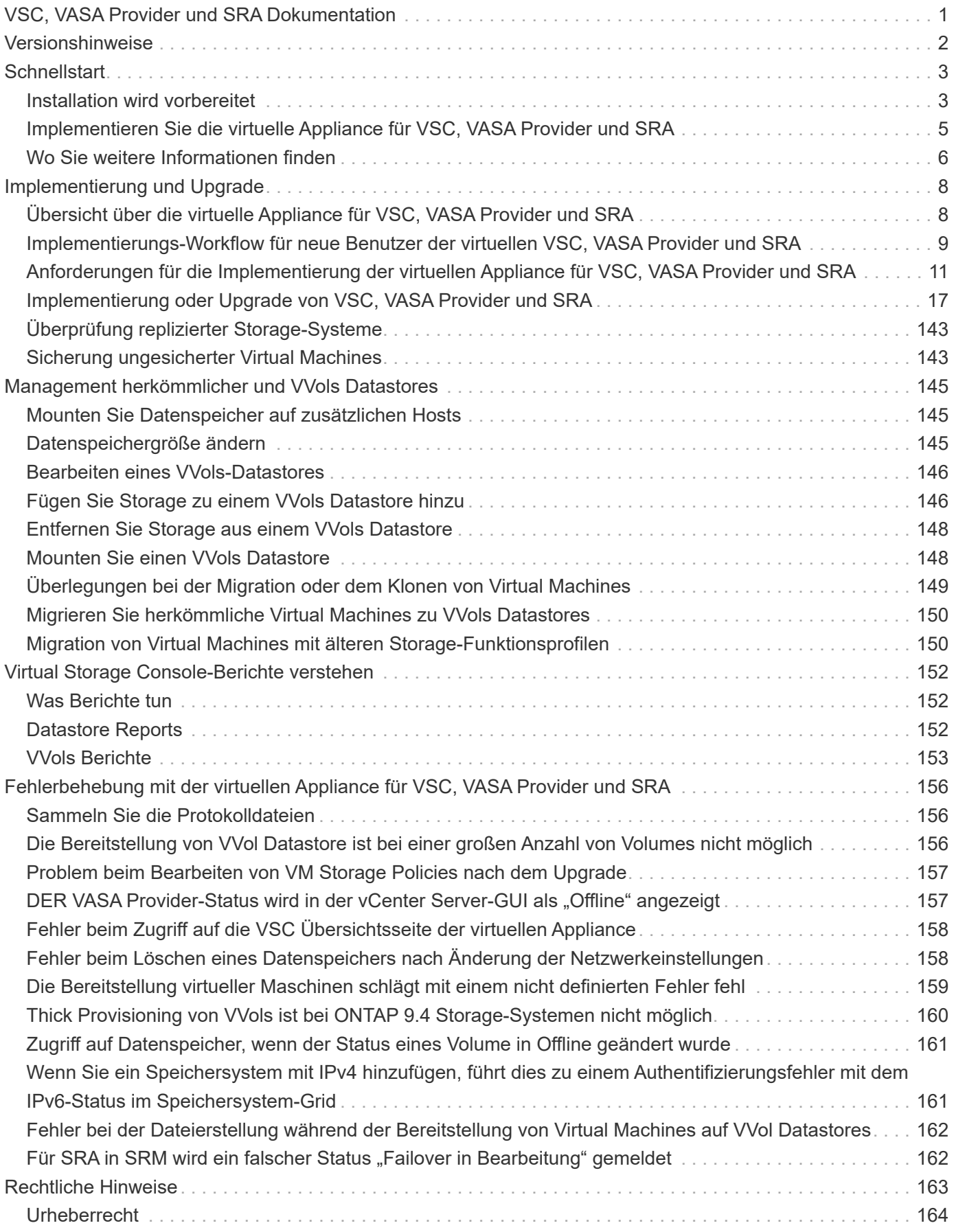

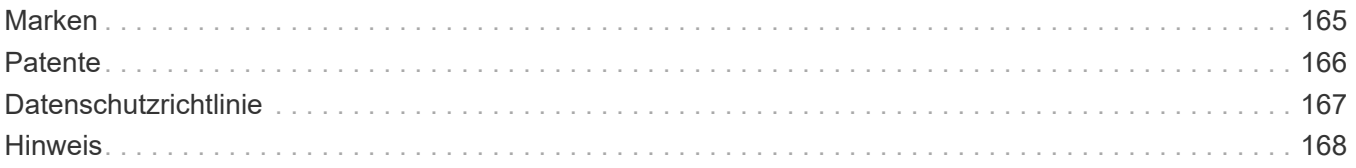

# <span id="page-3-0"></span>**VSC, VASA Provider und SRA Dokumentation**

# <span id="page-4-0"></span>**Versionshinweise**

Beschreibt die neuen Funktionen, Einschränkungen und bekannten Themen der virtuellen Appliance für Virtual Storage Console, VASA Provider und Storage Replication Adapter für VMware vSphere.

Weitere Informationen finden Sie im ["Virtual Storage Console für VMware vSphere 9.7.1 – Versionshinweise"](https://library.netapp.com/ecm/ecm_download_file/ECMLP2873613).

# <span id="page-5-0"></span>**Schnellstart**

Virtual Storage Console (VSC) für VMware vSphere ist ein einzelnes vCenter Server Plug-in, das mit VASA Provider und SRA-Erweiterungen (Storage Replication Adapter) gebündelt wird. VSC wird für alle ONTAP vSphere Umgebungen empfohlen, da es ESXi Hosteinstellungen konfiguriert und ONTAP Storage mithilfe von Best Practices bereitstellt. VASA Provider ist für die Unterstützung von virtuellen Volumes (VVols) erforderlich und SRA arbeitet zusammen mit VMware Site Recovery Manager.

# <span id="page-5-1"></span>**Installation wird vorbereitet**

Sie stellen das Plug-in als virtuelle Appliance bereit, wodurch Sie weniger Aufwand bei der Installation und Registrierung jedes einzelnen Produkts beim vCenter Server benötigen.

## **Implementierungsanforderungen zu erfüllen**

Die virtuelle Appliance für VSC, VASA Provider und SRA kann entweder mit einem Windows vCenter Server oder mit einer VMware vCenter Server Virtual Appliance (vCSA) genutzt werden. Sie müssen die virtuelle Appliance für VSC, VASA Provider und SRA auf einem unterstützten ESXi und vSphere System implementieren.

# **Größenanforderungen für Speicherplatz und Host**

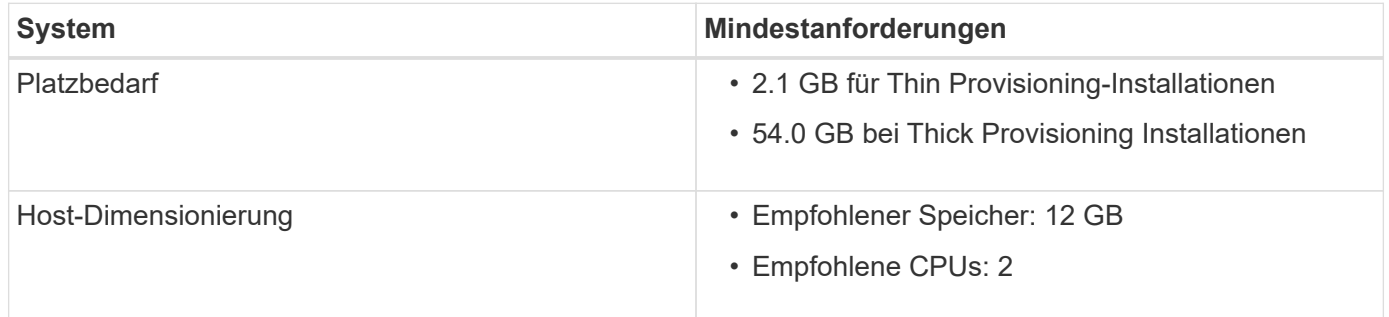

## **Lizenzanforderungen**

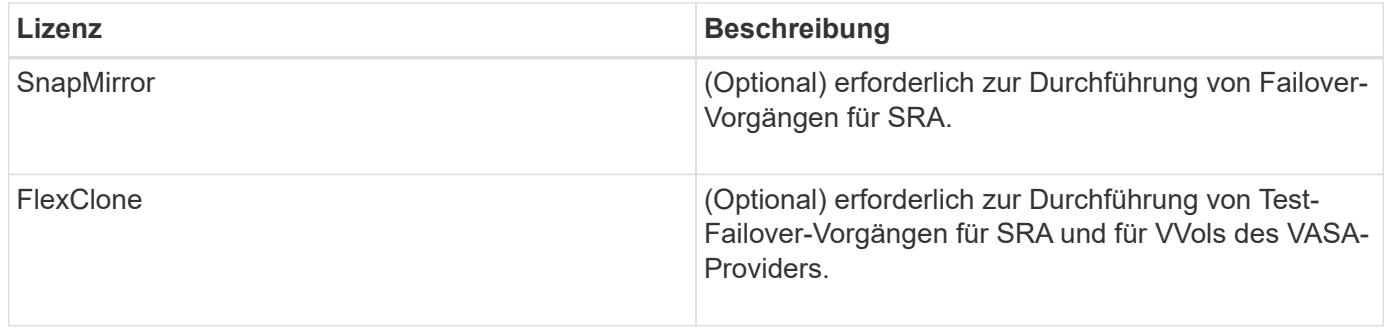

# **Zusätzlichen Anforderungen**

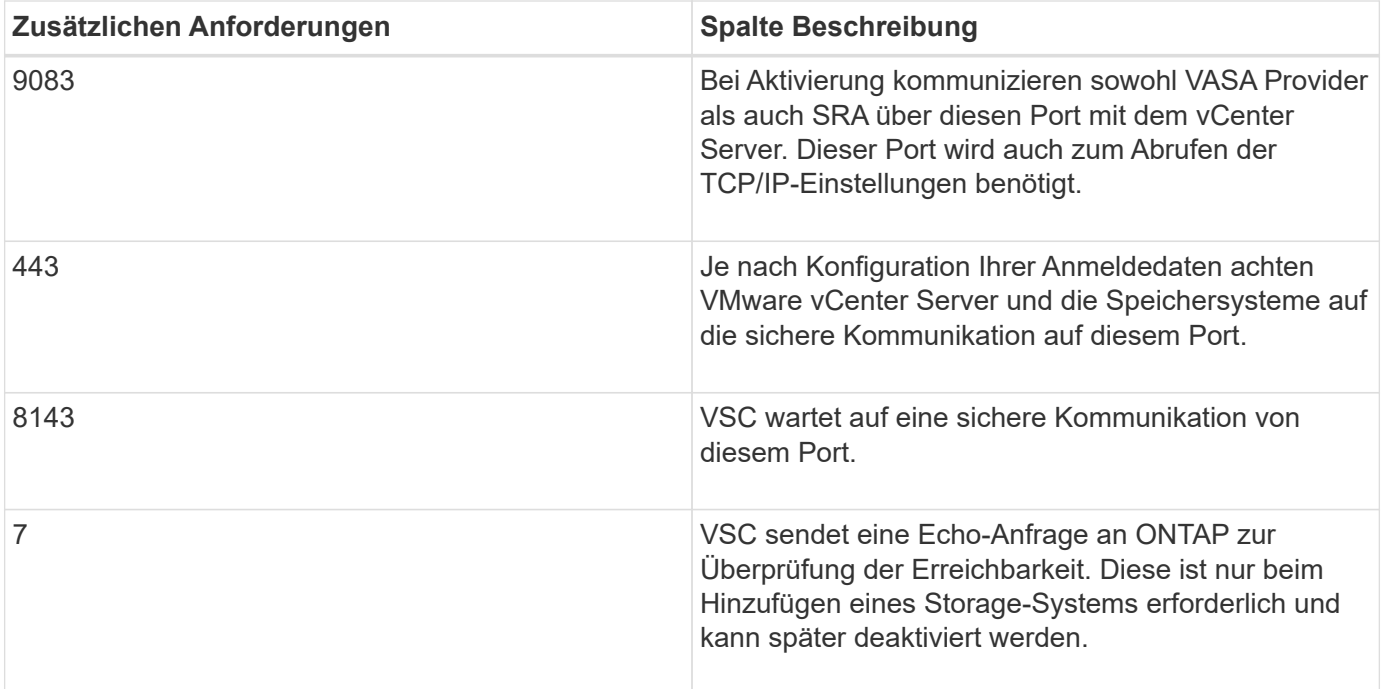

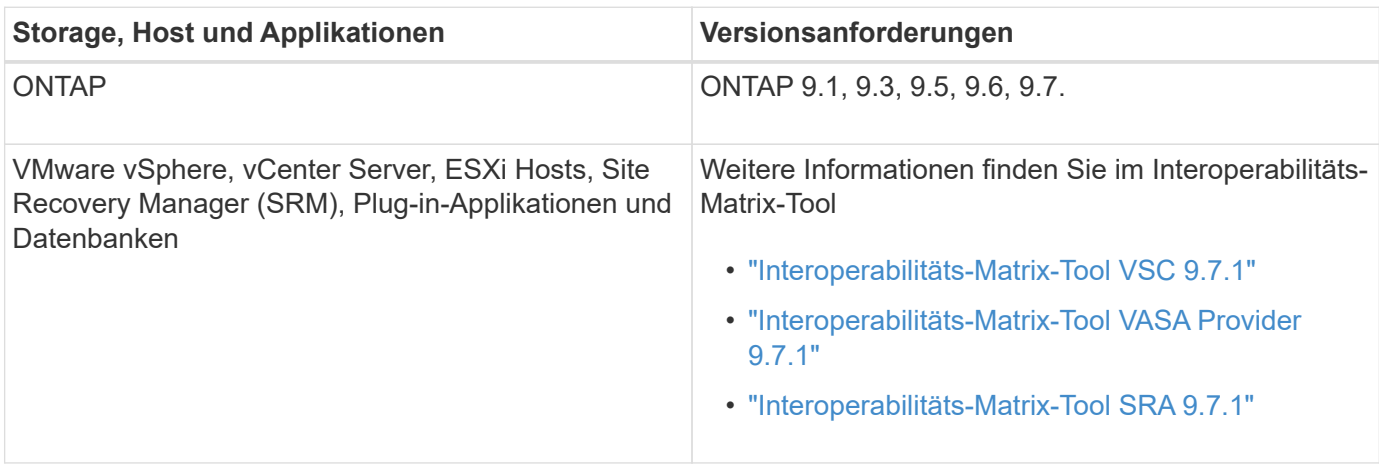

# **Virtuelle Appliance für VSC-, VASA Provider- und SRA-Anforderungen**

Sie müssen Folgendes haben:

- Konfiguration und Einrichtung der vCenter Server-Umgebung
- Laden Sie die herunter .ova Datei:
- Die Anmeldeinformationen für Ihre vCenter Server-Instanz.
- Abgemeldet und geschlossen Sie alle Browser-Sessions des vSphere Web Client und löschte den Browser-Cache, um Probleme mit dem Browser-Cache während der Implementierung der virtuellen Appliance für VSC, VASA Provider und SRA zu vermeiden.
- Das Standard-Gateway wurde konfiguriert, das von der virtuellen Appliance verwendet werden soll, um auf ICMP-Pings zu reagieren.
- Ein gültiger DNS-Hostname für die virtuelle Appliance.
- Heruntergeladene und installierte OnCommand API Services für ONTAP 9.6 oder eine frühere Version, wenn Sie das VVols Dashboard anzeigen möchten. Sie müssen OnCommand API Services nicht beim VASA Provider registrieren, wenn Sie ONTAP 9.7 verwenden.

# **Optionale Anforderungen an SRA**

Wenn Sie die virtuelle Appliance zur Verwendung mit VMware Site Recovery Manager implementieren, müssen Sie über folgende Merkmale verfügen:

- Laden Sie die herunter .msi Datei für das SRA Plug-in nur dann, wenn Sie die Disaster-Recovery-Lösung (SRM) von Site Recovery Manager konfigurieren möchten.
- Laden Sie die herunter .tar.gz Datei für SRA, wenn Sie die SRM-Appliance nutzen.

# <span id="page-7-0"></span>**Implementieren Sie die virtuelle Appliance für VSC, VASA Provider und SRA**

1. Laden Sie die herunter . ova Datei von ["NetApp Support Website"](https://mysupport.netapp.com/site/products/all/details/otv/downloads-tab) Auf einem vSphere Client System zur Bereitstellung der ONTAP Tools.

Sie müssen die bereitstellen . ova Datei auf den Quell- und Zielstandorten, wenn Sie SRA implementieren.

- 2. Melden Sie sich beim vSphere Web Client an und wählen Sie Menü:Startseite[Host & Clusters].
- 3. Klicken Sie mit der rechten Maustaste auf das gewünschte Rechenzentrum und klicken Sie dann auf **OVF-Vorlage bereitstellen**.
- 4. Sie können entweder die URL für das eingeben . ova Datei oder navigieren Sie zu dem Ordner, in dem der angezeigt wird .ova Die Datei wird gespeichert, und klicken Sie dann auf **Weiter**.
- 5. Geben Sie die erforderlichen Details ein, um die Implementierung abzuschließen.

Sie können den Fortschritt der Bereitstellung über die Registerkarte **Tasks** anzeigen und warten, bis die Bereitstellung abgeschlossen ist.

6. Überprüfen Sie, ob VSC, VASA Provider und SRA-Services nach Abschluss der Implementierung ausgeführt werden.

### **SRA auf SRM implementieren**

SRA kann entweder auf Windows SRM Server oder auf 8.2 SRM Appliance implementiert werden.

#### **Installieren Sie SRA auf dem Windows SRM Server**

- 1. Laden Sie die herunter .msi Installationsprogramm für das SRA Plug-in von der NetApp Support-Website.
- 2. Doppelklicken Sie auf das heruntergeladene .msi Installer für das SRA-Plug-in und befolgen Sie die Anweisungen auf dem Bildschirm.
- 3. Geben Sie die IP-Adresse und das Passwort der bereitgestellten virtuellen Appliance ein, um die Installation des SRA-Plug-ins auf dem SRM-Server abzuschließen.

#### **SRA auf der SRM-Appliance hochladen und konfigurieren**

- 1. Laden Sie die herunter .tar.gz Datei von ["NetApp Support Website"](https://mysupport.netapp.com/site/products/all/details/otv/downloads-tab).
- 2. Klicken Sie im Bildschirm SRM-Appliance auf Menü:Storage Replication Adapter[New Adapter].
- 3. Laden Sie die hoch .tar.gz Datei zu SRM.
- 4. Überprüfen Sie die Adapter erneut, ob die Details auf der Seite SRM Storage Replication Adapter

aktualisiert werden.

- 5. Melden Sie sich mit dem Administratorkonto an der SRM-Appliance mithilfe des Putty an.
- 6. Zum Root-Benutzer wechseln: su root
- 7. Geben Sie im Protokollverzeichnis den Befehl ein, um die vom SRA-Docker-Andocker verwendete Docker-ID zu erhalten: docker ps -l
- 8. Melden Sie sich bei der Container-ID an: docker exec -it -u srm <container id> sh
- 9. Konfigurieren Sie SRM mit der IP-Adresse und dem Passwort der ONTAP Tools: `perl command.pl -I <va-IP> administrator <va-password>`Eine Erfolgsmeldung, die bestätigt, dass die Speicher-Anmeldedaten gespeichert werden, wird angezeigt.

#### **SRA-Anmeldedaten aktualisieren**

1. Löschen Sie den Inhalt des Verzeichnisses /srm/sra/conf mit:

```
a. cd /srm/sra/conf
```
- b.  $rm -rf$  \*
- 2. Führen Sie den Perl-Befehl aus, um SRA mit den neuen Zugangsdaten zu konfigurieren:

```
a. cd /srm/sra/
```
b. perl command.pl -I <va-IP> administrator <va-password>

#### **Aktivieren Sie VASA Provider und SRA**

- 1. Melden Sie sich beim vSphere Web-Client mithilfe der IP-Adresse an, die Sie während der Bereitstellung angegeben haben.
- 2. Klicken Sie auf das Symbol **Virtual Storage Console** und geben Sie den Benutzernamen und das Passwort ein, der während der Bereitstellung angegeben wurde. Klicken Sie auf **Anmelden**.
- 3. Im linken Bereich von OTV Menü:Einstellungen[Administratoreinstellungen > Funktionen verwalten] und die erforderlichen Funktionen aktivieren.

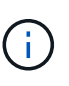

VASA Provider ist standardmäßig aktiviert. Wenn Sie die Replikationsfunktion für VVols-Datastores verwenden möchten, verwenden Sie die Schaltfläche **VVols-Replizierung aktivieren** umschalten.

4. Geben Sie die IP-Adresse der virtuellen e Appliance für VSC, VASA Provider und SRA sowie das Administratorpasswort ein, und klicken Sie dann auf **Anwenden**.

Informationen zu zusätzlichen Konfigurationen, dem Hinzufügen von Storage-Systemen und der Einrichtung der rollenbasierten Zugriffssteuerung für Ihre vSphere Objekte finden Sie im Implementierungsund Setup-Leitfaden für Virtual Storage Console, VASA Provider und Storage Replication Adapter für VMware vSphere.

# <span id="page-8-0"></span>**Wo Sie weitere Informationen finden**

- ["Virtual Storage Console, VASA Provider und Storage Replication Adapter für VMware vSphere](https://www.netapp.com/support-and-training/documentation/ontap-tools-for-vmware-vsphere-documentation/?&access=a) [Ressourcen Seite"](https://www.netapp.com/support-and-training/documentation/ontap-tools-for-vmware-vsphere-documentation/?&access=a)
- ["Virtual Storage Console, VASA Provider und Storage Replication Adapter für VMware vSphere](https://docs.netapp.com/vapp-97/index.jsp) [Dokumentation"](https://docs.netapp.com/vapp-97/index.jsp)
- ["VMware Site Recovery Manager 8.2"](https://docs.vmware.com/en/Site-Recovery-Manager/8.2/com.vmware.srm.install_config.doc/GUID-B3A49FFF-E3B9-45E3-AD35-093D896596A0.html)
- ["ONTAP 9-Dokumentation"](https://docs.netapp.com/us-en/ontap/)

# <span id="page-10-0"></span>**Implementierung und Upgrade**

# <span id="page-10-1"></span>**Übersicht über die virtuelle Appliance für VSC, VASA Provider und SRA**

Die virtuelle Appliance für Virtual Storage Console (VSC), VASA Provider und Storage Replication Adapter (SRA) bietet lückenloses Lifecycle-Management für Virtual Machines in VMware Umgebungen, die NetApp Storage-Systeme verwenden. Es vereinfacht das Storage- und Datenmanagement für VMware Umgebungen, da Administratoren Storage direkt innerhalb des vCenter Server managen können.

Mit vSphere 6.5 hat VMware einen neuen HTML5-basierten Client namens vSphere Client eingeführt. Die Version 9.6 der virtuellen Appliance für VSC, VASA Provider und SRA unterstützt nur vSphere Client. Die virtuelle Appliance für VSC, VASA Provider und SRA lässt sich in vSphere Client integrieren, sodass Sie SSO-Services (Single Sign On) verwenden können. In einer Umgebung mit mehreren vCenter Serverinstanzen muss jede vCenter Server-Instanz, die Sie managen möchten, eine eigene, registrierte VSC-Instanz aufweisen.

Jede Komponente in der virtuellen Appliance für VSC, VASA Provider und SRA bietet Funktionen zum effizienteren Management des Storage.

# **Virtual Storage Console (VSC)**

Mit VSC führen Sie die folgenden Aufgaben aus:

- Fügen Sie Storage-Controller hinzu, weisen Sie Anmeldedaten zu, und richten Sie Berechtigungen für Storage-Controller an VSC ein, von der sowohl SRA als auch VASA Provider profitieren können
- Bereitstellung von Datenspeichern
- Überwachen Sie die Performance von Datastores und Virtual Machines in Ihrer vCenter Server Umgebung
- Steuern Sie den Administratorzugriff auf vCenter Server-Objekte, indem Sie die rollenbasierte Zugriffssteuerung (Role-Based Access Control, RBAC) auf zwei Ebenen nutzen:
	- VSphere Objekte wie Virtual Machines und Datastores

Diese Objekte werden über die vCenter Server RBAC gemanagt.

◦ ONTAP Storage

Die Storage-Systeme werden über die rollenbasierte Zugriffssteuerung von ONTAP gemanagt.

• Die Hosteinstellungen der ESXi-Hosts anzeigen und aktualisieren, die mit dem Speicher verbunden sind

VSC Bereitstellungsvorgänge profitieren vom Einsatz des NFS-Plug-in für VMware vStorage APIs für Array Integration (VAAI). Das NFS-Plug-in für VAAI ist eine Softwarebibliothek, in der die VMware Virtual Disk Libraries integriert sind, die auf dem ESXi-Host installiert sind. Das Paket VMware VAAI ermöglicht die Auslagerung bestimmter Aufgaben von den physischen Hosts an das Storage Array. Aufgaben wie Thin Provisioning und Hardwarebeschleunigung können auf Array-Ebene ausgeführt werden, um die Workloads auf den ESXi Hosts zu verringern. Die Funktion zum Offload und zur Speicherplatzreservierung verbessern die Performance des VSC-Betriebs.

Das NetApp NFS Plug-in für VAAI wird nicht mit VSC ausgeliefert. Aber Sie können das Plug-in

Installationspaket herunterladen und die Anweisungen für die Installation des Plug-ins von der erhalten.

# **VASA Provider**

VASA Provider für ONTAP sendet Informationen über den von VMware vSphere APIs for Storage Awareness (VASA) verwendeten Storage an den vCenter Server. Die virtuelle Appliance für VSC, VASA Provider und SRA, VASA Provider ist in VSC integriert und VASA Provider ermöglicht Ihnen die Ausführung folgender Aufgaben:

- Bereitstellen von Datastores mit VMware Virtual Volumes (VVols)
- Erstellen und nutzen Sie Storage-Funktionsprofile, um unterschiedliche Storage Service Level Objectives (SLOs) für die Umgebung zu definieren
- Überprüfen Sie die Compliance zwischen den Datastores und den Storage-Funktionsprofilen
- Legen Sie Alarme fest, um zu warnen, wenn Volumes und Aggregate sich den Schwellenwerten nähern
- Überwachen Sie die Performance von Virtual Machine Disks (VMDKs) und den Virtual Machines, die auf VVols Datastores erstellt werden

Bei Verwendung von ONTAP 9.6 oder einer älteren Version kommuniziert VASA Provider über VASA APIs mit dem vCenter Server und kommuniziert über APIs, die zapis genannt werden, mit ONTAP. Um das vVol Dashboard für ONTAP 9.6 und früher anzuzeigen, müssen Sie mit Ihrem vCenter Server installiert und registriert haben. Wenn Sie ONTAP 9.7 verwenden, müssen Sie nicht bei VASA Provider registriert werden, um das vVol Dashboard anzuzeigen.

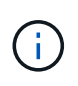

Für ONTAP 9.6 oder früher benötigt VASA Provider eine dedizierte Instanz von OnCommand API Services. Eine Instanz der OnCommand API Services kann nicht mit mehreren VASA-Provider-Instanzen gemeinsam genutzt werden.

# **Storage Replication Adapter (SRA)**

Wenn SRA aktiviert und in Verbindung mit VMware Site Recovery Manager (SRM) verwendet wird, können bei einem Ausfall die vCenter Server-Datenspeicher und die Virtual Machines wiederhergestellt werden. Mit SRA lassen sich geschützte Standorte und Recovery-Standorte in der Umgebung nach einem Ausfall für die Disaster Recovery konfigurieren.

#### **Verwandte Informationen**

["NetApp Dokumentation: OnCommand API Services"](https://mysupport.netapp.com/documentation/productlibrary/index.html?productID=62040)

["NetApp Dokumentation: NetApp NFS Plug-in für VMware VAAI"](http://mysupport.netapp.com/documentation/productlibrary/index.html?productID=61278)

["NetApp Support"](https://mysupport.netapp.com/site/)

# <span id="page-11-0"></span>**Implementierungs-Workflow für neue Benutzer der virtuellen VSC, VASA Provider und SRA**

Wenn Sie neu bei VMware sind und noch kein NetApp VSC Produkt verwendet haben, müssen Sie Ihren vCenter Server konfigurieren und einen ESXi Host einrichten, bevor Sie die virtuelle Appliance für VSC, VASA Provider und SRA implementieren und konfigurieren.

### <span id="page-12-0"></span>**Implementierungs-Workflow für bestehende Benutzer von VSC, VASA Provider und SRA**

Die 9.7 Versionen der virtuellen Appliance für VSC, VASA Provider und SRA unterstützen ein direktes Upgrade auf die neueste Version.

In den früheren Versionen einzelner Applikationen wie VSC, VASA Provider und SRA wird ein anderer Upgrade-Prozess verwendet. Wenn VSC oder VASA Provider oder SRA in Ihrem Setup installiert sind, sollten Sie die folgenden Vorgänge durchführen:

- 1. Implementieren Sie die aktuelle Version der virtuellen Appliance für VSC, VASA Provider und SRA.
- 2. Migrieren Sie alle vorhandenen Konfigurationsdaten.

Die Konfigurationsdaten umfassen Anmeldeinformationen des Storage-Systems sowie die Einstellungen in kaminoprefs.xml Und vscPreferences.xml Dateien:

#### "Konfigurieren Sie die VSC Preferences-Dateien"

In vielen Fällen sind Konfigurationsdaten möglicherweise nicht notwendig. Wenn Sie die Voreinpräferenzen jedoch bereits zuvor angepasst haben, sollten Sie sie überprüfen und ähnliche Änderungen an der neu implementierten virtuellen Appliance vornehmen. Sie können eine der folgenden Aktionen ausführen:

- Nutzung ["Import Utility für SnapCenter und Virtual Storage Console"](https://mysupport.netapp.com/tools/index.html) Migrieren der Anmeldeinformationen des Storage-Systems von VSC 6.X und SRA 4.X zur neuen Implementierung.
- Fügen Sie die Speichersysteme der neu implementierten virtuellen Appliance hinzu und geben Sie die Anmeldeinformationen beim Hinzufügen an.

Wenn Sie ein Upgrade von VASA Provider 6.X durchführen, sollten Sie vor dem Upgrade VASA Provider aus registrieren. Weitere Informationen finden Sie in der Dokumentation zu Ihrer aktuellen Version.

Wenn Sie auch ein Upgrade von SRA 4.0 oder früher durchführen:

- Wenn Sie SRA 4.0P1 verwenden, müssen Sie zuerst auf SRA9.6 aktualisieren und erst dann können Sie ein Upgrade des SRA 9.6 auf die neueste Version durchführen.
	- "Upgrade auf die virtuelle 9.7.1 Appliance für VSC, VASA Provider und SRA"
- Bei Verwendung von SRA 2.1 oder 3.0 sollten Sie zunächst die vorhandenen Standortkonfigurationsdetails beachten.

*Installations- und Setup-Leitfaden für Storage Replication Adapter 4.0 für ONTAP* enthält die detaillierten Anweisungen im Abschnitt "Upgrade-Übersicht". Diese SRA Versionen nutzen auch den VASA Provider. Das Registrieren von VASA Provider muss also aufgehoben und anschließend die aktuelle Version der virtuellen Appliance für VSC, VASA Provider und SRA implementiert werden. Die vorherige Version des Servers (. ova) Kann entfernt werden, wenn die Aktualisierung abgeschlossen ist.

Bei jedem SRA-Upgrade die SRA-Software (der Adapter auf dem Site Recovery Manager-Server, installiert vom .msi Datei) sollte vom Site Recovery Manager-Server entfernt werden. Sie können die Windows-Systemsteuerung verwenden, um die Software zu deinstallieren und dann die neueste SRA-Software auf dem SRA-Server mithilfe der zu installieren .msi Datei:

Bei der Implementierung von VASA Provider müssen Sie nach dem Upgrade aus der bestehenden Einrichtung die Speichergröße für Ihre virtuelle Appliance mithilfe der 12 GB konfigurieren Edit Settings Option. Sie

müssen auch die virtuelle Speicherreservierung ändern. Die virtuelle Maschine muss ausgeschaltet sein, um die Speichergröße zu ändern.

Ein direktes Upgrade von einer Version vor 9.7 auf 9.7P2 oder höher wird von der virtuellen Appliance für VSC, VASA Provider und SRA nicht unterstützt. Sie sollten zunächst Ihre vorhandene Einrichtung auf Version 9.7 der virtuellen Appliance für VSC, VASA Provider und SRA aktualisieren, bevor Sie ein Upgrade auf eine spätere Version durchführen.

Wenn Sie die neueste Version der virtuellen Appliance implementieren möchten, müssen Sie das Thema "Anforderungen für die Implementierung der virtuellen Appliance für VSC, VASA Provider und SRA lesen." Das Thema "Upgrade auf Version 9.6 der virtuellen Appliance für VSC, VASA Provider und SRA" enthält Informationen zur Durchführung eines vorhandenen Upgrades.

#### **Verwandte Informationen**

["NetApp ToolChest: NetApp Import Utility für SnapCenter und Virtual Storage Console"](https://mysupport.netapp.com/tools/info/ECMLP2840096I.html?productID=62135&pcfContentID=ECMLP2840096)

["Anforderungen für die Implementierung der virtuellen Appliance für VSC, VASA Provider und SRA"](#page-13-0)

"Upgrade auf die virtuelle 9.7.1 Appliance für VSC, VASA Provider und SRA"

# <span id="page-13-0"></span>**Anforderungen für die Implementierung der virtuellen Appliance für VSC, VASA Provider und SRA**

Sie sollten die Implementierungsanforderungen kennen, bevor Sie die virtuelle Appliance für Virtual Storage Console (VSC), VASA Provider und Storage Replication Adapter (SRA) implementieren. Außerdem sollten Sie die gewünschten Aufgaben festlegen. Sie können je nach Aufgabe das Implementierungsmodell zur Implementierung der virtuellen Appliance für VSC, VASA Provider und SRA auswählen.

# **Port-Anforderungen für VSC**

Standardmäßig verwendet (VSC) bestimmte Ports, um die Kommunikation zwischen seinen Komponenten zu ermöglichen. Dazu gehören Storage-Systeme und VMware vCenter Server. Wenn Firewalls aktiviert sind, müssen Sie sicherstellen, dass die Firewalls so eingestellt sind, dass Ausnahmen zugelassen werden.

Bei Firewalls anderer als Windows sollten Sie manuell Zugriff auf bestimmte Ports gewähren, die von VSC verwendet werden. Wenn Sie diesen Ports keinen Zugriff gewähren, wird eine Fehlermeldung wie die folgende angezeigt.

### *Kommunikation mit dem Server nicht möglich*

VSC verwendet die folgenden bidirektionalen TCP-Standardports:

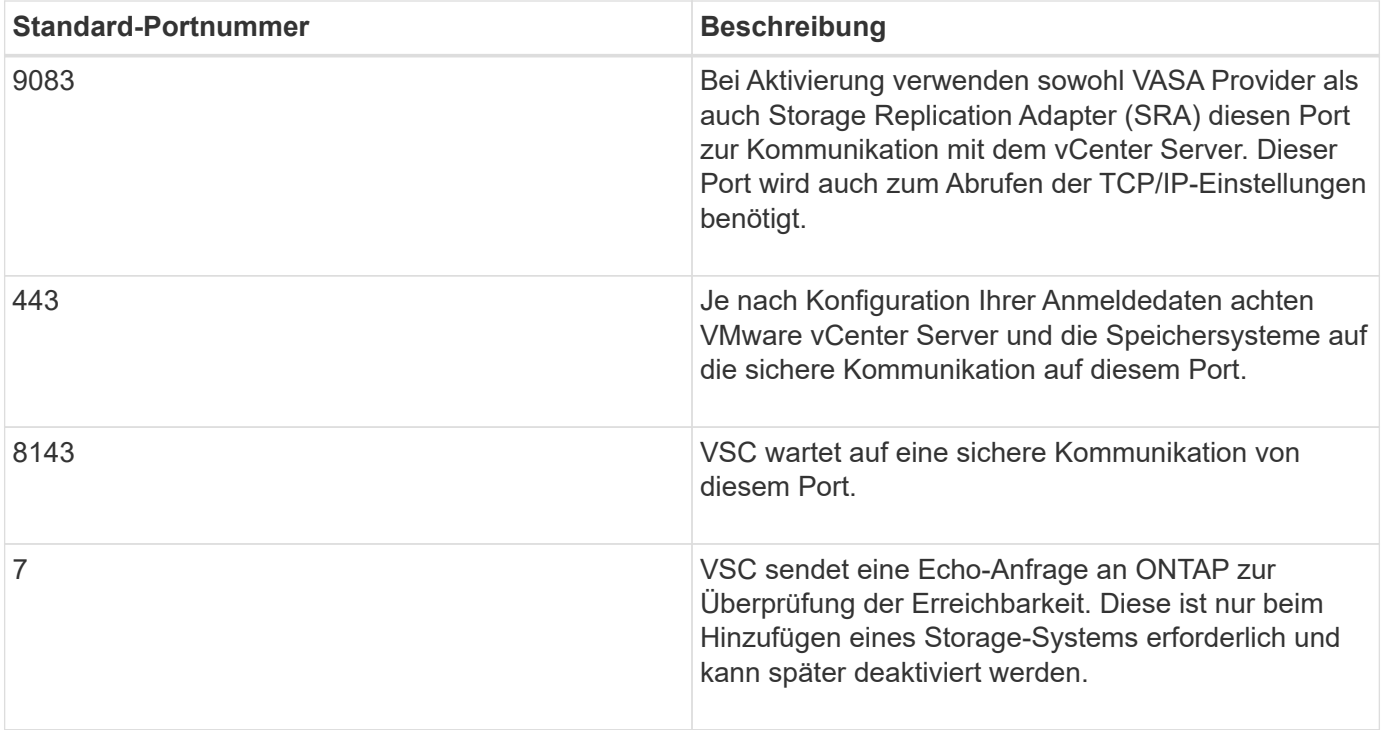

Sie sollten das Internet Control Message Protocol (ICMP) aktivieren, bevor Sie die virtuelle Appliance für VSC, VASA Provider und SRA implementieren.

Wenn ICMP deaktiviert ist, schlägt die Erstkonfiguration der virtuellen Appliance für VSC, VASA Provider und SRA fehl und VSC kann die VSC- und VASA-Provider-Services nach der Implementierung nicht starten. Nach der Implementierung müssen Sie die VSC- und VASA-Provider-Services manuell aktivieren.

### **Platz- und Größenanforderungen der virtuellen Appliance für VSC, VASA Provider und SRA**

Vor der Bereitstellung der virtuellen Appliance für Virtual Storage Console (VSC), VASA Provider und Storage Replication Adapter (SRA) sollten Sie die Speicherplatzanforderungen des Implementierungspakets und einige grundlegende Anforderungen an das Host-System kennen.

#### • **Platzanforderungen für Installationspaket**

- 2.1 GB für Thin Provisioning-Installationen
- 54.0 GB bei Thick Provisioning Installationen

#### • **Größenanforderung des Host-Systems**

- ESXi 6.5U2 oder höher
- Empfohlener Speicher: 12 GB RAM
- Empfohlene CPUs: 2

 $(i)$ 

## **Unterstützte Storage-Systeme, Lizenzen und Applikationen für die virtuelle Appliance für VSC, VASA Provider und SRA**

Bevor Sie mit der Implementierung der virtuellen Appliance für Virtual Storage Console (VSC), VASA Provider und Storage Replication Adapter (SRA) beginnen, sollten Sie die grundlegenden Anforderungen des Storage-Systems, der Applikations- und Lizenzierungsanforderungen kennen.

Der (IMT) enthält aktuelle Informationen zu den unterstützten Versionen von ONTAP, vCenter Server, ESXi Hosts, Plug-in-Applikationen und Site Recovery Manager (SRM).

- ["Interoperabilitäts-Matrix-Tool VSC 9.7.1"](https://imt.netapp.com/matrix/imt.jsp?components=97563;&solution=56&isHWU&src=IMT)
- ["Interoperabilitäts-Matrix-Tool VASA Provider 9.7.1"](https://imt.netapp.com/matrix/imt.jsp?components=97564;&solution=376&isHWU&src=IMT)
- ["Interoperabilitäts-Matrix-Tool SRA 9.7.1"](https://imt.netapp.com/matrix/imt.jsp?components=97565;&solution=576&isHWU&src=IMT)

Sie müssen die FlexClone Lizenz aktivieren, um Snapshot-Vorgänge für Virtual Machines und Klonvorgänge für VMware Virtual Volumes (VVols) Datastores durchzuführen.

Storage Replication Adapter (SRA) erfordert die folgenden Lizenzen:

• SnapMirror Lizenz

Sie müssen die SnapMirror Lizenz aktivieren, um Failover-Vorgänge für SRA auszuführen.

• FlexClone Lizenz

Sie müssen die FlexClone Lizenz aktivieren, um Test-Failover-Vorgänge für SRA durchzuführen.

Um die IOPS für einen Datastore anzuzeigen, müssen Sie entweder die Storage-I/O-Steuerung aktivieren oder das Kontrollkästchen "Storage-I/O-Statistiksammlung deaktivieren" in der Konfiguration des Storage-I/O-Steuersystems deaktivieren. Sie können die Storage-I/O-Steuerung nur aktivieren, wenn Sie über die Enterprise Plus-Lizenz von VMware verfügen.

- ["VMware KB Artikel 1022091: Fehlerbehebung bei Storage I/O Control"](https://kb.vmware.com/s/article/1022091)
- ["Dokumentation der VMware vSphere Storage I/O Control Anforderungen"](https://docs.vmware.com/en/VMware-vSphere/6.5/com.vmware.vsphere.resmgmt.doc/GUID-37CC0E44-7BC7-479C-81DC-FFFC21C1C4E3.html)

### **Überlegungen und Anforderungen für die Implementierung der virtuellen Appliance für VSC, VASA Provider und SRA**

Bevor Sie die virtuelle Appliance für Virtual Storage Console (VSC), VASA Provider und Storage Replication Adapter (SRA) implementieren, sollten Sie die Implementierung planen und entscheiden, wie VSC, VASA Provider und SRA in Ihrer Umgebung konfiguriert werden sollen.

In der folgenden Tabelle finden Sie eine Übersicht über die Überlegungen, die vor der Implementierung der virtuellen Appliance für VSC, VASA Provider und SRA berücksichtigt werden sollten.

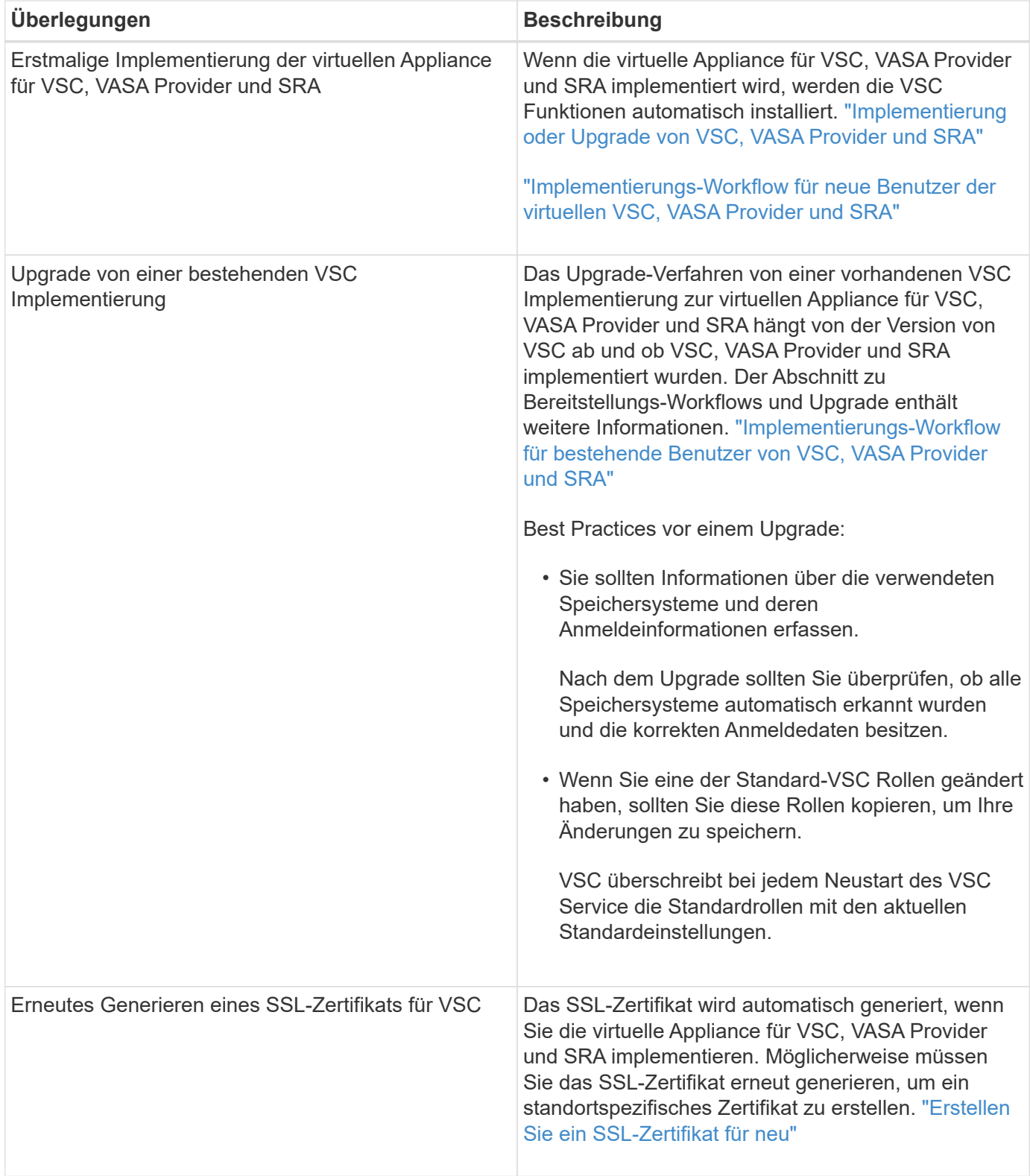

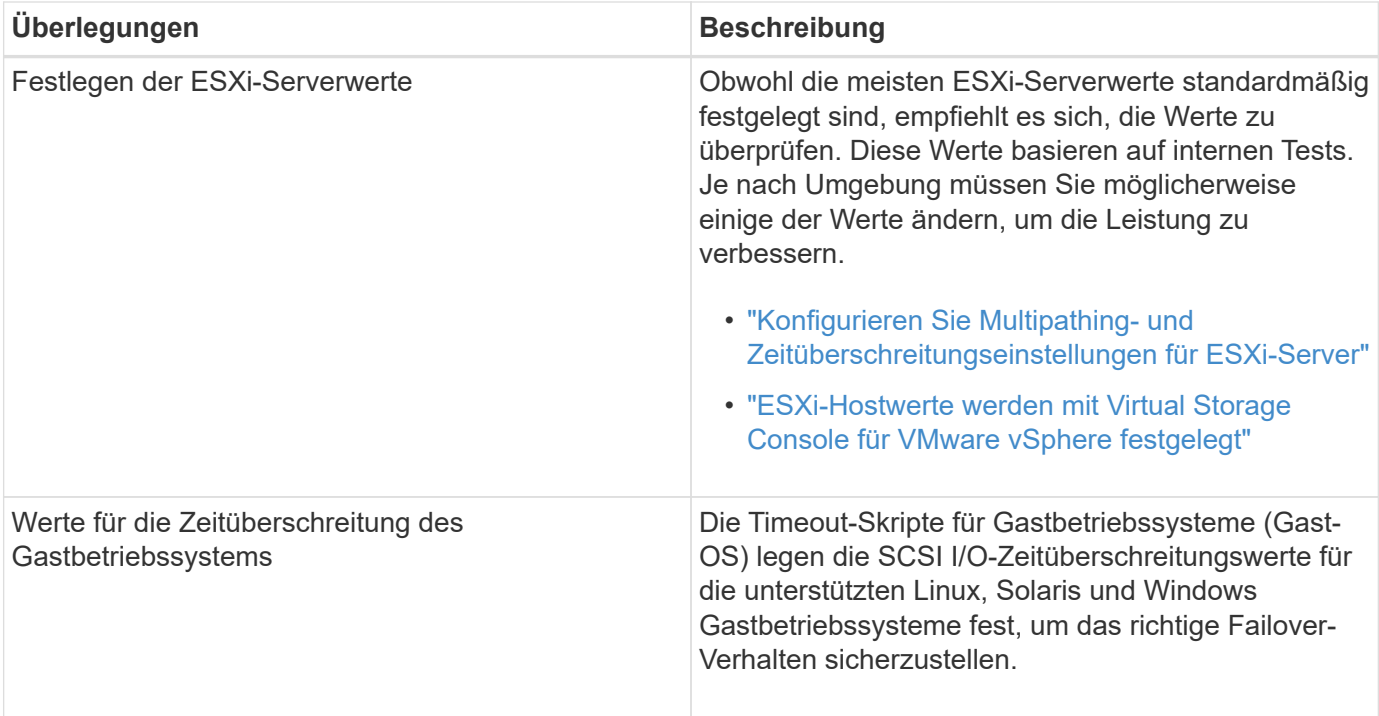

Die folgende Tabelle zeigt eine Übersicht über die erforderlichen Komponenten zur Konfiguration der virtuellen Appliance für VSC, VASA Provider und SRA.

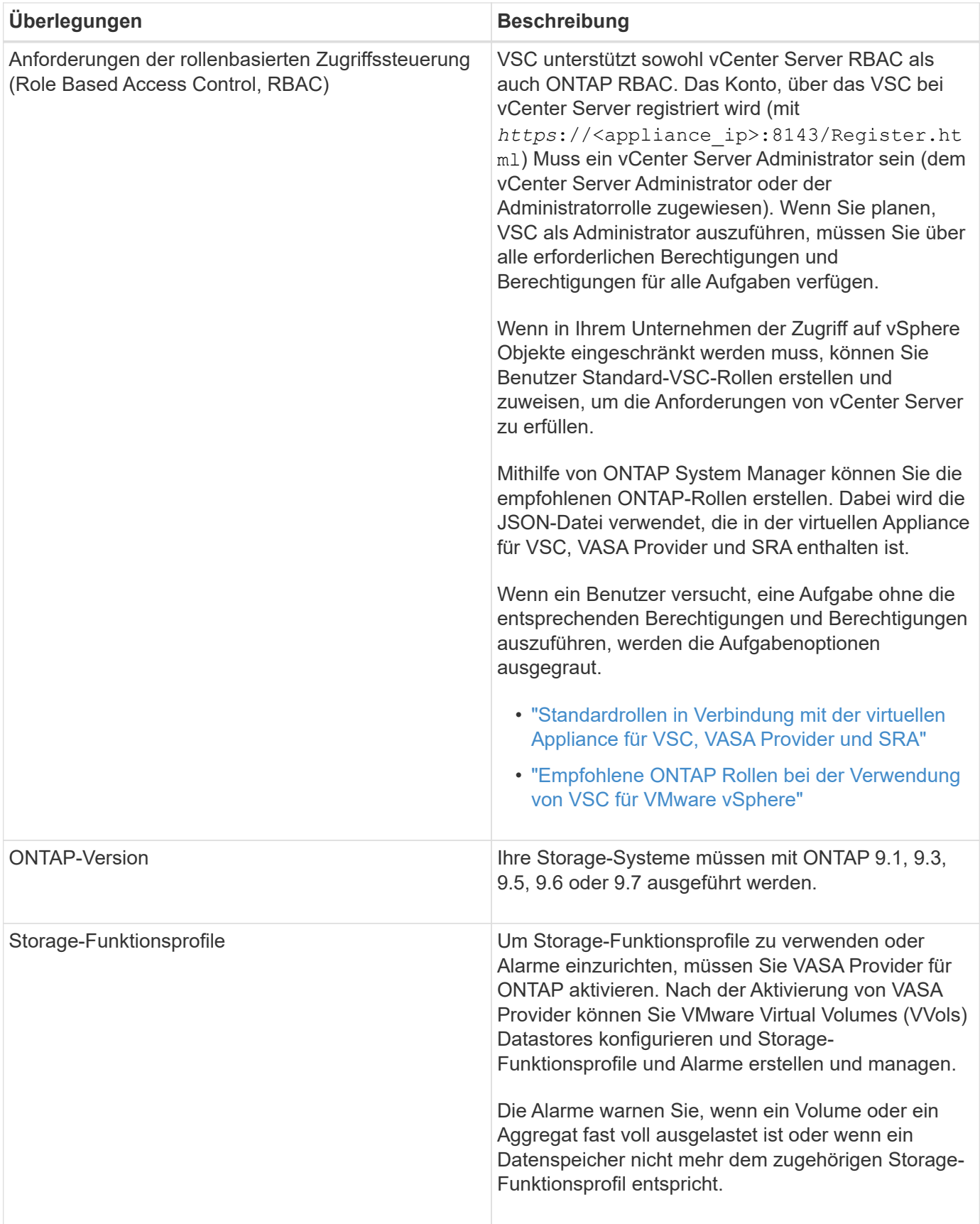

# <span id="page-19-0"></span>**Implementierung oder Upgrade von VSC, VASA Provider und SRA**

Sie müssen die virtuelle Appliance für VSC, VASA Provider und SRA in Ihrer VMware vSphere Umgebung herunterladen und implementieren und dann die erforderlichen Applikationen auf Basis der Aufgaben konfigurieren, die Sie mit VSC, VASA Provider, SRAVSC, VASA Provider und SRA durchführen möchten.

#### **Verwandte Informationen**

Aktivieren Sie VASA Provider zur Konfiguration von virtuellen Datastores

### **So laden Sie die virtuelle Appliance für VSC, VASA Provider und SRA herunter**

Sie können die herunterladen . ova Datei für die virtuelle Appliance für Virtual Storage Console, VASA Provider und Storage Replication Adapter von der .

Der .ova Dazu gehören VSC, VASA Provider und SRA. Nach Abschluss der Implementierung sind alle drei Produkte in Ihrer Umgebung installiert. Standardmäßig funktioniert VSC bereits, wenn Sie ein Folgemodell nutzen möchten und wählen, ob Sie VASA Provider und SRA basierend auf den Anforderungen aktivieren möchten.

Sie können die virtuelle Appliance für VSC, VASA Provider und SRA über herunterladen ["NetApp Support](https://mysupport.netapp.com/site/products/all/details/vsc/downloads-tab) [Website"](https://mysupport.netapp.com/site/products/all/details/vsc/downloads-tab) Mit der Software Download-Seite.

Wenn Sie SRA bei der Implementierung der virtuellen Appliance für VSC, VASA Provider und SRA aktivieren möchten, müssen Sie das SRA-Plug-in auf dem Site Recovery Manager (SRM) Server installiert haben. Sie können die Installationsdatei für das SRA-Plug-in im Menü **Storage Replication Adapter für ONTAP** im Abschnitt **Software-Downloads** herunterladen.

## **Implementieren Sie die virtuelle Appliance für VSC, VASA Provider und SRA**

Sie sollten die virtuelle Appliance für Virtual Storage Console (VSC), VASA Provider und Storage Replication Adapter (SRA) in Ihrer Umgebung implementieren und die erforderlichen Parameter angeben, um die Appliance verwenden zu können.

#### **Bevor Sie beginnen**

• Sie müssen eine unterstützte Version von vCenter Server ausführen.

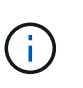

Die virtuelle Appliance für VSC, VASA Provider und SRA kann bei einer Windows Implementierung von vCenter Server oder einer Implementierung der VMware vCenter Server Virtual Appliance (vCSA) registriert werden.

#### ["Interoperabilitäts-Matrix-Tool VSC 9.7"](https://mysupport.netapp.com/matrix/imt.jsp?components=97563;&solution=56&isHWU&src=IMT)

- Sie müssen Ihre vCenter Server-Umgebung konfiguriert und eingerichtet haben.
- Sie müssen einen ESXi-Host für Ihre virtuelle Maschine einrichten.
- Sie müssen das heruntergeladen haben .ova Datei:
- Sie müssen über die Anmeldedaten des Administrators für Ihre vCenter Server-Instanz verfügen.

• Sie müssen alle Browser-Sessions des vSphere Clients abgemeldet, geschlossen und den Browser-Cache gelöscht haben, um Probleme mit dem Browser-Cache während der Bereitstellung der virtuellen Appliance für VSC, VASA Provider und SRA zu vermeiden.

#### Reinigen Sie die heruntergeladenen Plug-in-Pakete von vSphere im Cache

• Sie müssen das Internet Control Message Protocol (ICMP) aktiviert haben.

Wenn ICMP deaktiviert ist, schlägt die Erstkonfiguration der virtuellen Appliance für VSC, VASA Provider und SRA fehl und VSC kann die VSC- und VASA-Provider-Services nach der Implementierung nicht starten. Nach der Implementierung müssen Sie die VSC- und VASA-Provider-Services manuell aktivieren.

#### **Über diese Aufgabe**

Wenn Sie eine neue Installation der virtuellen Appliance für VSC, VASA Provider und SRA implementieren, ist VASA Provider standardmäßig aktiviert. Bei einem Upgrade von einer früheren Version der virtuellen Appliance bleibt der Status von VASA Provider erhalten, und VASA Provider muss möglicherweise manuell aktiviert werden.

#### "Aktivieren Sie VASA Provider zur Konfiguration von virtuellen Datastores"

#### **Schritte**

- 1. Melden Sie sich beim vSphere Client an.
- 2. Wählen Sie Menü:Startseite[Host & Clusters].
- 3. Klicken Sie mit der rechten Maustaste auf das gewünschte Rechenzentrum und klicken Sie dann auf **OVA-Vorlage bereitstellen**.
- 4. Wählen Sie die anzuwendende Methode zur Bereitstellung der Bereitstellungsdatei für VSC, VASA Provider und SRA aus, und klicken Sie dann auf **Weiter**.

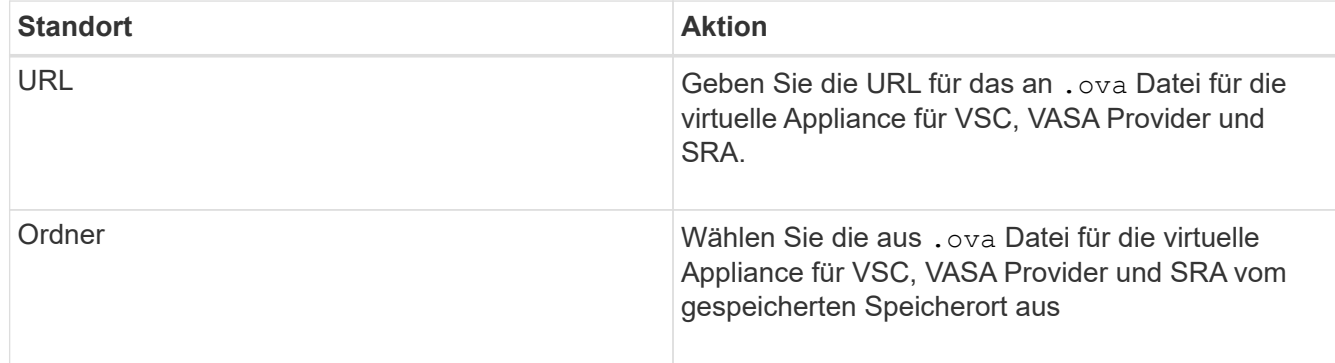

5. Geben Sie die Details ein, um den Bereitstellungsassistenten anzupassen.

Siehe "Überlegungen zur Anpassung der Implementierung" Vollständige Angaben.

6. Überprüfen Sie die Konfigurationsdaten, und klicken Sie dann auf **Weiter**, um die Bereitstellung abzuschließen.

Wenn Sie warten, bis die Bereitstellung abgeschlossen ist, können Sie den Fortschritt der Bereitstellung über die Registerkarte **Aufgaben** anzeigen.

- 7. Schalten Sie die virtuelle Appliance ein, und öffnen Sie dann eine Konsole der virtuellen Maschine, auf der die virtuelle Appliance ausgeführt wird.
- 8. Überprüfen Sie, ob VSC, VASA Provider und SRA-Services nach Abschluss der Implementierung

ausgeführt werden.

- 9. Wenn die virtuelle Appliance für VSC, VASA Provider und SRA nicht mit einem vCenter Server registriert ist, nutzen Sie sie https://appliance\_ip:8143/Register.html Um die VSC Instanz zu registrieren.
- 10. Melden Sie sich ab- und erneut beim vSphere Client an, um die implementierte virtuelle Appliance für VSC, VASA Provider und SRA anzuzeigen.

Es kann ein paar Minuten dauern, bis das Plug-in im vSphere Client aktualisiert wird.

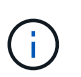

Wenn Sie das Plug-in nicht selbst nach der Anmeldung anzeigen können, müssen Sie den vSphere Client-Cache reinigen. Reinigen Sie die heruntergeladenen Plug-in-Pakete von vSphere im Cache

#### **Nachdem Sie fertig sind**

```
[NOTE]
=Wenn Sie ONTAP 9.6 oder früher verwenden, dann um das vVol Dashboard
anzuzeigen, müssen Sie herunterladen und installieren . Für ONTAP 9.7
müssen Sie jedoch nicht beim VASA Provider registriert werden.
====xref:{relative_path}task-register-oncommand-api-services-with-the-virtual-
appliance-for-vsc-vasa-provider-and-sra.adoc[Melden Sie sich mit der
virtuellen Appliance für VSC, VASA Provider und SRA an]
:leveloffset: +1
[[ID4f839eec4ee65a083b999af27245b443]]
= Überlegungen zur Anpassung der Implementierung
:allow-uri-read:
:icons: font
:relative_path: ./deploy/
: imagesdir: {root path}{relative path}../media/
[role="lead"]
Bei der Implementierung der virtuellen Appliance für VSC, VASA Provider
und SRA müssen Sie einige Einschränkungen berücksichtigen.
== Benutzerpasswort für den Appliance-Administrator
Sie dürfen keine Leerzeichen im Administratorpasswort verwenden.
```
== Anmeldedaten für die Appliance-Wartungskonsole

Sie müssen über den Benutzernamen "'maint'" auf die Wartungskonsole zugreifen. Sie können das Passwort für den Benutzer "`maint`" während der Bereitstellung festlegen. Sie können das Passwort über das Menü \*Anwendungskonfiguration\* der Wartungskonsole Ihrer virtuellen Appliance für VSC, VASA Provider und SRA ändern.

== Anmeldedaten für vCenter Server-Administrator

Sie können die Administratoranmeldedaten für vCenter Server festlegen, während Sie die virtuelle Appliance für VSC, VASA Provider und SRA implementieren.

Wenn sich das Kennwort für den vCenter Server ändert, können Sie das Kennwort für den Administrator mithilfe der folgenden URL aktualisieren: `\_https\_://<IP>:8143/Register.html` Dabei handelt es sich die IP-Adresse der virtuellen Appliance für VSC, VASA Provider und SRA, die Sie während der Implementierung bereitstellen.

== IP-Adresse des vCenter Server

\* Sie sollten die IP-Adresse (IPv4 oder IPv6) der vCenter Server Instanz angeben, in der die virtuelle Appliance für VSC, VASA Provider und SRA registriert werden soll.

#### +

Der generierte Typ von VSC- und VASA-Zertifikaten hängt von der IP-Adresse (IPv4 oder IPv6) ab, die Sie während der Bereitstellung bereitgestellt haben. Wenn Sie während der Bereitstellung der virtuellen Appliance für VSC, VASA Provider und SRA keine statischen IP-Details und kein DHCP eingegeben haben, bietet das Netzwerk sowohl IPv4- als auch IPv6-Adressen.

\* Die virtuelle Appliance für VSC, VASA Provider und SRA IP-Adresse, die zur Registrierung mit vCenter Server verwendet wird, hängt von der Art der vCenter Server IP-Adresse (IPv4 oder IPv6) ab, die im Implementierungsassistenten eingegeben wurde.

Sowohl VSC- als auch VASA-Zertifikate werden mit derselben IP-Adresse generiert, die bei der vCenter Server Registrierung verwendet wird.

 $+$ 

```
[NOTE]
====IPv6 wird nur ab vCenter Server 6.7 unterstützt.
====== Netzwerkeigenschaften von Appliances
Wenn Sie DHCP nicht verwenden, geben Sie einen gültigen DNS-Hostnamen
(nicht qualifiziert) sowie die statische IP-Adresse für die virtuelle
Appliance für VSC, VASA Provider und SRA und die anderen Netzwerkparameter
an. Alle diese Parameter sind für eine ordnungsgemäße Installation und
Betrieb erforderlich.
:leveloffset: -1
[[ID40dc61e335b87aecf3a0ef85248adb46]]
= Aktivieren Sie VASA Provider zur Konfiguration von virtuellen Datastores
:allow-uri-read:
:experimental:
:icons: font
:relative_path: ./deploy/
:imagesdir: {root_path}{relative_path}../media/
[role="lead"]
Bei der virtuellen Appliance für Virtual Storage Console (VSC), VASA
Provider und dem Storage Replication Adapter (SRA) sind die VASA Provider-
Funktion standardmäßig aktiviert. Sie können Datastores von VMware Virtual
Volumes (VVols) mit den erforderlichen Storage-Funktionsprofilen für jeden
VVols Datastore konfigurieren.
.Bevor Sie beginnen
* Sie müssen Ihre vCenter Server-Instanz eingerichtet und ESXi
konfiguriert haben.
* Sie müssen die virtuelle Appliance für VSC, VASA Provider und SRA
implementiert haben.
```
.Über diese Aufgabe

Wenn die VASA Provider-Funktion deaktiviert wird, bevor ein Upgrade auf Version 9.7.1 der virtuellen Appliance für Virtual Storage Console (VSC), VASA Provider und Storage Replication Adapter (SRA) durchgeführt wird, bleibt die VASA Provider-Funktion nach dem Upgrade deaktiviert. In dieser Version können Sie die VVols Replizierungsfunktion für VVols Datastores aktivieren.

.Schritte

. Melden Sie sich bei der Web-Benutzeroberfläche von VMware vSphere an.

. Klicken Sie im vSphere Client auf MENU:Menü[Virtuelle Speicherkonsole].

. Klicken Sie Auf \*Einstellungen\*.

. Klicken Sie auf der Registerkarte \*Administrative Einstellungen\* auf \*Funktionen verwalten\*.

. Wählen Sie im Dialogfeld \*Funktionen verwalten\* die zu Aktivieren anzuwählende VASA Provider-Erweiterung aus.

. Wenn Sie die Replikationsfunktion für VVols-Datastores verwenden möchten, verwenden Sie die Schaltfläche \*VVols-Replizierung aktivieren\* umschalten.

. Geben Sie die IP-Adresse der virtuellen Appliance für VSC, VASA Provider und SRA sowie das Administratorpasswort ein, und klicken Sie dann auf \*Anwenden\*.

.Nachdem Sie fertig sind

Bei Verwendung von ONTAP 9.6 oder älteren Clustern müssen Sie sich bei VASA Provider registrieren, um Details zu VVols Datastores und Virtual Machines zu erhalten, die in den Berichten über SAN VVols VM und SAN VVols Datastores verwendet werden. Aber wenn Sie ONTAP 9.7 oder höher verwenden, müssen Sie sich nicht bei VASA Provider registrieren.

:leveloffset: +1

[[ID4f80997280080ddb57c20d09f62eb7c3]] = Melden Sie sich mit der virtuellen Appliance für VSC, VASA Provider und SRA an :allow-uri-read: :icons: font :relative\_path: ./deploy/ :imagesdir: {root\_path}{relative\_path}../media/

[role="lead"] Bei Verwendung von ONTAP 9.6 oder einer älteren Version können Sie über das vVol Dashboard nur Details zu VMware Virtual Volumes (VVols) Datastores und Virtual Machines anzeigen, wenn Sie sich für VASA Provider

registriert haben, um Daten für die VVols-VM- und Datastore-Berichte abzurufen. .Bevor Sie beginnen Sie müssen 2.1 oder höher von heruntergeladen haben. [NOTE] ==== Das vVol Dashboard zeigt Performance-Kennzahlen nur an, wenn SAN VVols Datastores und Virtual Machines mit ONTAP 9.3 oder höher konfiguriert werden.  $====$ .Schritte . Klicken Sie auf der Virtual Storage Console (VSC) \*Startseite\*-Seite auf \*Einstellungen\*. . Klicken Sie auf der Registerkarte \*Administrative Einstellungen\* auf \*Erweiterung verwalten\*. . Verwenden Sie zum Aktivieren den Schieberegler \* OnCommand API Services\* registrieren. . Geben Sie die IP-Adresse, den Service-Port und die Anmeldeinformationen für ein.  $+$ Sie können auch das Dialogfeld \*VASA Provider Extensions\* verwalten für die folgenden Änderungen verwenden:  $+$ \*\* So aktualisieren Sie die Registrierung, wenn Änderungen an den Anmeldedaten vorgenommen werden: \*\* Um die Registrierung rückgängig zu machen, wenn Sie das vVol Dashboard nicht mehr benötigen.  $+$ Um die Registrierung für den VASA Provider zu entfernen, müssen Sie das Kontrollkästchen \* OnCommand API Services registrieren\* deaktivieren. . Klicken Sie Auf \*Anwenden\*.  $+$ Das vVol Dashboard zeigt die Metriken für ONTAP 9.6 oder frühere SAN vVol Datastores nur an, nachdem die Registrierung abgeschlossen ist. \*Verwandte Informationen\* https://mysupport.netapp.com/site/["NetApp Support"^]

```
:leveloffset: -1
[[ID245bdfed4d493f2d6d4c476b94cf89bc]]
= Installieren Sie das NFS VAAI Plug-in
:allow-uri-read:
:icons: font
:relative_path: ./deploy/
:imagesdir: {root path}{relative path}../media/
[role="lead"]
Sie können das NFS-Plug-in für VMware vStorage APIs for Array Integration
(VAAI) mithilfe der GUI der virtuellen Appliance für Virtual Storage
Console (VSC), VASA Provider und Storage Replication Adapter (SRA)
installieren.
.Bevor Sie beginnen
* Sie müssen das Installationspaket für das NFS-Plug-in für VAAI
heruntergeladen haben (`.vib`) Von .
+https://mysupport.netapp.com/site/["NetApp Support"^]
* Sie müssen ESXi Host 6.5 oder höher und ONTAP 9.1 oder höher installiert
haben.
* Sie müssen den ESXi-Host eingeschaltet und einen NFS-Datastore gemountet
haben.
* Sie müssen die Werte des festgelegt haben
`DataMover.HardwareAcceleratedMove`, `DataMover.HardwareAcceleratedInit`,
und `VMFS3.HardwareAcceleratedLocking` Hosteinstellungen auf "`1`".
+
Diese Werte werden automatisch auf dem ESXi-Host gesetzt, wenn das
Dialogfeld *Empfohlene Einstellungen* aktualisiert wird.
* Sie müssen die vstorage-Option auf dem aktiviert haben, indem Sie die
verwenden `vserver nfs modify -vserver vserver name -vstorage enabled`
Befehl.
.Schritte
. Benennen Sie den um `.vib` Datei, die Sie von auf heruntergeladen haben
`NetAppNasPlugin.vib` Um den von der VSC definierten Namen anzupassen.
. Klicken Sie auf der VSC Startseite auf *Einstellungen*.
. Klicken Sie auf die Registerkarte * NFS VAAI Tools*.
```

```
. Klicken Sie im Abschnitt *vorhandene Version* auf *Ändern*.
. Durchsuchen und wählen Sie den umbenannten aus `.vib` Datei, und klicken
Sie dann auf *Upload*, um die Datei auf das virtuelle Gerät hochzuladen.
. Wählen Sie im Abschnitt *auf ESXi Hosts installieren* den ESXi Host aus,
auf dem Sie das NFS VAAI Plug-in installieren möchten, und klicken Sie
dann auf *Installieren*.
+
Befolgen Sie die Anweisungen auf dem Bildschirm, um die Installation
abzuschließen. Sie können den Installationsfortschritt im Abschnitt
Aufgaben von vSphere Web Client überwachen.
. Starten Sie den ESXi-Host nach Abschluss der Installation neu.
+Beim Neustart des ESXi Hosts erkennt VSC automatisch das NFS VAAI Plug-in.
Sie müssen keine weiteren Schritte durchführen, um das Plug-in zu
aktivieren.
[[ID6831877c598b514d43809e5478029a99]]
= Aktivieren Sie Storage Replication Adapter
:allow-uri-read:
:experimental:
:icons: font
:relative_path: ./deploy/
: imagesdir: {root path}{relative path}../media/
[role="lead"]
Die virtuelle Appliance für Virtual Storage Console (VSC), VASA Provider
und Storage Replication Adapter (SRA) bietet die Möglichkeit, die SRA
Funktionen gemeinsam mit VSC zum Konfigurieren der Disaster Recovery zu
nutzen.
.Bevor Sie beginnen
* Sie müssen Ihre vCenter Server-Instanz eingerichtet und ESXi
konfiguriert haben.
* Sie müssen die virtuelle Appliance für VSC, VASA Provider und SRA
implementiert haben.
* Sie müssen das heruntergeladen haben `.msi` Datei für das SRA Plug-in
oder das `.tar.gz` Datei für die SRM-Appliance nur dann, wenn Sie die
Disaster-Recovery-Lösung von Site Recovery Manager (SRM) konfigurieren
möchten.
+
```
25

```
https://docs.vmware.com/en/Site-Recovery-
Manager/8.2/com.vmware.srm.install_config.doc/GUID-B3A49FFF-E3B9-45E3-
AD35-093D896596A0.html["Site Recovery Manager Installation und
Konfiguration Site Recovery Manager 8.2"^] Bietet weitere Informationen.
.Über diese Aufgabe
Dank der Flexibilität, VASA Provider und SRA Funktionen zu aktivieren,
können Sie nur die Workflows ausführen, die Sie für Ihr Unternehmen
benötigen.
.Schritte
. Melden Sie sich bei der Web-Benutzeroberfläche von VMware vSphere an.
. Klicken Sie im vSphere Client auf MENU:Menü[Virtuelle Speicherkonsole].
. Klicken Sie Auf *Einstellungen*.
. Klicken Sie auf der Registerkarte *Administrative Einstellungen* auf
*Funktionen verwalten*.
. Wählen Sie im Dialogfeld *Funktionen verwalten* die SRA-Erweiterung aus,
die aktiviert werden soll.
. Geben Sie die IP-Adresse der virtuellen Appliance für VSC, VASA Provider
und SRA sowie das Administratorpasswort ein, und klicken Sie dann auf
*Anwenden*.
. Nutzen Sie für die Implementierung von SRA eine der folgenden Methoden:
+[cols="1a,1a"]| == =| Option | Beschreibung
  a|
Für Windows SRM
 a|
.. Doppelklicken Sie auf das heruntergeladene `.msi` Installationsprogramm
für das SRA-Plug-in.
.. Befolgen Sie die Anweisungen auf dem Bildschirm.
.. Geben Sie die IP-Adresse und das Kennwort Ihrer bereitgestellten
virtuellen Appliance ein.
  a|
Für SRM Appliance
 a|
.. Rufen Sie die SRM-Appliance-Seite auf und gehen Sie dann zur Seite
*Storage Replication Adapter* der SRM-Appliance.
```

```
.. Klicken Sie Auf *Neuer Adapter*.
.. Laden Sie das Installationsprogramm für .tar.gz für das SRA-Plug-in auf
SRM hoch.
.. Überprüfen Sie die Adapter erneut, ob die Details auf der Seite SRM
*Storage Replication Adapter* aktualisiert werden.
| == =+Sie müssen sich vom vSphere Client abmelden und dann erneut anmelden, um
zu überprüfen, ob die ausgewählte Erweiterung für die Konfiguration
verfügbar ist.
*Verwandte Informationen*
xref:{relative_path}concept-configure-storage-replication-adapter-for-
disaster-recovery.adoc[Storage Replication Adapter für Disaster Recovery
konfigurieren]
:leveloffset: +1
[[ID6c5013384bd44c1eae60c0526e7c0a5e]]
= Konfigurieren Sie SRA auf der SRM Appliance
:allow-uri-read:
:icons: font
:relative_path: ./deploy/
:imagesdir: {root_path}{relative_path}../media/
[role="lead"]
Sobald Sie die SRM Appliance implementiert haben, sollten Sie SRA auf der
SRM Appliance konfigurieren. Die erfolgreiche Konfiguration von SRA
ermöglicht die Kommunikation der SRM Appliance mit SRA für das Disaster-
Recovery-Management. Um die Kommunikation zwischen der SRM Appliance und
SRA zu ermöglichen, sollten die virtuelle Appliance für VSC, VASA Provider
und SRA-Anmeldeinformationen (IP-Adresse und Administratorkennwort) in der
SRM Appliance gespeichert werden.
.Bevor Sie beginnen
Sie sollten die hochladen `tar.gz` Datei zu SRM Appliance.
.Über diese Aufgabe
Die Konfiguration von SRA auf einer SRM Appliance speichert die SRA
```

```
Anmeldedaten in der SRM Appliance.
.Schritte
. Melden Sie sich mit Hilfe eines Administratorkontos an der SRM-Appliance
mit putty an.
. Wechseln Sie mit dem Befehl zum Root-Benutzer: `su root`
. Geben Sie am Protokollspeicherort den Befehl ein, um die von SRA
verwendete Docker-ID zu erhalten `docker ps -l`
. Geben Sie zum Anmelden bei der Container-ID den Befehl ein `docker exec
-it -u srm <container id> sh`
. Konfigurieren Sie SRM mit der virtuellen Appliance für VSC, VASA
Provider und SRA IP-Adresse und Passwort mithilfe des Befehls: `perl
command.pl -I <va-IP> administrator <va-password>`
+
Eine Erfolgsmeldung, die bestätigt, dass die Speicher-Anmeldedaten
gespeichert werden, wird angezeigt. SRA kann mit dem SRA-Server unter
Verwendung der angegebenen IP-Adresse, des Ports und der
Anmeldeinformationen kommunizieren.
[[ID74777bc1d1a2824cd1cf83bc97aa7a25]]
= Anmeldedaten für Storage Replication Adapter (SRA) aktualisieren
:allow-uri-read:
:icons: font
:relative_path: ./deploy/
: imagesdir: {root path}{relative path}../media/
[role="lead"]
Damit SRM mit SRA kommunizieren kann, sollten Sie die SRA-Anmeldedaten auf
dem SRM-Server aktualisieren, wenn Sie die Anmeldedaten geändert haben.
.Bevor Sie beginnen
Sie sollten die im Thema "Configuring SRA on SRM Appliance" genannten
Schritte ausführen.
xref:{relative_path}task-configure-sra-on-srm-appliance.adoc[Konfigurieren
Sie SRA auf der SRM Appliance]
.Schritte
. Löschen Sie den Inhalt des ``/srm/sra/conf``Verzeichnis verwenden:
+.. cd/srm/sra/conf
\ldots rm -rf *
```

```
. Führen Sie den Perl-Befehl aus, um SRA mit den neuen Zugangsdaten zu
konfigurieren:
+.. cd/srm/sra/
.. perl command.pl -i <va-IP> Administrator <va-password>
:leveloffset: -1
[[IDf3392230d7b3f9bec735fe6b419e2b02]]
= Migration von Windows SRM auf eine SRM Appliance
:allow-uri-read:
:icons: font
:relative_path: ./deploy/
:imagesdir: {root_path}{relative_path}../media/
[role="lead"]
Wenn Sie Windows-basierten Site Recovery Manager (SRM) für Disaster
Recovery verwenden und die SRM-Appliance für dasselbe Setup verwenden
möchten, sollten Sie Ihr Windows Disaster Recovery-Setup auf die
Appliance-basierte SRM migrieren.
Bei der Migration der Disaster Recovery sind folgende Schritte zu
beachten:
. Aktualisieren Sie Ihre vorhandene virtuelle Appliance für VSC, VASA
Provider und SRA auf Version 9.7.1.
+xref:{relative_path}task-upgrade-to-the-9-7-1-virtual-appliance-for-vsc-
vasa-provider-and-sra.html["Upgrade auf die virtuelle 9.7.1 Appliance für
VSC, VASA Provider und SRA"^]
. Migrieren von Windows-basiertem Storage Replication Adapter auf
Appliance-basierte SRA
. Migration von Windows SRM-Daten zu einer SRM-Appliance
https://docs.vmware.com/en/Site-Recovery-
Manager/8.2/com.vmware.srm.install_config.doc/GUID-F39A84D3-2E3D-4018-
```

```
97DD-5D7F7E041B43.html["Klicken Sie hier"^] Für detaillierte Schritte.
[[IDb12d70a0b4e6dd4fdb82a72552ba2728]]
= Upgrade auf die virtuelle 9.7.1 Appliance für VSC, VASA Provider und SRA
:allow-uri-read:
:experimental:
:icons: font
:relative_path: ./deploy/
: imagesdir: {root path}{relative path}../media/
[role="lead"]
Anhand der hier angegebenen Anweisungen können Sie bei Ihrem vorhandenen
Setup 9.7 ein direktes Upgrade auf die Version 9.7.1 der virtuellen
Appliance für VSC, VASA Provider und SRA durchführen.
.Bevor Sie beginnen
* Sie müssen das heruntergeladen haben `.iso` Datei zu Version 9.7.1 der
virtuellen Appliance für VSC, VASA Provider und SRA.
* Sie müssen mindestens 12 GB RAM für die virtuelle Appliance reserviert
haben, damit VSC, VASA Provider und SRA nach dem Upgrade optimal
funktionieren können.
* Sie müssen den vSphere Client-Browser-Cache reinigen.
+xref:{relative_path}task-clean-the-vsphere-cached-downloaded-plug-in-
packages.adoc[Reinigen Sie die heruntergeladenen Plug-in-Pakete von
vSphere im Cache]
.Über diese Aufgabe
Nach dem Upgrade bleibt der Status von VASA Provider aus der vorhandenen
Implementierung erhalten. Sie sollten VASA Provider anhand der
Anforderungen nach dem Upgrade manuell aktivieren oder deaktivieren. VASA
Provider sollte jedoch auch dann aktiviert werden, wenn nicht VMware
Virtual Volumes (VVols) verwendet werden sollen, da damit Storage-
Funktionsprofile für die herkömmliche Datastore-Bereitstellung und
Storage-Alarme aktiviert werden können.
[NOTE]
====
Ein direktes Upgrade von einer Version vor 9.7 auf 9.7P2 oder höher wird
von der virtuellen Appliance für VSC, VASA Provider und SRA nicht
unterstützt. Sie sollten zunächst Ihre vorhandene Einrichtung auf Version
9.7 der virtuellen Appliance für VSC, VASA Provider und SRA aktualisieren,
```
bevor Sie ein Upgrade auf eine spätere Version durchführen. Wenn Sie ein Upgrade auf Version 9.7.1 der virtuellen Appliance für VSC, VASA Provider und SRA durchführen und die VVols Replizierung nutzen möchten, müssen Sie noch einen vCenter Server mit installierter Virtual Appliance mit Site Recovery Manager (SRM) einrichten.  $====$ .Schritte . Mounten Sie den heruntergeladenen `.iso` Datei zur virtuellen Appliance:  $+$ .. Klicken Sie auf Menü:Einstellungen bearbeiten[DVD/CD-ROM-Laufwerk]. .. Wählen Sie in der Dropdown-Liste die Option \*Datastore ISO\*-Datei aus. .. Navigieren Sie zu dem heruntergeladenen Ordner, und wählen Sie es aus `.iso` Datei und dann das Kontrollkästchen \*beim Einschalten verbinden\* aktivieren. . Öffnen Sie die Registerkarte \*Zusammenfassung\* Ihrer bereitgestellten virtuellen Appliance. . Klicken Sie Auf \*image:../media/launch-maintenance-console.gif[""]\* Um die Wartungskonsole zu starten. . Geben Sie an der Eingabeaufforderung "`Main Menu`" die Option ein `2` Geben Sie für \*Systemkonfiguration\* die Option ein `8` Für \*Upgrade\*. + Nach Abschluss des Upgrades wird die virtuelle Appliance neu gestartet. Die virtuelle Appliance für VSC, VASA Provider und SRA ist beim vCenter Server mit derselben IP-Adresse wie vor dem Upgrade registriert. . Wenn die virtuelle Appliance für VSC, VASA Provider und SRA beim vCenter Server mit der IPv6-Adresse registriert werden soll, müssen Sie Folgendes durchführen:  $+$ .. Lösen Sie die virtuelle Appliance für VSC, VASA Provider und SRA. .. Registrieren Sie die IPv6-Adresse der virtuellen Appliance für VSC, VASA Provider und SRA über die Seite \*Registrieren\* für vCenter Server. .. Erstellen Sie nach der Registrierung VSC- und VASA Provider-Zertifikate erneut. + [NOTE]  $====$ IPv6 wird nur ab vCenter Server 6.7 unterstützt.  $====$ 

. Melden Sie sich beim vSphere Client an und melden Sie sich erneut an, um

```
die implementierte virtuelle Appliance für VSC, VASA Provider und SRA
anzuzeigen.
+.. Melden Sie sich von Ihrem vorhandenen vSphere Web Client oder vSphere
Client ab, und schließen Sie das Fenster.
.. Melden Sie sich beim vSphere Client an.
+
Es kann ein paar Minuten dauern, bis das Plug-in im vSphere Client
aktualisiert wird.
*Verwandte Informationen*
xref:{relative_path}task-enable-vasa-provider-for-configuring-virtual-
datastores.adoc[Aktivieren Sie VASA Provider zur Konfiguration von
virtuellen Datastores]
[[IDdbab13e24170f797e1c95e20e0f85484]]
= Aktualisieren Sie Den Storage Replication Adapter
:allow-uri-read:
:experimental:
:icons: font
:relative_path: ./deploy/
: imagesdir: {root path}{relative path}../media/
[role="lead"]
Nach einem Upgrade der virtuellen Appliance für VSC, VASA Provider und SRA
oder der Implementierung der neuesten Version der virtuellen Appliance
müssen Kunden ihr Storage Replication Adapter (SRA) aktualisieren.
.Schritte
. Sie müssen ein Upgrade auf den neuesten Adapter anhand einer der
folgenden Verfahren durchführen, die auf Ihrem Adapter basieren:
+
[cols="1a,1a"]| == =| * Für...* | Führen Sie folgende Schritte durch...
  a|
*Windows*
```

```
 a|
.. Melden Sie sich beim SRM Windows Server an.
.. Deinstallieren Sie das vorhandene SRA _.msi_ -Installationsprogramm vom
SRM-Server.
.. Ändern Sie den Systempfad in `C:\Program Files\VMware\VMware vCenter
Site Recovery Manager\external\perl\c\bin`
.. Doppelklicken Sie auf das Installationsprogramm für .msi, das Sie von
der NetApp Support-Website heruntergeladen haben, und befolgen Sie die
Anweisungen auf dem Bildschirm.
.. Geben Sie die IP-Adresse und das Passwort der implementierten
virtuellen Appliance für VSC, VASA Provider und SRA ein.
  a|
*Appliance-basierter Adapter*
 a|
.. Melden Sie sich auf der SRM Appliance Management-Seite an.
.. Klicken Sie auf *Storage Replication Adapter* und klicken Sie auf
*Löschen*, um die vorhandene SRA zu entfernen.
.. Klicken Sie auf Menü:Neuer Adapter[Durchsuchen].
.. Klicken Sie hier, um die aktuelle SRA Tarball-Datei auszuwählen, die
Sie von der NetApp Support-Website heruntergeladen haben, und klicken Sie
dann auf *Installieren*.
.. Konfigurieren Sie SRA auf der SRM Appliance.
+xref:{relative_path}task-configure-sra-on-srm-appliance.adoc[Konfigurieren
Sie SRA auf der SRM Appliance]
|===:leveloffset: -1
[[ID47e3b5ca7a5dba24576823676166d832]]
= Konfigurieren Sie Ihre Virtual Storage Console für VMware vSphere
Umgebung
:allow-uri-read:
:icons: font
:relative_path: ./deploy/
```
```
[role="lead"]
(VSC) unterstützt zahlreiche Umgebungen. Einige Funktionen in diesen
Umgebungen erfordern möglicherweise zusätzliche Konfigurationen.
Möglicherweise müssen Sie einige der folgenden Aufgaben durchführen, um
Ihre ESXi Hosts, Gastbetriebssysteme und VSC zu konfigurieren:
* Überprüfen der ESXi-Hosteinstellungen, einschließlich der UNMAP-
Einstellungen
* Hinzufügen von Timeout-Werten für Gastbetriebssysteme
* Erneutes Generieren des VSC SSL-Zertifikats
* Erstellung von Storage-Funktionsprofilen und Schwellenwertwarnungen
* Ändern der Preferences-Datei, um das Mounten von Datastores über
verschiedene Subnetze zu ermöglichen
:leveloffset: +1
[[ID24b687373002821eea719a299a805ae5]]
= Konfigurieren Sie Multipathing- und Zeitüberschreitungseinstellungen für
ESXi-Server
:allow-uri-read:
:experimental:
:icons: font
:relative_path: ./deploy/
:imagesdir: {root path}{relative path}../media/
[role="lead"]
Die Virtual Storage Console für VMware vSphere überprüft und legt die
Einstellungen für Multipathing des ESXi Hosts und HBA-
Zeitüberschreitungseinstellungen fest, die für Storage-Systeme am besten
geeignet sind.
.Über diese Aufgabe
Dieser Prozess kann je nach Konfiguration und Systemlast sehr viel Zeit in
Anspruch nehmen. Der Aufgabenfortschritt wird im Fenster *Letzte Aufgaben*
```
angezeigt. Wenn die Aufgaben abgeschlossen sind, wird das Symbol für die Warnung des Host-Status durch das Symbol Normal oder das Symbol Ausstehender Neustart ersetzt.

```
.Schritte
. Klicken Sie auf der Seite VMware vSphere Web Client *Home* auf
Menü:vCenter[Hosts].
. Klicken Sie mit der rechten Maustaste auf einen Host und wählen Sie dann
Menü:Actions[NetApp VSC > Set Recommended Values] aus.
. Wählen Sie im Dialogfeld *NetApp Recommended Settings* die Werte aus,
die für Ihr System am besten geeignet sind.
+Standardmäßig werden die empfohlenen Standardwerte festgelegt.
+image::../media/vsc-recommended-hosts-settings.gif[die von vsc empfohlenen
Hosteinstellungen sind]
. Klicken Sie auf *OK*.
:leveloffset: +1
[[ID776c709f02e28c43f9c8608e3e8e06b5]]
= ESXi-Hostwerte werden mit Virtual Storage Console für VMware vSphere
festgelegt
:allow-uri-read:
:icons: font
:relative_path: ./deploy/
:imagesdir: {root_path}{relative_path}../media/
[role="lead"]
Sie können mithilfe der virtuellen Speicherkonsole für VMware vSphere
Timeouts und andere Werte auf den ESXi-Hosts festlegen, um beste Leistung
und erfolgreiches Failover zu gewährleisten. Die Werte, die Virtual
Storage Console (VSC) setzt, basieren auf internen Tests.
Auf einem ESXi-Host können Sie die folgenden Werte festlegen:
== Erweiterte ESXi Konfiguration
* *VMFS3.HardwareAcceleratLocking*
+Sie sollten diesen Wert auf 1 setzen.
* *VMFS3.EnableBlockDelete*
```

```
+
Sie sollten diesen Wert auf 0 setzen.
== NFS-Einstellungen
* *Net.TcpipHeapSize*
+Wenn Sie vSphere 6.0 oder höher verwenden, sollten Sie diesen Wert auf 32
setzen.
* *Net.TcpipHeapMax*
+
Wenn Sie vSphere 6.0 oder höher verwenden, sollten Sie diesen Wert auf
1536 setzen.
* *NFS.MaxVolumes*
+
Wenn Sie vSphere 6.0 oder höher verwenden, sollten Sie diesen Wert auf 256
setzen.
* *NFS41.MaxVolumes*
+Wenn Sie vSphere 6.0 oder höher verwenden, sollten Sie diesen Wert auf 256
setzen.
* *NFS.MaxQueueDepth*
+
Wenn Sie vSphere 6.0 oder höhere ESXi Host-Version verwenden, sollten Sie
diesen Wert auf 128 oder höher einstellen, um Engpässe zu vermeiden, in
denen es zu Warteschlangen kommt.
+
Bei vSphere-Versionen vor 6.0 sollten Sie diesen Wert auf 64 einstellen.
* *NFS.HeartbeatMaxFailures*
+
Sie sollten diesen Wert für alle NFS-Konfigurationen auf 10 setzen.
* *NFS.HeartbeatFrequency*
+
Sie sollten diesen Wert für alle NFS-Konfigurationen auf 12 setzen.
* *NFS.HeartbeatTimeout*
```

```
+
Sie sollten diesen Wert für alle NFS-Konfigurationen auf 5 setzen.
== FC-/FCoE-Einstellungen
* *Pfadauswahl-Richtlinie*
+Wenn FC-Pfade mit ALUA verwendet werden, sollten Sie diesen Wert auf
"'RR'" (Round Robin) setzen.
+
Sie sollten diesen Wert für alle anderen Konfigurationen auf "`FIXED`"
setzen.
+
Wenn Sie diesen Wert auf "'RR'" setzen, ist für den Lastausgleich über
alle aktiven/optimierten Pfade hinweg hilfreich. Der Wert "`FIXED`" wird
für ältere Konfigurationen ohne ALUA verwendet und verhindert Proxy-I/O
* *Disk.QFullSampleSize*
+
Sie sollten diesen Wert für alle Konfigurationen auf 32 setzen. Durch die
Festlegung dieses Wertes werden I/O-Fehler verhindert.
* *Disk.QFullThreshold*
+Sie sollten diesen Wert für alle Konfigurationen auf 8 setzen. Durch die
Festlegung dieses Wertes werden I/O-Fehler verhindert.
* * Emulex FC HBA-Timeouts*
^{+}Standardwert verwenden.
* *QLogic FC HBA Timeouts*
+
Standardwert verwenden.
== ISCSI-Einstellungen
```

```
* *Pfadauswahl-Richtlinie*
+Sie sollten diesen Wert für alle iSCSI-Pfade auf "`RR`" setzen.
+
Wenn Sie diesen Wert auf "`RR`" setzen, ist für den Lastausgleich über
alle aktiven/optimierten Pfade hinweg hilfreich.
* *Disk.QFullSampleSize*
+Sie sollten diesen Wert für alle Konfigurationen auf 32 setzen. Durch die
Festlegung dieses Wertes werden I/O-Fehler verhindert.
* *Disk.QFullThreshold*
+Sie sollten diesen Wert für alle Konfigurationen auf 8 setzen. Durch die
Festlegung dieses Wertes werden I/O-Fehler verhindert.
[[ID73160a1017b2f2f685a4edf4e902654e]]
= Konfigurieren von Gast-Betriebssystem-Skripten
:allow-uri-read:
:icons: font
:relative_path: ./deploy/
: imagesdir: {root path}{relative path}../media/
[role="lead"]
Die ISO-Images des Gastbetriebssystems (OS)-Skripte werden auf der Virtual
Storage Console für VMware vSphere Server eingebunden. Damit Sie die
Speicherzeituts für virtuelle Maschinen mithilfe der Gast-BS-Skripts
festlegen können, müssen Sie die Skripte vom vSphere-Client mounten.
[cols="1a,1a,1a"]
| == =| Betriebssystemtyp | Einstellungen für das Zeitlimit von 60 Sekunden |
Einstellungen für das Zeitlimit von 190 Sekunden
 a|
Linux
  a|
`https ://<appliance_ip>:8143/vsc/public/writable/linux_qos_timeout-
```

```
install.iso`
  a|
`https ://<appliance ip>:8143/vsc/public/writable/linux gos timeout 190-
install.iso`
  a|
Windows
 a|
` https ://<appliance ip>:8143/vsc/public/writable/windows gos timeout.iso
`
  a|
`https://<appliance_ip>:8143/vsc/public/writable/windows_gos_timeout_190
.iso`
 a|
Solaris
 a|
` https ://<appliance ip>:8143/vsc/public/writable/solaris gos timeout-
install.iso`
 a|
`https://<appliance_ip>:8143/vsc/public/writable/solaris_gos_timeout_190
-install.iso`
|===Sie sollten das Skript aus der Kopie der VSC-Instanz installieren, die
beim vCenter Server registriert ist, der die Virtual Machine managt. Wenn
in Ihrer Umgebung mehrere vCenter-Server enthalten sind, sollten Sie den
Server auswählen, der die virtuelle Maschine enthält, für die Sie die
Werte für das Speicherzeitlimit festlegen möchten.
Sie sollten sich bei der virtuellen Maschine anmelden und dann das Skript
ausführen, um die Werte für die Speicherzeitüberschreitung festzulegen.
:leveloffset: +1
[[IDc9269a5a206942686fec336021be8882]]
= Legen Sie die Zeitüberschreitungswerte für Windows Gastbetriebssysteme
fest
:allow-uri-read:
:icons: font
:relative_path: ./deploy/
```
[role="lead"] Die Timeout-Skripte des Gastbetriebssystems (OS) legen die SCSI I/O Timeout-Einstellungen für Windows Gastbetriebssysteme fest. Sie können entweder eine Zeitüberschreitung von 60 Sekunden oder eine Zeitüberschreitung von 190 Sekunden angeben. Sie müssen das Windows Gast-Betriebssystem neu booten, damit die Einstellungen wirksam werden. .Bevor Sie beginnen Sie müssen das ISO-Image mit dem Windows-Skript angehängt haben. .Schritte . Greifen Sie auf die Konsole der virtuellen Windows-Maschine zu und melden Sie sich bei einem Konto mit Administratorrechten an. . Wenn das Skript nicht automatisch startet, öffnen Sie das CD-Laufwerk, und führen Sie dann den aus `windows gos timeout.reg` Skript: + Das Dialogfeld Registry-Editor wird angezeigt. . Klicken Sie auf \*Ja\*, um fortzufahren. + Die folgende Meldung wird angezeigt: `The keys and values contained in D:\windows gos timeout.reg have been successfully added to the registry.` . Starten Sie das Windows Gastbetriebssystem neu. . Heben Sie die Bereitstellung des ISO-Images auf. [[ID46b2ca67c457275fa73002e3fa3eea7a]] = Legen Sie Timeout-Werte für Solaris Gastbetriebssysteme fest :allow-uri-read: :icons: font :relative\_path: ./deploy/ : imagesdir: {root path}{relative path}../media/ [role="lead"] Die Timeout-Skripte des Gastbetriebssystems (OS) legen die SCSI I/O Timeout-Einstellungen für Solaris 10 fest. Sie können entweder eine Zeitüberschreitung von 60 Sekunden oder eine Zeitüberschreitung von 190 Sekunden angeben.

.Bevor Sie beginnen

```
Sie müssen das ISO-Image mit dem Solaris-Skript angehängt haben.
.Schritte
. Greifen Sie auf die Konsole der virtuellen Solaris-Maschine zu und
melden Sie sich bei einem Konto mit Root-Berechtigungen an.
. Führen Sie die aus `solaris gos timeout-install.sh` Skript:
+
Bei Solaris 10 wird eine Meldung wie die folgende angezeigt:
+[listing]
----
Setting I/O Timeout for /dev/s–a - SUCCESS!
----
. Heben Sie die Bereitstellung des ISO-Images auf.
[[ID1d516c0fed6be8a4add93d0bc7f42071]]
= Legen Sie Timeout-Werte für Linux Gast-Betriebssysteme fest
:allow-uri-read:
:icons: font
:relative_path: ./deploy/
: imagesdir: {root path}{relative path}../media/
[role="lead"]
Die Timeout-Skripte des Gastbetriebssystems (OS) stellen die SCSI-I/O-
Zeitüberschreitungseinstellungen für die Versionen 4, 5, 6 und 7 von Red
hat Enterprise Linux sowie 9, 10 und 11 von SUSE Linux Enterprise Server
ein. Sie können entweder eine Zeitüberschreitung von 60 Sekunden oder eine
Zeitüberschreitung von 190 Sekunden angeben. Sie müssen das Skript jedes
Mal ausführen, wenn Sie auf eine neue Linux-Version aktualisieren.
.Bevor Sie beginnen
Sie müssen das ISO-Image mit dem Linux-Skript angehängt haben.
.Schritte
. Greifen Sie auf die Konsole der virtuellen Linux-Maschine zu und melden
Sie sich bei einem Konto mit Root-Berechtigungen an.
. Führen Sie die aus `linux_gos_timeout-install.sh` Skript:
+
Für Red hat Enterprise Linux 4 oder SUSE Linux Enterprise Server 9 wird
eine Meldung wie die folgende angezeigt:
```
+

```
[listing]
----
Restarting udev... this may take a few seconds.
----
+[listing]
---Setting I/O Timeout (60s) for /dev/sda - SUCCESS!
---+Für Red hat Enterprise Linux 5, Red hat Enterprise Linux 6 und Red hat
Enterprise Linux 7 wird eine Meldung wie die folgende angezeigt:
+[listing]
---patching file /etc/udev/rules.d/50-udev.rules
----+[listing]
----
Hunk #1 succeeded at 333 (offset 13 lines).
---+[listing]
----Restarting udev... this may take a few seconds.
----
+[listing]
----
Starting udev: [ OK ]
----
+[listing]
----Setting I/O Timeout (60s) for /dev/sda - SUCCESS!
---+Für SUSE Linux Enterprise Server 10 oder SUSE Linux Enterprise Server 11
wird eine Meldung wie die folgende angezeigt:
+[listing]
----patching file /etc/udev/rules.d/50-udev-default.rules
```

```
---+[listing]
----Hunk #1 succeeded at 114 (offset 1 line).
----+[listing]
---Restarting udev ...this may take a few seconds.
----
+[listing]
----
Updating all available device nodes in /dev: done
----
. Heben Sie die Bereitstellung des ISO-Images auf.
:leveloffset: -1
:leveloffset: -1
[[ID9bac1f5fb527cb16f30bf673e82c7611]]
= Erstellen Sie ein SSL-Zertifikat für die virtuelle Speicherkonsole
erneut
:allow-uri-read:
:icons: font
:relative_path: ./deploy/
: imagesdir: {root path}{relative path}../media/
[role="lead"]
Das SSL-Zertifikat wird bei der Installation (VSC) generiert. Der
Distinguished Name (DN), der für das SSL-Zertifikat generiert wird, ist
möglicherweise kein allgemeiner Name (CN), den die Clientcomputer
erkennen. Durch Ändern der Passwörter für den Schlüsselspeicher und den
privaten Schlüssel können Sie das Zertifikat erneut generieren und ein
standortspezifisches Zertifikat erstellen.
.Über diese Aufgabe
Sie können die Remote-Diagnose mit der Wartungskonsole aktivieren und
standortspezifisches Zertifikat generieren.
```
https://kb.netapp.com/app/answers/answer\_view/a\_id/1075654["Antwort der NetApp Knowledgebase 1075654: Virtual Storage Console 7.x: Implementierung von CA-signierten Zertifikaten"^]

# .Schritte

- . Melden Sie sich bei der Wartungskonsole an.
- . Eingabe `1` Für den Zugriff auf `Application Configuration` Menü.

. Im `Application Configuration` Menü, ENTER `3` Um den VSC Service zu beenden.

. Eingabe `7` Um das SSL-Zertifikat erneut zu generieren.

[[ID728723f6a65574e616c6f3802024b08f]] = Voraussetzungen für die Registrierung von VSC in einer Umgebung mit mehreren vCenter Servern :allow-uri-read: :icons: font :relative\_path: ./deploy/ : imagesdir: {root path}{relative path}../media/

### [role="lead"]

Wenn Sie Virtual Storage Console für VMware vSphere in einer Umgebung mit einem einzelnen VMware vSphere HTML5-Client verwenden. Managt mehrere vCenter Server-Instanzen, müssen Sie eine Instanz von VSC bei jedem vCenter Server registrieren, sodass ein 1:1-Paarung zwischen der VSC und dem vCenter Server besteht. Auf diese Weise können Sie alle Server mit vCenter 6.0 oder höher sowohl im verknüpften Modus als auch im nicht verknüpften Modus von einem einzelnen vSphere HTML5 Client aus verwalten.

## [NOTE]

## $====$

Falls Sie VSC mit einem vCenter Server verwenden möchten, müssen Sie eine VSC-Instanz für jede zu verwaltende vCenter Server-Instanz eingerichtet oder registriert haben. Jede registrierte VSC Instanz muss von der gleichen Version sein.

#### $====$

Der verknüpfte Modus wird während der Bereitstellung von vCenter Server automatisch installiert. Der Linked-Modus verwendet den Microsoft Active Directory Application Mode (ADAM), um Daten über mehrere vCenter Server-Systeme hinweg zu speichern und zu synchronisieren.

Die Verwendung des vSphere HTML5 Client zur Durchführung von VSC Aufgaben

über mehrere vCenter Server hinweg erfordert Folgendes: \* Für jeden vCenter Server im VMware Inventar, den Sie managen möchten, muss ein einzelner VSC Server mit einem eindeutigen 1:1-Paarungsvorgang registriert sein. + Zum Beispiel können Sie den VSC-Server A bei vCenter Server A registrieren, VSC-Server B bei vCenter Server B registriert sein, VSC-Server C bei vCenter Server C registriert sind usw.  $+$ Sie können \* nicht \* VSC Server Eine registriert haben, sowohl vCenter Server A und vCenter Server B. + Wenn ein VMware Inventar einen vCenter Server beinhaltet, für den kein VSC Server registriert ist, aber es gibt einen oder mehrere vCenter Server, die bei VSC registriert sind, Anschließend können Sie die Instanzen von VSC anzeigen und VSC Vorgänge für die vCenter Server ausführen, auf denen die VSC registriert ist. \* Sie müssen über die VSC-spezifische View-Berechtigung für jeden vCenter Server verfügen, der bei Single Sign-On (SSO) registriert ist. + Außerdem müssen Sie über die richtigen RBAC-Berechtigungen verfügen. Wenn Sie eine Aufgabe ausführen, bei der Sie einen vCenter-Server angeben müssen, werden im Dropdown-Feld \*vCenter Server\* die verfügbaren vCenter-Server in alphanumerischer Reihenfolge angezeigt. Der standardmäßige vCenter Server ist immer der erste Server in der Dropdown-Liste. Wenn der Speicherort des Speichers bekannt ist (z. B. wenn Sie den \*Provisioning\*-Assistenten verwenden und sich der Datastore auf einem Host befindet, der von einem bestimmten vCenter Server verwaltet wird), wird die vCenter Server-Liste als schreibgeschützte Option angezeigt. Dies geschieht nur, wenn Sie ein Element im vSphere Web Client mit der rechten Maustaste auswählen. VSC warnt Sie, wenn Sie versuchen, ein Objekt auszuwählen, das nicht gemanagt wird. Sie können Storage-Systeme auf der Grundlage eines bestimmten vCenter Servers von der VSC Übersichtsseite aus filtern. Für jede VSC Instanz, die

mit einem vCenter Server registriert ist, wird eine Übersichtsseite angezeigt. Sie können die Storage-Systeme, die einer bestimmten VSC

Instanz und vCenter Server zugeordnet sind, verwalten. Allerdings sollten Sie die Registrierungsinformationen für jedes Storage-System getrennt aufbewahren, wenn Sie mehrere Instanzen von VSC ausführen.

[[IDfec0eb8b656fb17a8550a7ffeb9e325f]] = Konfigurieren Sie die VSC Preferences-Dateien :allow-uri-read: :icons: font :relative\_path: ./deploy/ : imagesdir: {root path}{relative path}../media/

[role="lead"] Die Einstellungsdateien enthalten Einstellungen, die die Vorgänge Virtual Storage Console für VMware vSphere steuern. In den meisten Fällen müssen Sie die Einstellungen in diesen Dateien nicht ändern. Es ist hilfreich zu wissen, welche Vorzugsdateien (VSC) verwenden.

Die VSC enthält verschiedene Voreinstellungsdateien. Diese Dateien enthalten Eintragsschlüssel und Werte, die bestimmen, wie VSC verschiedene Vorgänge durchführt. Im Folgenden werden einige Präferenz-Dateien beschrieben, die VSC verwendet:

`/opt/netapp/vscserver/etc/kamino/kaminoprefs.xml`

`/opt/netapp/vscserver/etc/vsc/vscPreferences.xml`

Möglicherweise müssen Sie die Voreinpräferenzen-Dateien in bestimmten Situationen ändern. Wenn Sie beispielsweise iSCSI oder NFS verwenden und das Subnetz zwischen Ihren ESXi Hosts und Ihrem Speichersystem unterschiedlich ist, müssen Sie die Voreinstellungen ändern. Falls Sie die Einstellungen in der Voreinstellungsdatei nicht ändern, schlägt die Datastore-Bereitstellung fehl, da VSC den Datastore nicht mounten kann.

```
:leveloffset: +1
```

```
[[IDd3ad31c0f145a5674e15dc896b4257ea]]
= Legen Sie IPv4 oder IPv6 fest
:allow-uri-read:
:icons: font
:relative_path: ./deploy/
: imagesdir: {root path}{relative path}../media/
```

```
[role="lead"]
Der Vorzugsdatei wurde eine neue Option hinzugefügt ``kaminoprefs.xml``Die
Sie einstellen können, dass IPv4 oder IPv6 für alle Storage-Systeme, die
der VSC hinzugefügt werden, aktiviert werden.
* Der `default.override.option.provision.mount.datastore.address.family`
Der Parameter wurde dem hinzugefügt `kaminoprefs.xml` Bevorzugte Datei zur
Festlegung eines bevorzugten LIF-Protokolls für die Bereitstellung von
Datenspeichern.
+
Diese Präferenz gilt für alle neu zu VSC hinzugefügten Storage-Systeme.
* Die Werte für die neue Option sind `IPv4`, `IPv6`, und `NONE`.
* Der Wert ist standardmäßig auf festgelegt `NONE`.
[cols="1a,1a"]| == =| Wert | Beschreibung
a|
KEINE
 a|
* Bei der Bereitstellung wird derselbe IPv6- oder IPv4-Adresstyp von
Daten-LIF wie der Typ des Clusters oder die Management-LIF verwendet, die
zum Hinzufügen des Storage verwendet wird.
* Wenn der gleiche IPv6- oder IPv4-Adresstyp von Daten-LIF nicht in
vorhanden ist, dann erfolgt die Bereitstellung über die andere Art von
Daten-LIF, falls verfügbar.
 a|
IPv4
 a|
* Die Bereitstellung erfolgt über die IPv4 Daten-LIF in der ausgewählten .
* Wenn das keine IPv4-Daten-LIF hat, dann erfolgt die Bereitstellung über
die IPv6-Daten-LIF, wenn sie im verfügbar ist.
```

```
IPv6
 a|
* Die Bereitstellung erfolgt über die IPv6-Daten-LIF in der ausgewählten .
* Wenn das keine IPv6-Daten-LIF hat, dann erfolgt die Bereitstellung über
die IPv4-Daten-LIF, sofern sie im verfügbar ist.
| == =:leveloffset: -1
[[IDeb3ae696df22129d0d1afb25a2ff9f82]]
= Aktivieren Sie das Mounten von Datenspeichern in unterschiedlichen
Subnetzen
:allow-uri-read:
:icons: font
:relative_path: ./deploy/
:imagesdir: {root path}{relative path}../media/
[role="lead"]
Wenn Sie iSCSI oder NFS verwenden und sich das Subnetz zwischen Ihren ESXi
Hosts und Ihrem Speichersystem unterscheidet, müssen Sie die
Voreinstellungen für Virtual Storage Console für VMware vSphere ändern.
Wenn Sie die Voreinferenzdatei nicht ändern, schlägt die Bereitstellung
von Datastore fehl, da (VSC) den Datastore nicht mounten kann.
.Über diese Aufgabe
Wenn die Bereitstellung von Datenspeichern fehlschlägt, protokolliert VSC
die folgenden Fehlermeldungen:
`Unable to continue. No ip addresses found when cross-referencing kernel
ip addresses and addresses on the controller.`
`Unable to find a matching network to NFS mount volume to these hosts.` ``
.Schritte
. Melden Sie sich bei Ihrer vCenter Server-Instanz an.
. Starten Sie die Wartungskonsole mit der virtuellen Maschine Ihrer
vereinheitlichten Appliance.
+xref:{relative_path}task-access-virtual-appliance-maiintenance-console-
options.html["Greifen Sie auf die Optionen der Wartungskonsole der
virtuellen Appliance für VSC, VASA Provider und SRA zu"]
```

```
. Eingabe `4` Um die Option *Support und Diagnose* zu öffnen.
. Eingabe `2` Um die Option *Access Diagnostic Shell* zu öffnen.
. Eingabe `vi /opt/netapp/vscserver/etc/kamino/kaminoprefs.xml` Um die zu
aktualisieren `kaminoprefs.xml` Datei:
. Aktualisieren Sie die `kaminoprefs.xml` Datei:
+
[cols="1a,1a"]
| == =| Verwenden Sie... | Tun Sie das...
  a|
ISCSI
  a|
Ändern Sie den Wert der Eintragstaste `default.allow.iscsi.mount.networks`
Von ALLEN bis zum Wert Ihrer ESXi Hostnetzwerke.
  a|
NFS
  a|
Ändern Sie den Wert der Eintragstaste `default.allow.nfs.mount.networks`
Von ALLEN bis zum Wert Ihrer ESXi Hostnetzwerke.
|===+Die Vorgabedatei enthält Beispielwerte für diese Eintragstasten.
+
[NOTE]
====Der Wert "`ALL`" bedeutet nicht alle Netzwerke. "`ALL`" ermöglicht die
Verwendung aller übereinstimmenden Netzwerke zwischen dem Host und dem
Speichersystem zur Mounten von Datastores. Wenn Sie Hostnetzwerke angeben,
können Sie das Mounten nur über die angegebenen Subnetze aktivieren.
====. Speichern und schließen Sie das `kaminoprefs.xml` Datei:
[[IDdcf68f9c3b95290469341d8651b4f367]]
= Greifen Sie auf die Optionen der Wartungskonsole der virtuellen
Appliance für VSC, VASA Provider und SRA zu
```
:allow-uri-read: :icons: font :relative\_path: ./deploy/ : imagesdir: {root path}{relative path}../media/

# [role="lead"]

Ihre Applikations-, System- und Netzwerkkonfigurationen können über die Wartungskonsole der virtuellen Appliance für Virtual Storage Console (VSC), VASA Provider und Storage Replication Adapter (SRA) gemanagt werden. Sie können Ihr Administratorkennwort und Ihr Wartungskennwort ändern. Außerdem können Sie Supportpakete generieren, verschiedene Protokollebenen festlegen, TLS-Konfigurationen anzeigen und verwalten und die Remote-Diagnose starten.

# .Bevor Sie beginnen

Nach der Implementierung der virtuellen Appliance für VSC, VASA Provider und SRA müssen die VMware Tools installiert sein.

.Über diese Aufgabe

\* Sie müssen "`maint`" als Benutzername und das bei der Implementierung konfigurierte Passwort verwenden, um sich bei der Wartungskonsole der virtuellen Appliance für VSC, VASA Provider und SRA anzumelden. \* Sie müssen ein Passwort für den Benutzer "`diag`" festlegen, während Sie die Ferndiagnose aktivieren.

.Schritte

. Öffnen Sie die Registerkarte \*Zusammenfassung\* Ihrer bereitgestellten virtuellen Appliance.

. Klicken Sie Auf image:../media/launch-maintenance-console.gif[""] Um die Wartungskonsole zu starten.

+ Sie können auf die folgenden Optionen für die Wartungskonsole zugreifen:

\*\* \*Anwendungskonfiguration\* +

Folgende Optionen stehen zur Verfügung:

\*\*\* Zeigt eine Zusammenfassung des Serverstatus an \*\*\* Starten Sie den Virtual Storage Console Service \*\*\* Beenden Sie den Virtual Storage Console Service \*\*\* Starten Sie VASA Provider und SRA Service \*\*\* Beenden Sie den VASA Provider und den SRA Service

+

+

```
*** Ändern Sie das Benutzerpasswort "Administrator"
*** Zertifikate erneut generieren
*** Hard Reset KeyStore und Zertifikate
*** Hard Reset-Datenbank
*** ÄNDERN SIE DAS PROTOKOLL-Level für den Virtual Storage Console-Service
*** Ändern Sie DIE PROTOKOLLEBENE für den VASA Provider und den SRA
Service
*** Anzeigen der TLS-Konfiguration
*** Aktivieren des TLS-Protokolls
*** Deaktivieren des TLS-Protokolls
** *Systemkonfiguration*
+Folgende Optionen stehen zur Verfügung:
+
*** Starten Sie die virtuelle Maschine neu
*** Virtuelle Maschine herunterfahren
*** Ändern Sie das Benutzerpasswort "Wartung"
*** Zeitzone ändern
*** NTP-Server ändern
+
Sie können eine IPv6-Adresse für Ihren NTP-Server angeben.
*** SSH-Zugriff aktivieren/deaktivieren
*** Erhöhen der Größe der Jail-Festplatte (/jail)
*** Upgrade
*** Installation der VMware Tools
** *Netzwerkkonfiguration*
+
Folgende Optionen stehen zur Verfügung:
+
*** Zeigt die Einstellungen für die IP-Adresse an
*** Ändern Sie die IP-Adresseinstellungen
+Sie können diese Option verwenden, um die IP-Adresse nach der
Implementierung in IPv6 zu ändern.
*** Zeigen Sie die Einstellungen für die Suche nach Domain-Namen an
*** Ändern Sie die Einstellungen für die DNS-Suche
*** Statische Routen anzeigen
*** Ändern Sie statische Routen
```

```
+
Sie können diese Option verwenden, um eine IPv6-Route hinzuzufügen.
*** Änderungen speichern
*** Ping an einen Host
+Sie können diese Option verwenden, um einen Ping an einen IPv6-Host zu
senden.
*** Standardeinstellungen wiederherstellen
** *Support und Diagnose*
+
Folgende Optionen stehen zur Verfügung:
+
*** Erzeugen Sie das Support Bundle
*** Zugriff auf die Diagnoseschale
*** Remote-Diagnosezugriff aktivieren
*Verwandte Informationen*
xref:{relative_path}concept-virtual-storage-console-and-vasa-provider-log-
files.adoc[Protokolldateien von VSC und VASA Provider]
[[ID03ba14ed62dde1cd411ef41fc579e81b]]
= Ändern Sie das Administratorpasswort
:allow-uri-read:
:icons: font
:relative_path: ./deploy/
:imagesdir: {root_path}{relative_path}../media/
[role="lead"]
Sie können das Administratorpasswort der virtuellen Appliance für VSC,
VASA Provider und SRA nach der Implementierung über die Wartungskonsole
ändern.
```
. Öffnen Sie über den vCenter Server eine Konsole für die virtuelle Appliance für VSC, VASA Provider und SRA. . Melden Sie sich als Wartungbenutzer an. . Eingabe `1` Wählen Sie in der Wartungskonsole \*Anwendungskonfiguration\* aus. . Eingabe `6` So wählen Sie \*Administratorpasswort ändern\* aus. . Geben Sie ein Passwort mit mindestens acht Zeichen und maximal 63 Zeichen ein. . Eingabe `y` Im Bestätigungsdialogfeld. [[ID3a4476f7874f607027e586c88f066041]] = Konfigurieren Sie Hochverfügbarkeit für die virtuelle Appliance für VSC, VASA Provider und SRA :allow-uri-read: :icons: font :relative\_path: ./deploy/ : imagesdir: {root path}{relative path}../media/ [role="lead"] Die virtuelle Appliance für Virtual Storage Console (VSC), VASA Provider und Storage Replication Adapter (SRA) unterstützt eine Konfiguration (HA), sodass während eines Ausfalls unterbrechungsfreie Funktionen von VSC, VASA Provider und SRA verfügbar gemacht werden. Die virtuelle Appliance für VSC, VASA Provider und SRA basiert auf der VMware vSphere (HA)-Funktion und der vSphere Fehlertoleranz (FT)-Funktion. (HA)-Lösung bietet eine schnelle Recovery nach Ausfällen. Die folgenden Ursachen sind: \* Host-Ausfall \* Netzwerkausfall \* Fehler bei Virtual Machine (Ausfall des Gastbetriebssystems) \* Absturz der Applikation (VSC, VASA Provider und SRA)

Auf der virtuellen Appliance ist keine zusätzliche Konfiguration erforderlich. Nur vCenter-Server und ESXi-Hosts müssen mit der VMware vSphere HA-Funktion oder der vSphere FT-Funktion basierend auf ihren Anforderungen konfiguriert werden. Sowohl HA als AUCH FT erfordern Cluster-Hosts zusammen mit Shared Storage. FT hat zusätzliche Anforderungen und Einschränkungen.

Neben der VMware vSphere HA Lösung und der vSphere FT Lösung unterstützt die virtuelle Appliance auch dabei, VSC, VASA Provider und SRA Services jederzeit verfügbar zu halten. Der Watchdog-Prozess der virtuellen Appliance überwacht regelmäßig alle drei Dienste und startet sie automatisch neu, wenn Fehler erkannt werden. So wird Applikationsausfälle verhindert.

[NOTE]

 $====$ 

VCenter HA wird von der virtuellen Appliance für VSC, VASA Provider und SRA nicht unterstützt.

 $====$ 

:leveloffset: +1

[[ID5dea2522fc58727b8ec068f6eff1b147]] = VMware vSphere HA :allow-uri-read: :icons: font :relative\_path: ./deploy/ :imagesdir: {root\_path}{relative\_path}../media/

[role="lead"]

Sie können Ihre vSphere Umgebung dort konfigurieren, wo die virtuelle Appliance für Virtual Storage Console (VSC), VASA Provider und Storage Replication Adapter (SRA) für (HA) implementiert wird. Die VMware HA-Funktion bietet Failover-Schutz vor Hardware-Ausfällen und Ausfällen des Betriebssystems in virtuellen Umgebungen.

Die VMware HA Funktion überwacht Virtual Machines und erkennt so Betriebssystemausfälle und Hardwareausfälle. Wenn ein Fehler erkannt wird, startet die VMware HA-Funktion die virtuellen Maschinen auf den anderen physischen Servern im Ressourcenpool neu. Wenn ein Serverfehler erkannt wird, ist keine manuelle Intervention erforderlich.

Das Verfahren zur Konfiguration von VMware HA hängt von der Version des vCenter Servers ab. Sie können beispielsweise den folgenden Referenzlink verwenden und die erforderliche vCenter Server-Version auswählen, um die Schritte zum Konfigurieren von VMware HA anzuzeigen.

https://docs.vmware.com/en/VMware-

vSphere/6.5/com.vmware.vsphere.avail.doc/GUID-5432CA24-14F1-44E3-87FB-61D937831CF6.html["VMware vSphere Dokumentation: Erstellen und Verwenden

```
von vSphere HA-Clustern"^]
```
[[IDd50dfa8e924464dbe8c927ede80ce02e]] = Fehlertoleranz für VMware vSphere :allow-uri-read: :icons: font :relative\_path: ./deploy/ : imagesdir: {root path}{relative path}../media/

[role="lead"] Die VMware vSphere Fault Tolerance (FT) Funktion bietet (HA) auf höherer Ebene und ermöglicht es Ihnen, Virtual Machines ohne Datenverlust oder Verbindungen zu schützen. Sie müssen vSphere FT für die virtuelle Appliance für VSC, VASA Provider und SRA über Ihren vCenter Server aktivieren oder deaktivieren.

Stellen Sie sicher, dass Ihre vSphere Lizenz FT mit der Anzahl der vCPUs unterstützt, die die virtuelle Appliance in Ihrer Umgebung benötigt (mindestens 2 vCPUs; 4 vCPUs für große Umgebungen).

VSphere FT ermöglicht den Betrieb von Virtual Machines selbst bei Serverausfällen. Wenn vSphere FT auf einer virtuellen Maschine aktiviert ist, wird automatisch eine Kopie der primären virtuellen Maschine auf einem anderen Host (der sekundären virtuellen Maschine) erstellt, der vom Distributed Resource Scheduler (DRS) ausgewählt wird. Wenn DRS nicht aktiviert ist, wird der Zielhost von den verfügbaren Hosts ausgewählt. VSphere FT betreibt die primäre virtuelle Maschine und die sekundäre virtuelle Maschine im Sperrmodus, wobei jeder den Ausführungsstatus der primären Virtual Machine auf die sekundäre Virtual Machine spiegelt.

Wenn ein Hardwarefehler auftritt, der dazu führt, dass die primäre virtuelle Maschine ausfällt, nimmt die sekundäre virtuelle Maschine sofort dort auf, wo die primäre virtuelle Maschine angehalten wurde. Die sekundäre Virtual Machine wird weiterhin ohne Verlust von Netzwerkverbindungen, Transaktionen oder Daten ausgeführt.

Ihr System muss die CPU-Anforderungen, die Grenzwerte für virtuelle Maschinen sowie die Lizenzierungsanforderungen für die Konfiguration von vSphere FT für Ihre vCenter Server-Instanz erfüllen.

Das Verfahren zur HA-Konfiguration hängt von der Version des vCenter Servers ab. Sie können beispielsweise den folgenden Referenzlink verwenden und die erforderliche vCenter Server-Version auswählen, um die Schritte zum Konfigurieren von HA anzuzeigen.

https://docs.vmware.com/en/VMwarevSphere/6.5/com.vmware.vsphere.avail.doc/GUID-57929CF0-DA9B-407A-BF2E-E7B72708D825.html["VMware vSphere Dokumentation: Fehlertoleranz, Beschränkungen und Lizenzierung"^]

:leveloffset: -1

[[ID4c3619b3291acf843381f2153a0ed598]] = Von der virtuellen Appliance unterstützte MetroCluster Konfigurationen für VSC, VASA Provider und SRA :allow-uri-read: :icons: font :relative\_path: ./deploy/ :imagesdir: {root path}{relative path}../media/

[role="lead"] Die virtuelle Appliance für Virtual Storage Console (VSC), VASA Provider und Storage Replication Adapter (SRA) unterstützt Umgebungen, die MetroCluster IP- und FC-Konfigurationen für ONTAP verwenden. Der Support erfolgt meistens automatisch. Unter Umständen können Sie bei Verwendung einer MetroCluster Umgebung mit VSC und VASA Provider jedoch einige Unterschiede feststellen.

== MetroCluster Konfigurationen und VSC

Sie müssen sicherstellen, dass die VSC die Storage-System-Controller am primären und sekundären Standort erkennt. In der Regel erkennt VSC automatisch Storage Controller. Wenn Sie eine Cluster-Management-LIF verwenden, empfehlen wir, sicherzustellen, dass die VSC die Cluster an beiden Standorten erkannt hat. Andernfalls können Sie die Storage Controller manuell zur VSC hinzufügen. Sie können auch den Benutzernamen und die Passwörter, die VSC für die Verbindung zu den Storage Controllern verwendet, ändern.

Bei einem Switchover wird der am sekundären Standort übertragen. Diese haben das Suffix "'-mc'" an ihre Namen angehängt. Falls während eines Umschalttavorgangs z. B. zur Bereitstellung eines Datastores ein Switchover stattfindet, wird der Name des Speicherorts geändert und schließt dann das "'-mc'"-Suffix ein. Dieses Suffix wird beim Zurück-Wechsel abgebrochen und das Suffix am primären Standort wird mit der

```
Steuerung fortgesetzt.
[NOTE]
====
Wenn Sie direkt mit der MetroCluster Konfiguration zur VSC hinzugefügt
haben, so wird nach der Umschaltung die Änderung des SVM-Namens
(hinzugefügt durch das "'-mc'" Suffix) nicht wiedergegeben. Alle anderen
Switchover-Vorgänge werden weiterhin normal ausgeführt.
====Wenn ein Switchover oder ein Switchover stattfindet, kann die VSC einige
Minuten dauern, um die Cluster automatisch zu erkennen und zu erkennen.
Wenn dies während der Durchführung einer VSC-Operation wie der
Bereitstellung eines Datenspeichers geschieht, kann es zu Verzögerungen
kommen.
== MetroCluster Konfigurationen und VASA Provider
VASA-Provider unterstützt automatisch Umgebungen, die MetroCluster-
Konfigurationen verwenden. Die Umschaltung ist in VASA Provider-Umgebungen
transparent. Sie können kein direktes Add-to-VASA-Provider hinzufügen.
[NOTE]
====VASA Provider fügt nach einer Umschaltung das Suffix "'-mc'" nicht an die
Namen des am sekundären Standort an.
=== MetroCluster Konfigurationen und SRA
SRA unterstützt keine MetroCluster-Konfigurationen.
:leveloffset: -1
[[ID96e58e7f00c31272ce4d833ff6cc18b0]]
= Konfigurieren Sie Ihre Virtual Storage Console für VMware vSphere
Storage-System-Umgebung
:allow-uri-read:
:experimental:
```
:icons: font :relative\_path: ./deploy/ : imagesdir: {root path}{relative path}../media/

# [role="lead"]

Virtual Storage Console für VMware vSphere bietet einen einzigen Mechanismus, mit dem Storage-Systeme erfasst und die Storage-Zugangsdaten festgelegt werden können. Sie stellen die ONTAP-Berechtigungen bereit, die erforderlich sind, damit Benutzer von Virtual Storage Console (VSC) mithilfe der Storage-Systeme Aufgaben durchführen können.

Bevor VSC die Storage-Ressourcen anzeigen und managen kann, muss VSC die Storage-Systeme erkennen. Im Rahmen des Erkennungsvorgangs müssen Sie die ONTAP Zugangsdaten für Ihre Storage-Systeme angeben. Hierbei handelt es sich um die Berechtigungen (oder Rollen), die mit dem Benutzernamen und dem Kennwort-Paar verknüpft sind, das jedem Speichersystem zugewiesen ist. Diese Benutzername und Passwort-Paare verwenden die rollenbasierte Zugriffssteuerung (Role-Based Access Control, RBAC) von ONTAP und müssen aus ONTAP heraus eingerichtet werden. Sie können diese Anmeldedaten nicht in VSC ändern. Sie können ONTAP RBAC-Rollen mit definieren.

### [NOTE]

#### $====$

Wenn Sie sich als Administrator anmelden, verfügen Sie automatisch über alle Berechtigungen für dieses Speichersystem.

#### $====$

Wenn Sie der VSC ein Storage-System hinzufügen, müssen Sie eine IP-Adresse für das Storage-System und den mit dem System verknüpften Benutzernamen und das Passwort eingeben. Sie können Standardanmeldeinformationen einrichten, die VSC während der Erkennung des Storage-Systems verwendet, oder Sie können manuell die Anmeldedaten eingeben, wenn das Speichersystem erkannt wird. Die Details des Storage-Systems, das zur VSC hinzugefügt wird, werden automatisch an die Erweiterungen weitergeleitet, die Sie bei Ihrer Implementierung aktivieren. Sie müssen nicht manuell Storage zu VASA Provider und Storage Replication Adapter (SRA) hinzufügen. VSC und SRA unterstützen das Hinzufügen von Anmeldeinformationen auf Cluster-Ebene und -Ebene. VASA Provider unterstützt nur Cluster-Level-Anmeldeinformationen zum Hinzufügen von Storage-Systemen.

Wenn in Ihrer Umgebung mehrere vCenter Server-Instanzen enthalten sind, wird beim Hinzufügen eines Storage-Systems zur VSC von der Seite Storage Systems aus ein vCenter Server-Feld angezeigt, in dem Sie angeben können, welcher vCenter Server-Instanz das Speichersystem hinzugefügt werden soll. Wenn Sie ein Speichersystem hinzufügen, indem Sie mit der rechten

Maustaste auf einen Rechenzentrumsnamen klicken, können Sie keine vCenter Server-Instanz angeben, da der Server bereits mit diesem Datacenter verknüpft ist.

Die Bestandsaufnahme erfolgt auf eine der folgenden Arten. In jedem Fall müssen Sie die Anmeldeinformationen für jedes neu entdeckte Speichersystem angeben.

\* Sobald der VSC Service gestartet wird, beginnt die VSC den automatischen Prozess der Bestandsaufnahme.

\* Sie können auf der Seite Storage Systems auf die Schaltfläche \*ALLE WIEDERENTDECKEN\* klicken oder auf einem Host oder einem Rechenzentrum klicken, um sie im Menü \*Aktionen\* auszuwählen (Menü:Aktionen[NetApp VSC > Host- und Speicherdaten aktualisieren]). Sie können auch auf der Registerkarte "erste Schritte" im Abschnitt "Übersicht" auf \*ENTDECKEN\* klicken.

Für alle VSC Funktionen sind spezielle Berechtigungen zum Durchführen von Aufgaben erforderlich. Sie können festlegen, was Benutzer basierend auf den mit der ONTAP-Rolle verknüpften Anmeldeinformationen tun können. Alle Benutzer mit demselben Benutzernamen und Kennwort-Paar des Speichersystems nutzen die gleichen Anmeldeinformationen für das Speichersystem und können dieselben Vorgänge ausführen.

:leveloffset: +1

```
[[ID11b872edc064d7828de3e60e8bf3d14c]]
= Legen Sie die Standardanmeldeinformationen für Speichersysteme fest
:allow-uri-read:
:experimental:
:icons: font
:relative_path: ./deploy/
:imagesdir: {root_path}{relative_path}../media/
```
[role="lead"] Sie können die virtuelle Speicherkonsole für VMware vSphere verwenden, um Standardanmeldeinformationen für ein Speichersystem in Ihrem vCenter Server festzulegen.

.Bevor Sie beginnen Sie müssen den vCenter Server ausgewählt haben, den Sie zum Erstellen von Standardanmeldeinformationen verwenden möchten.

.Über diese Aufgabe Wenn Sie Standardanmeldeinformationen für Storage-Systeme einrichten, verwendet (VSC) diese Zugangsdaten, um sich in einem Storage-System anzumelden, das die VSC gerade erkannt hat. Wenn die Standardanmeldeinformationen nicht funktionieren, müssen Sie sich manuell beim Speichersystem anmelden. VSC und SRA unterstützen das Hinzufügen von Anmeldeinformationen des Storage-Systems auf Cluster-Ebene oder -Ebene. Vasa Provider kann aber nur mit Anmeldedaten auf Cluster-Ebene arbeiten. .Schritte . Klicken Sie auf der VSC \*Home\* Seite auf Menü:Einstellungen[Administratoreinstellungen > Standardanmeldedaten für Storage-System konfigurieren]. . Geben Sie im Dialogfeld \*Speichersystemstandard-Anmeldeinformationen\* den Benutzernamen und das Kennwort für das Speichersystem ein. + Storage Controller-Anmeldedaten werden in ONTAP basierend auf dem Benutzernamen und dem Passwort-Paar zugewiesen. Die Zugangsdaten für den Storage Controller können entweder das Administratorkonto oder ein benutzerdefiniertes Konto, das die rollenbasierte Zugriffssteuerung verwendet.  $+$ Sie können die Rollen, die dem Benutzernamen und Passwort des Storage Controllers zugeordnet sind, nicht mit VSC ändern. Zum Ändern oder Erstellen einer neuen ONTAP Benutzerrolle zur Verwendung mit der virtuellen Appliance für VSC, VASA Provider und SRA können Sie System Manager verwenden.  $+$ Weitere Informationen finden Sie im Abschnitt "`Konfigurieren von Benutzerrollen und -Berechtigungen`" im Handbuch " Virtual Storage Console, VASA Provider und Storage Replication Adapter für VMware® vSphere Deployment and Setup Guide for 9.7 Release. . Klicken Sie auf \*OK\*, um die Standardanmeldeinformationen zu speichern. .Nachdem Sie fertig sind Wenn Sie die Anmeldedaten des Speichersystems aktualisiert haben, weil ein

Speichersystem den Status "`Authentifizierungsfehler`" gemeldet hat, klicken Sie auf die Option \*ALLE WIEDERERKENNEN\*, die auf der Seite Speichersysteme verfügbar ist. Ist dies der Fall, versucht die VSC mithilfe der neuen Zugangsdaten, sich mit dem Storage-System zu verbinden.

```
[[IDc36ac7276cc37e915fc6a28790d820e6]]
= Fügen Sie Storage-Systeme zur VSC hinzu
:allow-uri-read:
:experimental:
:icons: font
:relative_path: ./deploy/
: imagesdir: {root path}{relative path}../media/
[role="lead"]
Sie können Storage-System manuell zur Virtual Storage Console (VSC)
hinzufügen.
.Über diese Aufgabe
Jedes Mal, wenn Sie starten (VSC) oder wählen Sie die Option *ALLE*
WIEDERENTDECKEN, erkennt VSC automatisch die verfügbaren Speichersysteme.
.Schritte
. Fügen Sie zur VSC ein Storage-System über die VSC Startseite hinzu:
+** Klicken Sie auf Menü:Speichersysteme[Hinzufügen].
** Klicken Sie auf Menü:Übersicht[erste Schritte] und dann auf die
Schaltfläche *HINZUFÜGEN* unter *Speichersystem hinzufügen*.
. Geben Sie im Dialogfeld *Storage-System hinzufügen* die Management-IP-
Adresse und die Anmeldeinformationen für dieses Speichersystem ein.
+
Sie können auch Speichersysteme hinzufügen, indem Sie die IPv6-Adresse des
Clusters oder verwenden. In diesem Dialogfeld können Sie außerdem die
Standardwerte für TLS und die Portnummer ändern.
+
Wenn Sie Speicher von der VSC *Storage System* Seite hinzufügen, müssen
Sie auch die vCenter Server Instanz angeben, wo sich der Speicher
befindet. Das Dialogfeld *Storage-System hinzufügen* enthält eine
Dropdown-Liste der verfügbaren vCenter Server-Instanzen. Die VSC zeigt
diese Option nicht an, wenn Sie einem Rechenzentrum Storage hinzufügen,
das bereits einer vCenter Server-Instanz zugeordnet ist.
. Klicken Sie auf *OK*, nachdem Sie alle erforderlichen Informationen
hinzugefügt haben.
```
[[IDeffd00f212ad07b5fbc4e228b1ee2546]]

= Erkennen von Storage-Systemen und Hosts :allow-uri-read: :experimental: :icons: font :relative\_path: ./deploy/ : imagesdir: {root path}{relative path}../media/ [role="lead"] Wenn Sie zum ersten Mal (VSC) in einem vSphere Client ausführen, erkennt VSC die ESXi Hosts, ihre LUNs und NFS Exporte und die NetApp Storage-Systeme, die im Besitz dieser LUNs und Exporte sind. .Bevor Sie beginnen \* Alle ESXi-Hosts müssen eingeschaltet und verbunden sein. \* Alle zu erkannten Daten müssen ausgeführt werden, und jeder Cluster Node muss über mindestens eine Daten-LIF verfügen, die für das verwendete Storage-Protokoll (NFS, iSCSI oder FC) konfiguriert ist. .Über diese Aufgabe Sie können jederzeit neue Storage-Systeme ermitteln oder Informationen zu vorhandenen Storage-Systemen aktualisieren, um die aktuellsten Kapazitätsund Konfigurationsinformationen zu erhalten. Sie können auch die Zugangsdaten, die VSC zur Anmeldung bei den Storage-Systemen verwendet, ändern. Bei der Erkennung der Storage-Systeme erfasst VSC Informationen von den ESXi Hosts, die von der vCenter Server Instanz gemanagt werden. .Schritte . Wählen Sie auf der Seite vSphere Client \*Home\* die Option \*Hosts und Cluster\* aus. . Klicken Sie mit der rechten Maustaste auf das gewünschte Datacenter und wählen Sie dann Menü:NetApp VSC[Update Host and Storage Data]. + Die VSC zeigt ein Dialogfeld "Bestätigen" an, in dem Sie darauf hingewiesen werden, dass dieser Vorgang viel Zeit in Anspruch nehmen kann. . Klicken Sie auf \*OK\*. . Wählen Sie die erkannten Speichercontroller mit dem Status "'Authentifizierungsfehler'" aus, und klicken Sie dann auf Menü:AKTIONEN[Ändern]. . Geben Sie die erforderlichen Informationen in das Dialogfeld \* Speichersystem ändern\* ein. . Wiederholen Sie die Schritte 4 und 5 für alle Speichercontroller mit dem

Status "`Authentication Failure`". .Nachdem Sie fertig sind Nach Abschluss des Erkennungsvorgangs führen Sie folgende Schritte aus: \* Verwenden Sie VSC, um ESXi Hosteinstellungen für Hosts zu konfigurieren, die das Warnsymbol in der Spalte \*Adaptereinstellungen\*, der Spalte \*MPIO Settings\* oder der Spalte \*NFS Settings\* anzeigen. \* Geben Sie die Anmeldeinformationen des Speichersystems an. [[IDc02a2e77be29145248cab67fef87969d]] = Aktualisieren Sie die Anzeige des Speichersystems :allow-uri-read: :experimental: :icons: font :relative\_path: ./deploy/ :imagesdir: {root path}{relative path}../media/ [role="lead"] Sie können die von Virtual Storage Console für VMware vSphere bereitgestellte Aktualisierungsfunktion verwenden, um die Informationen zu Storage-Systemen zu aktualisieren und die Virtual Storage Console (VSC) zur Erkennung von Storage-Systemen zu erzwingen. .Über diese Aufgabe Die Option "'reFresh'" ist nützlich, wenn Sie die Standardanmeldeinformationen für die Speichersysteme nach Erhalt eines Authentifizierungsfehlers geändert haben. Sie sollten immer einen Aktualisierungsvorgang durchführen, wenn Sie die Anmeldedaten des Speichersystems geändert haben, nachdem das Speichersystem "'Authentifizierungsfehler'" gemeldet hat. Während des Updates versucht VSC, mithilfe der neuen Zugangsdaten eine Verbindung zum Storage-System herzustellen. Je nach System-Setup kann dieser Vorgang viel Zeit in Anspruch nehmen. .Schritte . Klicken Sie auf der Seite VMware vSphere Client \*Home\* auf \*Storage Systems\*. . Starten Sie das Update:

```
+
[cols="1a,1a"]
```

```
| == =| Wenn dieser Standort... | Klicken Sie Auf...
  a|
Virtual Storage Console
  a|
Das Symbol * ALLE WIEDERENTDECKEN*.
  a|
Rechenzentrum
  a|
Klicken Sie mit der rechten Maustaste auf das Datacenter und klicken Sie
dann auf Menü:NetApp VSC[Update Host and Storage Data].
|===. Klicken Sie im Dialogfeld *Host- und Speicherdaten aktualisieren* auf
* OK*.
+
Je nach Anzahl der Hosts und Storage-Systeme in Ihrem Datacenter kann die
Erkennung einige Minuten dauern. Dieser Erkennungsvorgang arbeitet im
Hintergrund.
. Klicken Sie im Dialogfeld *Erfolg* auf *OK*.
:leveloffset: -1
[[ID9185d695e6f1f3017685e04e5286e2e6]]
= Die rollenbasierte Zugriffssteuerung von vCenter Server in VSC für
VMware vSphere
:allow-uri-read:
:icons: font
:relative_path: ./deploy/
: imagesdir: {root path}{relative path}../media/
[role="lead"]
VCenter Server bietet rollenbasierte Zugriffssteuerung (RBAC), über die
Sie den Zugriff auf vSphere Objekte kontrollieren können. In der Virtual
Storage Console für VMware vSphere bestimmt die rollenbasierte
```
Zugriffssteuerung von vCenter Server mit der ONTAP RBAC, welche VSC-Aufgaben ein bestimmter Benutzer auf Objekten auf einem bestimmten Storage-System ausführen kann.

Zum erfolgreichen Abschluss einer Aufgabe müssen Sie über die entsprechenden Berechtigungen für die rollenbasierte Zugriffssteuerung von vCenter Server verfügen. Während einer Aufgabe überprüft VSC die Berechtigungen eines Benutzers im vCenter Server, bevor sie die ONTAP-Berechtigungen des Benutzers überprüfen.

Sie können die vCenter Server-Berechtigungen auf dem Root-Objekt (auch als Stammordner bekannt) festlegen. Sie können dann die Sicherheit verbessern, indem Sie untergeordnete Entitäten, die diese Berechtigungen nicht benötigen, einschränken.

:leveloffset: +1

[[ID3aadf57fdc7be18748d5b6ca00ee793b]] = Komponenten von vCenter Server-Berechtigungen :allow-uri-read: :experimental: :icons: font :relative\_path: ./deploy/ : imagesdir: {root path}{relative path}../media/

[role="lead"] Der vCenter Server erkennt Berechtigungen und keine Berechtigungen. Jede vCenter Server-Berechtigung besteht aus drei Komponenten.

Der vCenter Server verfügt über die folgenden Komponenten:

\* Mindestens eine Berechtigung (die Rolle) + Die Berechtigungen definieren die Aufgaben, die ein Benutzer ausführen kann.

\* VSphere Objekt  $+$ Das Objekt ist das Ziel für die Aufgaben.

\* Ein Benutzer oder eine Gruppe

+ Der Benutzer oder die Gruppe definiert, wer die Aufgabe ausführen kann. Wie das folgende Diagramm veranschaulicht, müssen Sie alle drei Elemente haben, um eine Berechtigung zu erhalten. [NOTE]  $====$ In diesem Diagramm zeigen die grauen Felder Komponenten im vCenter Server an, und die weißen Felder geben die Komponenten an, die im Betriebssystem vorhanden sind, auf dem vCenter Server ausgeführt wird.  $====$ image::../media/permission-updated-graphic.png[Grafik mit Berechtigungen aktualisiert] == Berechtigungen Virtual Storage Console für VMware vSphere umfasst zwei Arten von Berechtigungen: \* Native vCenter Server-Berechtigungen + Diese Berechtigungen werden mit dem vCenter Server geliefert. \* VSC-spezifische Berechtigungen + Diese Berechtigungen werden für bestimmte VSC Aufgaben definiert. Sie sind nur bei VSC zu finden. VSC-Aufgaben erfordern sowohl VSC-spezifische Berechtigungen als auch native vCenter Server-Berechtigungen. Diese Berechtigungen stellen die "'Rolle'" für den Benutzer dar. Eine Berechtigung kann mehrere Berechtigungen haben. Diese Berechtigungen gelten für einen Benutzer, der beim vCenter Server angemeldet ist. [NOTE]  $====$ Um die Arbeit mit der RBAC von vCenter Server zu vereinfachen, bietet VSC verschiedene Standardrollen mit allen VSC-spezifischen und nativen Berechtigungen, die zur Ausführung von VSC Aufgaben erforderlich sind.  $=$  $=$  $=$  $=$ Wenn Sie die Berechtigungen innerhalb einer Berechtigung ändern, sollte

```
sich der Benutzer, der mit dieser Berechtigung verknüpft ist, ausloggen
und sich dann anmelden, um die aktualisierte Berechtigung zu aktivieren.
[cols="1a,1a,1a"']|===| Berechtigung | Rollen | Aufgaben
  a|
Menü:NetApp Virtual Storage Console[View]
  a|
* VSC Administrator
* VSC Provisionierung
* VSC schreibgeschützt
 a|
Für alle spezifischen Aufgaben von VSC und VASA Provider ist die View
Berechtigung erforderlich.
  a|
Menü:NetApp Virtual Storage Console[richtlinienbasiertes Management >
Management] oder
Menü:privilege.nvpfVSC.VASAGroup.com.netapp.nvpf.label[Management]
 a|
VSC Administrator
 a|
VSC und VASA Provider Aufgaben bezüglich Storage-Funktionsprofilen und
Schwellenwerteinstellungen.
|===== VSphere Objekte
Berechtigungen werden mit vSphere Objekten verknüpft, z. B. vCenter
Server, ESXi Hosts, Virtual Machines, Datastores, Datacenter, Und Ordner.
Sie können jedem vSphere-Objekt Berechtigungen zuweisen. Auf Grundlage der
Berechtigung, die einem vSphere-Objekt zugewiesen ist, bestimmt der
vCenter Server, wer welche Aufgaben auf dem Objekt ausführen kann. Für
VSC-spezifische Aufgaben werden Berechtigungen nur auf der Root-
Ordnerebene (vCenter Server) und nicht auf einer anderen Einheit
zugewiesen und validiert. Außer VAAI Plugin Betrieb, wo Berechtigungen
gegen die betroffenen ESXi validiert werden.
```
## == Benutzer und Gruppen

Sie können Active Directory (oder den lokalen vCenter Server-Rechner) verwenden, um Benutzer und Benutzergruppen einzurichten. Sie können dann mit vCenter Server-Berechtigungen den Zugriff auf diese Benutzer oder Gruppen gewähren, damit sie bestimmte VSC-Aufgaben durchführen können.

## [NOTE]

#### $====$

Diese vCenter Server Berechtigungen gelten für Benutzer von VSC vCenter, nicht für VSC-Administratoren. Standardmäßig haben VSC-Administratoren vollständigen Zugriff auf das Produkt und benötigen keine ihnen zugewiesenen Berechtigungen.

#### $====$

Benutzern und Gruppen sind ihnen keine Rollen zugewiesen. Sie erhalten Zugriff auf eine Rolle, indem sie Teil einer vCenter Server-Berechtigung sind.

[[ID3e3c5d56ad4a9e571b6a6170f05a03bc]] = Kernpunkte zum Zuweisen und Ändern von Berechtigungen für vCenter Server :allow-uri-read: :icons: font :relative\_path: ./deploy/ : imagesdir: {root path}{relative path}../media/

[role="lead"] Bei der Arbeit mit vCenter Server-Berechtigungen gibt es einige wichtige Punkte, die Sie beachten sollten. Ob eine Aufgabe der virtuellen Speicherkonsole für VMware vSphere erfolgreich ist, hängt davon ab, wo Sie eine Berechtigung zugewiesen haben oder welche Aktionen ein Benutzer nach einer Änderung der Berechtigung ergriffen hat.

== Berechtigungen werden zugewiesen

Sie müssen nur vCenter Server-Berechtigungen einrichten, wenn Sie den Zugriff auf vSphere-Objekte und -Aufgaben einschränken möchten. Andernfalls können Sie sich als Administrator anmelden. Mit dieser Anmeldung können Sie automatisch auf alle vSphere Objekte zugreifen.

Wenn Sie eine Berechtigung zuweisen, legt die VSC Aufgaben fest, die ein

Benutzer ausführen kann.

Um den Abschluss einer Aufgabe zu gewährleisten, müssen Sie die Berechtigung auf einer höheren Ebene zuweisen, z. B. dem Root-Objekt. Dies ist der Fall, wenn eine Aufgabe eine Berechtigung erfordert, die nicht auf ein bestimmtes vSphere-Objekt angewendet wird (z. B. Tracking the Task), oder wenn eine erforderliche Berechtigung auf ein nicht-vSphere-Objekt (z. B. ein Storage-System) angewendet wird.

In diesen Fällen können Sie eine Berechtigung so einrichten, dass sie von den untergeordneten Entitäten übernommen wird. Sie können den untergeordneten Entitäten auch andere Berechtigungen zuweisen. Die einer untergeordneten Entität zugewiesene Berechtigung überschreibt immer die Berechtigung, die von der übergeordneten Einheit übernommen wurde. Dies bedeutet, dass Sie Berechtigungen für eine untergeordnete Einheit als Möglichkeit zur Einschränkung des Geltungsbereichs einer Berechtigung, die einem Root-Objekt zugewiesen und von der untergeordneten Einheit vererbt wurde, haben können.

TIP: Sofern die Sicherheitsrichtlinien Ihres Unternehmens keine restriktiveren Berechtigungen erfordern, empfiehlt es sich, dem Root-Objekt (auch als Stammordner bezeichnet) Berechtigungen zuzuweisen.

# == Berechtigungen und nicht vSphere Objekte

Die von Ihnen erstellte Berechtigung wird auf ein nicht-vSphere-Objekt angewendet. Beispielsweise ist ein Storage-System kein vSphere-Objekt. Wenn eine Berechtigung für ein Storage-System gilt, müssen Sie dem VSC-Root-Objekt die Berechtigung mit dieser Berechtigung zuweisen, da es kein vSphere Objekt gibt, dem Sie es zuweisen können.

Beispielsweise müssen alle Berechtigungen, die ein Privileg enthalten, z. B. die VSC-Berechtigung "Storage-Systeme hinzufügen/ändern/überspringen", auf der Root-Objektebene zugewiesen werden.

== Ändern von Berechtigungen

Sie können jederzeit eine Berechtigung ändern.

Wenn Sie die Berechtigungen innerhalb einer Berechtigung ändern, muss sich der mit dieser Berechtigung verknüpfte Benutzer abmelden und sich dann wieder anmelden, um die aktualisierte Berechtigung zu aktivieren.
[[ID324f4f0f356ea71a8d8efbe509b3073a]] = Standardrollen in Verbindung mit der virtuellen Appliance für VSC, VASA Provider und SRA :allow-uri-read: :icons: font :relative\_path: ./deploy/ : imagesdir: {root path}{relative path}../media/

[role="lead"] Zur Vereinfachung der Arbeit mit vCenter Server-Berechtigungen und rollenbasierter Zugriffssteuerung (Role Based Access Control, RBAC) bietet (VSC) standardmäßige VSC-Rollen, mit denen Sie wichtige VSC-Aufgaben ausführen können. Es gibt auch eine schreibgeschützte Rolle, mit der Sie VSC Informationen anzeigen, aber keine Aufgaben ausführen können.

Die VSC Standardrollen verfügen sowohl über die erforderlichen VSCspezifischen Berechtigungen als auch über die nativen vCenter Server-Berechtigungen, die für Benutzer zur Ausführung von VSC Aufgaben erforderlich sind. Darüber hinaus werden die Rollen so eingerichtet, dass sie über die erforderlichen Berechtigungen für alle unterstützten Versionen des vCenter Servers verfügen.

Als Administrator können Sie diese Rollen bei Bedarf Benutzern zuweisen.

[NOTE]

 $====$ 

Wenn Sie die VSC auf die neueste Version aktualisieren, werden die Standardrollen automatisch aktualisiert, um sie mit der neuen Version von VSC zu verwenden.

 $----$ 

Sie können sich die VSC Standardrollen anzeigen lassen, indem Sie auf der vSphere Client \*Home\* Seite auf \*Rollen\* klicken.

Die Rollen der VSC ermöglichen Ihnen, die folgenden Aufgaben auszuführen:

 $[cols="1a,1a"]$  $| == =$ | Rolle | Beschreibung

a|

```
VSC Administrator
  a|
Bietet alle nativen vCenter Server-Berechtigungen und VSC-spezifische
Berechtigungen, die zur Durchführung aller VSC-Aufgaben erforderlich sind.
  a|
VSC schreibgeschützt
 a|
Bietet schreibgeschützten Zugriff auf VSC
Diese Benutzer können keine VSC Aktionen ausführen, die durch den Zugriff
gesteuert werden.
  a|
VSC Provisionierung
  a|
Bietet alle nativen vCenter Server-Berechtigungen und VSC-spezifische
Berechtigungen, die für die Bereitstellung von Storage erforderlich sind.
Sie können die folgenden Aufgaben ausführen:
* Erstellen neuer Datenspeicher
* Datastores zerstören
* Zeigt Informationen zu Storage-Funktionsprofilen an
|===:leveloffset: +1
[[IDfb377be9baff1db239975c3a64bf5850]]
= Richtlinien zur Verwendung von VSC Standardrollen
:allow-uri-read:
:icons: font
:relative_path: ./deploy/
: imagesdir: {root path}{relative path}../media/
[role="lead"]
Wenn Sie mit standardmäßigen Virtual Storage Console für VMware vSphere
Rollen arbeiten, gibt es bestimmte Richtlinien, die Sie befolgen sollten.
```

```
Sie sollten die Standardrollen nicht direkt ändern. Wenn Sie das tun,
überschreiben die Änderungen bei jedem VSC-Upgrade die VSC. Das
Installationsprogramm aktualisiert bei jedem VSC-Upgrade die
Standardrollendefinitionen. So wird sichergestellt, dass die Rollen sowohl
für Ihre VSC-Version als auch für alle unterstützten Versionen des vCenter
Server aktuell sind.
Sie können jedoch die Standardrollen verwenden, um Rollen zu erstellen,
die auf Ihre Umgebung zugeschnitten sind. Dazu sollten Sie die VSC
Standardrolle kopieren und dann die kopierte Rolle bearbeiten. Durch das
Erstellen einer neuen Rolle können Sie diese Rolle auch beibehalten, wenn
Sie den VSC Windows Service neu starten oder aktualisieren.
Möglicherweise verwenden Sie die VSC Standardrollen wie folgt:
* Verwenden Sie die VSC Standardrollen für alle VSC Aufgaben.
+
In diesem Szenario bieten die Standardrollen alle Berechtigungen, die ein
Benutzer zur Durchführung der VSC-Aufgaben benötigt.
* Kombinieren Sie Rollen, um die Aufgaben zu erweitern, die ein Benutzer
ausführen kann.
\pmWenn die VSC Standardrollen zu viel Granularität für Ihre Umgebung bieten,
können Sie ihre Rollen erweitern, indem Sie Gruppen auf höherer Ebene mit
mehreren Rollen erstellen.
+
Wenn ein Benutzer andere Aufgaben ausführen muss, die keine VSC erfordern,
die zusätzliche native Berechtigungen von vCenter Server erfordern, können
Sie eine Rolle erstellen, die diese Berechtigungen bereitstellt und sie
der Gruppe auch hinzufügen.
* Erstellung feingranularer Rollen
+
Wenn in Ihrem Unternehmen bestimmte Rollen restriktiver implementiert
werden müssen als die VSC Standardrollen, können Sie mit den VSC Rollen
neue Rollen erstellen.
+In diesem Fall würden Sie die nötigen VSC Rollen klonen und dann die
geklonte Rolle bearbeiten, damit sie nur die Berechtigungen hat, die Ihr
Benutzer benötigt.
```

```
:leveloffset: -1
[[ID6bdf2d7e6ac0f6fe5edb11ab56d803e7]]
= Für VSC Aufgaben erforderliche Berechtigungen
:allow-uri-read:
:icons: font
:relative_path: ./deploy/
: imagesdir: {root path}{relative path}../media/
[role="lead"]
Für verschiedene Aufgaben der Virtual Storage Console für VMware vSphere
sind unterschiedliche Kombinationen von Berechtigungen erforderlich, die
spezifisch für (VSC) und native vCenter Server-Berechtigungen gelten.
Informationen zu den für VSC Aufgaben erforderlichen Berechtigungen finden
Sie im NetApp Knowledgebase Artikel 1032542.
https://kb.netapp.com/Advice_and_Troubleshooting/Data_Storage_Software/Vir
tual Storage Console for VMware vSphere/How to configure RBAC for Virtual
Storage_Console["So konfigurieren Sie RBAC für die Virtual Storage
Console"^]
:leveloffset: +1
[[IDabec209b10b96516c792fc77f34c75c0]]
= Berechtigung auf Produktebene erforderlich von VSC für VMware vSphere
:allow-uri-read:
:icons: font
:relative_path: ./deploy/
: imagesdir: {root path}{relative path}../media/
[role="lead"]
Um auf die Virtual Storage Console für VMware vSphere GUI zuzugreifen,
müssen Sie über die VSC-spezifische View Berechtigung auf Produktebene,
die auf der richtigen vSphere Objektebene zugewiesen ist, verfügen. Wenn
Sie sich ohne diese Berechtigung anmelden, zeigt die VSC eine
Fehlermeldung an, wenn Sie auf das NetApp Symbol klicken und verhindert,
dass Sie auf die VSC zugreifen.
```

```
In den folgenden Informationen wird die VSC Berechtigung auf Produktebene
View beschrieben:
[cols="1a,1a,1a"']|===| Berechtigung | Beschreibung | Zuweisungsebene
  a|
Anzeigen
  a|
Sie können auf die VSC GUI zugreifen. Diese Berechtigung ermöglicht Ihnen
nicht, Aufgaben in der VSC auszuführen. Zum Ausführen von VSC Aufgaben
müssen Sie über die richtigen VSC-spezifischen und nativen vCenter Server-
Berechtigungen für diese Aufgaben verfügen.
  a|
Die Zuweisungsebene legt fest, welche Teile der Benutzeroberfläche
angezeigt werden können.
Durch das Zuweisen der View-Berechtigung im Root-Objekt (Ordner) können
Sie VSC durch Klicken auf das NetApp Symbol eingeben.
Sie können die View-Berechtigung einer anderen vSphere Objektebene
zuweisen. Dabei ist jedoch die VSC-Menüs, die Sie anzeigen und verwenden
können, beschränkt.
Das Root-Objekt ist der empfohlene Ort, um alle Berechtigungen zuzuweisen,
die die View-Berechtigung enthalten.
|===[[IDeb22751aec145cf9ae559bea3c309232]]
= Rollenbasierte Zugriffssteuerung von ONTAP für die virtuelle Appliance
für VSC, VASA Provider und SRA
:allow-uri-read:
:icons: font
:relative_path: ./deploy/
:imagesdir: {root path}{relative path}../media/
[role="lead"]
Mit der rollenbasierten Zugriffssteuerung (Role Based Access Control,
RBAC) von ONTAP können Sie den Zugriff auf bestimmte Storage-Systeme
steuern und die Aktionen steuern, die ein Benutzer auf diesen Storage-
Systemen durchführen kann. In der Virtual Storage Console für VMware
```
vSphere arbeitet die ONTAP RBAC mit der rollenbasierten Zugriffssteuerung von vCenter Server zusammen, um festzulegen, welche Aufgaben der Virtual Storage Console (VSC) ein bestimmter Benutzer auf den Objekten auf einem bestimmten Storage-System ausführen kann.

VSC verwendet die in VSC festgelegten Anmeldedaten (Benutzername und Passwort) zur Authentifizierung jedes Storage-Systems und zur Bestimmung der Storage-Vorgänge auf diesem Storage-System. VSC verwendet einen Satz Credentials für jedes Storage-System. Mit diesen Anmeldedaten wird festgelegt, welche VSC Aufgaben auf dem Storage-System ausgeführt werden können. Das heißt, die Anmeldedaten gelten für die VSC, nicht für einen individuellen VSC Benutzer.

ONTAP RBAC gilt nur für den Zugriff auf Storage-Systeme und die Durchführung von VSC-Aufgaben, die mit dem Storage zusammenhängen, beispielsweise für die Bereitstellung von Virtual Machines. Wenn Sie nicht über die entsprechenden ONTAP RBAC-Berechtigungen für ein bestimmtes Storage-System verfügen, können Sie auf einem vSphere Objekt, das auf diesem Storage-System gehostet wird, keine Aufgaben ausführen. Sie können die ONTAP RBAC zusammen mit den VSC-spezifischen Berechtigungen verwenden, um zu steuern, welche VSC Aufgaben ein Benutzer ausführen kann:

\* Überwachung und Konfiguration von Storage- oder vCenter Server-Objekten in einem Storage-System

\* Bereitstellung von vSphere Objekten in einem Storage-System

Durch den Einsatz der ONTAP RBAC mit den VSC-spezifischen Berechtigungen wird eine Storage-orientierte Sicherheitsebene bereitgestellt, die der Storage-Administrator managen kann. Somit verfügen Sie über eine feingranulare Zugriffssteuerung als nur die ONTAP RBAC oder die alleine vCenter Server RBAC unterstützt. Mit der RBAC für vCenter Server können Sie beispielsweise vCenterUserB die Bereitstellung eines Datenspeichers im Storage zulassen und gleichzeitig vCenterUserA daran hindern, Datenspeicher bereitzustellen. Wenn die Anmeldeinformationen des Speichersystems für ein bestimmtes Speichersystem die Erstellung von Speicher nicht unterstützen, können weder vCenterUserB noch vCenterUserA einen Datenspeicher auf diesem Speichersystem bereitstellen.

Beim Starten einer VSC Aufgabe überprüft die VSC zunächst, ob Sie über die richtige vCenter Server-Berechtigung für diese Aufgabe verfügen. Wenn die Berechtigung des vCenter Servers nicht ausreicht, um eine Aufgabe ausführen zu können, muss die VSC die ONTAP-Berechtigungen für dieses Speichersystem nicht überprüfen, da Sie die erste Sicherheitsüberprüfung des vCenter Servers nicht bestanden haben. So kann nicht auf das Storage-System zugegriffen werden.

Falls die Berechtigung zum vCenter Server ausreichend ist, prüft VSC die ONTAP RBAC-Berechtigungen (Ihre ONTAP Rolle), die mit den Anmeldedaten des Storage-Systems verknüpft sind (Benutzername und Passwort). Um zu ermitteln, ob Sie über ausreichende Berechtigungen zur Durchführung der Storage-Operationen verfügen, die von dieser VSC Aufgabe auf diesem Storage-System benötigt werden. Wenn Sie die richtigen ONTAP-Rechte haben, können Sie auf das Storage-System zugreifen und die VSC-Aufgabe ausführen. Die ONTAP-Rollen bestimmen die VSC-Aufgaben, die Sie auf dem Storage-System durchführen können.

Jedem Speichersystem ist ein Satz von ONTAP-Berechtigungen zugeordnet.

Die Nutzung der ONTAP RBAC und der vCenter Server RBAC bietet folgende Vorteile:

\* Sicherheit

+

 $+$ Der Administrator kann steuern, welche Benutzer welche Aufgaben auf feingranularen vCenter Server-Objektebene und auf Ebene des Storage-Systems ausführen können.

\* Audit-Informationen

In vielen Fällen bietet VSC ein Audit-Trail im Storage-System, anhand dessen Sie Ereignisse zurück an den vCenter Server Benutzer verfolgen können, der die Storage-Änderungen durchgeführt hat.

\* Benutzerfreundlichkeit + Sie können alle Controller-Anmeldedaten an einer Stelle beibehalten.

[[ID956ee4280209502ecafb1233ee6b5336]] = Empfohlene ONTAP Rollen bei der Verwendung von VSC für VMware vSphere :allow-uri-read: :icons: font :relative\_path: ./deploy/ : imagesdir: {root path}{relative path}../media/

[role="lead"] Sie können mehrere empfohlene ONTAP-Rollen für die Arbeit mit der Virtual Storage Console für VMware vSphere und der rollenbasierten Zugriffssteuerung einrichten. Diese Rollen enthalten die ONTAP-

Berechtigungen, die erforderlich sind, um die erforderlichen Storage-Vorgänge auszuführen, die von den VSC-Aufgaben ausgeführt werden. Um neue Benutzerrollen zu erstellen, müssen Sie sich als Administrator auf Storage-Systemen, auf denen ONTAP ausgeführt wird, einloggen. Sie können ONTAP Rollen mit einer der folgenden Elemente erstellen: \* 9.7 oder höher + xref:{relative\_path}task-configure-user-role-andprivileges.html["Konfigurieren von Benutzerrollen und -Berechtigungen"] \* RBAC Benutzer Creator für ONTAP Tool (bei Verwendung von ONTAP 9.6 oder früher)  $^{+}$ https://community.netapp.com/t5/Virtualization-Articles-and-

Resources/RBAC-User-Creator-tool-for-VSC-VASA-Provider-and-Storage-Replication-Adapter-7-0/ta-p/133203["RBAC Benutzer Creator Tool für VSC, VASA Provider und Storage Replication Adapter 7.0 für VMware vSphere"^]

Jeder ONTAP-Rolle ist ein zugehöriger Benutzername und ein Passwort zugeordnet, was die Anmeldeinformationen der Rolle darstellt. Wenn Sie sich nicht mit diesen Anmeldedaten anmelden, können Sie nicht auf die Speichervorgänge zugreifen, die der Rolle zugeordnet sind.

Die VSC-spezifischen ONTAP-Rollen werden in hierarchischen Anordnung angeordnet. Das bedeutet, dass die erste Rolle die restriktivsten Rollen ist und nur die Berechtigungen besitzt, die mit dem Basissatz von VSC-Storage-Vorgängen verknüpft sind. Die nächste Rolle umfasst sowohl eigene Berechtigungen als auch alle Berechtigungen, die mit der vorherigen Rolle verknüpft sind. Jede zusätzliche Rolle ist hinsichtlich des unterstützten Storage-Betriebs weniger restriktiv.

Nachstehend finden Sie einige der empfohlenen ONTAP RBAC-Rollen beim Einsatz von VSC. Nachdem Sie diese Rollen erstellt haben, können Sie sie Benutzern zuweisen, die Storage-Aufgaben ausführen müssen, z. B. Virtual Machines bereitstellen.

```
. Ermitteln
+
Diese Rolle ermöglicht es Ihnen, Storage-Systeme hinzuzufügen.
. Speicher Erstellen
+Mit dieser Rolle können Sie Speicher erstellen. Diese Rolle umfasst
```
außerdem alle Berechtigungen, die mit der Ermittlungsrolle verknüpft sind. . Speicher Ändern  $+$ Mit dieser Rolle können Sie Speicher ändern. Diese Rolle umfasst außerdem alle Berechtigungen, die der Bestandsernahmerrolle und der Rolle "Speicher erstellen" zugeordnet sind. . Speicher Zerstören + Mit dieser Rolle können Sie Speicher zerstören. Diese Rolle umfasst außerdem alle Berechtigungen, die der Bestandsernahmerrolle, der Rolle "Speicher erstellen" und der Rolle "Speicher ändern" zugeordnet sind. Wenn Sie VASA Provider für ONTAP nutzen, sollten Sie auch eine richtlinienbasierte Managementrolle (PBM, richtlinienbasiertes Management) einrichten. Diese Rolle ermöglicht Ihnen das Storage-Management mithilfe von Storage-Richtlinien. Diese Rolle erfordert, dass Sie auch die Rolle "`Diskovery`" einrichten. [[ID64ec5a2b18dc0be622a675669522973d]] = So konfigurieren Sie die rollenbasierte Zugriffssteuerung für ONTAP für VMware vSphere :allow-uri-read: :icons: font :relative\_path: ./deploy/ : imagesdir: {root path}{relative path}../media/ [role="lead"] Sie müssen die rollenbasierte Zugriffssteuerung (RBAC) der ONTAP auf dem Storage-System konfigurieren, wenn Sie die rollenbasierte Zugriffssteuerung über die Virtual Storage Console für VMware vSphere (VSC) nutzen möchten. Über die ONTAP Funktion zur rollenbasierten Zugriffssteuerung können Sie ein oder mehrere benutzerdefinierte Benutzerkonten mit begrenzten Zugriffsberechtigungen erstellen. VSC und SRA können auf Storage-Systeme entweder auf Cluster-Ebene oder auf Cluster-Ebene zugreifen. Wenn Sie Storage-Systeme auf Cluster-Ebene hinzufügen, müssen Sie die Anmeldedaten des Admin-Benutzers angeben, um alle erforderlichen Funktionen bereitzustellen. Wenn Sie Storage-Systeme durch direkte Hinzufügung von Details hinzufügen, müssen Sie beachten,

dass der Benutzer "`vsadmin`" nicht über alle erforderlichen Rollen und

Funktionen zum Ausführen bestimmter Aufgaben verfügt. VASA Provider kann nur auf Cluster-Ebene auf Storage-Systeme zugreifen. Wenn VASA Provider für einen bestimmten Storage Controller benötigt wird, muss das Storage-System der VSC auf Cluster-Ebene hinzugefügt werden, selbst wenn Sie VSC oder SRA verwenden. Um einen neuen Benutzer zu erstellen und ein Cluster oder eine Verbindung zu VSC, VASA Provider und SRA herzustellen, sollten Sie Folgendes durchführen: \* Erstellen eines Cluster-Administrators oder einer Administratorrolle  $+$ [NOTE]  $====$ Sie können eine der folgenden Funktionen verwenden, um diese Rollen zu erstellen: \*\* ONTAP System Manager 9.7 oder höher xref:{relative\_path}task-configure-user-role-andprivileges.html["Konfigurieren von Benutzerrollen und -Berechtigungen"^] \*\* RBAC Benutzer Creator für ONTAP Tool (bei Verwendung von ONTAP 9.6 oder früher) link:https://community.netapp.com/t5/Virtualization-Articles-and-Resources/RBAC-User-Creator-tool-for-VSC-VASA-Provider-and-Storage-Replication-Adapter-7-0/ta-p/133203/t5/Virtualization-Articles-and-Resources/How-to-use-the-RBAC-User-Creator-for-Data-ONTAP/ta-p/86601["RBAC Benutzer Creator Tool für VSC, VASA Provider und Storage Replication Adapter 7.0 für VMware vSphere"^]  $====$ \* Erstellen Sie Benutzer mit der zugewiesenen Rolle und dem entsprechenden Anwendungssatz mithilfe von ONTAP  $+$ Sie benötigen diese Storage-System-Anmeldedaten, um die Storage-Systeme für VSC zu konfigurieren. Sie können Storage-Systeme für VSC konfigurieren, indem Sie die Anmeldedaten in der VSC eingeben. Jedes Mal, wenn Sie sich mit diesen Anmeldedaten in einem Storage-System anmelden, erhalten Sie Berechtigungen für die VSC Funktionen, die Sie bei der Erstellung der Anmeldedaten in ONTAP eingerichtet hatten. \* Fügen Sie das Storage-System zur VSC hinzu und stellen Sie die

```
Zugangsdaten des gerade erstellten Benutzers bereit
== VSC Rollen
Die VSC klassifiziert die ONTAP Berechtigungen in folgende VSC-Rollen:
* Ermitteln
+
Ermöglicht die Erkennung aller verbundenen Storage Controller
* Speicher Erstellen
+
Ermöglicht die Erstellung von Volumes und LUNs (Logical Unit Number)
* Speicher Ändern
+
Ermöglicht die Anpassung und Deduplizierung von Storage-Systemen
* Speicher Zerstören
+
Aktiviert die Zerstörung von Volumes und LUNs
== VASA Provider-Rollen
Sie können nur richtlinienbasiertes Management auf Cluster-Ebene
erstellen. Diese Rolle ermöglicht ein richtlinienbasiertes Storage
Management mithilfe von Storage-funktionsprofilen.
== SRA-Rollen
SRA klassifiziert die ONTAP-Berechtigungen als SAN- oder NAS-Rolle auf
Cluster-Ebene oder auf der Ebene. So können Benutzer SRM-Vorgänge
ausführen.
[NOTE]
====Wenn Sie Rollen und Berechtigungen mithilfe von ONTAP-Befehlen manuell
konfigurieren möchten, müssen Sie sich in den Knowledge Base-Artikeln
```

```
informieren.
====\starhttps://kb.netapp.com/Advice_and_Troubleshooting/Data_Storage_Software/Vir
tual Storage Console for VMware vSphere/VSC%2C VASA%2C and SRA 7.0 ONTAP R
BAC Configuration Version 1["VSC, VASA und SRA 7.0 ONTAP RBAC-
Konfiguration"^]
*
https://kb.netapp.com/Advice_and_Troubleshooting/Data_Storage_Software/Vir
tual Storage Console for VMware vSphere/Roll up of all commands for VSC an
d SRA for SVM level["Führen Sie alle Befehle auf VSC- und SRA-Ebene auf
SVM-Ebene durch"^]
VSC führt eine erste Berechtigungsvalidierung der ONTAP RBAC-Rollen durch,
wenn Sie das Cluster der VSC hinzufügen. Wenn Sie eine direkte Storage-IP
hinzugefügt haben, führt VSC die erste Validierung nicht durch. VSC
überprüft und erzwingt die Berechtigungen später im Task-Workflow.
[[ID1c4c6ec9d5045e0141dd2cd19935c59a]]
= Konfigurieren von Benutzerrollen und -Berechtigungen
:allow-uri-read:
```

```
:experimental:
:icons: font
:relative_path: ./deploy/
: imagesdir: {root path}{relative path}../media/
```
[role="lead"] Neue Benutzerrollen zum Management von Storage-Systemen können mit der JSON-Datei konfiguriert werden, die mit der virtuellen Appliance für VSC, VASA Provider, SRA und ONTAP System Manager bereitgestellt wird.

.Bevor Sie beginnen \* Sie sollten die Datei ONTAP-Berechtigungen mithilfe von von von von der virtuellen Appliance für VSC, VASA Provider und SRA heruntergeladen haben `+https://{virtual\_appliance\_IP}:9083/vsc/config/VSC\_ONTAP\_User\_Privileges .zip+`. \* Sie sollten ONTAP 9.7 System Manager konfiguriert haben.

```
* Sie sollten sich mit Administratorrechten für das Speichersystem
angemeldet haben.
```

```
.Schritte
```

```
. Entpacken Sie die heruntergeladene Datei
`+https://{virtual_appliance_IP}:9083/vsc/config/VSC_ONTAP_User_Privileges
.zip+` Datei:
. Greifen Sie auf ONTAP System Manager zu.
. Klicken Sie auf Menü:CLUSTER[Einstellungen > Benutzer und Rollen].
. Klicken Sie Auf *Benutzer Hinzufügen*.
. Wählen Sie im Dialogfeld * Benutzer hinzufügen* die Option
*Virtualisierungsprodukte* aus.
. Klicken Sie auf *Durchsuchen*, um die JSON-Datei der ONTAP-
Berechtigungen auszuwählen und hochzuladen.
+DAS PRODUKTFELD wird automatisch ausgefüllt.
. Wählen Sie die gewünschte Funktion aus dem Dropdown-Menü * PRODUCT
CAPABILITY* aus.
+
Das Feld * ROLLE* wird automatisch ausgefüllt, basierend auf der
ausgewählten Produktfunktion.
. Geben Sie den erforderlichen Benutzernamen und das erforderliche
Passwort ein.
. Wählen Sie die für den Benutzer erforderlichen Berechtigungen
(Discovery, Create Storage, Modify Storage, Destroy Storage) aus, und
klicken Sie dann auf *Add*.
.Ergebnisse
Die neue Rolle und der neue Benutzer werden hinzugefügt, und Sie können
die detaillierten Berechtigungen unter der von Ihnen konfigurierten Rolle
sehen.
:leveloffset: -1
:leveloffset: -1
[[IDcf8cfbf16763ae663f59fce8a06f4c3a]]
= Storage Replication Adapter für Disaster Recovery konfigurieren
:allow-uri-read:
:icons: font
:relative_path: ./deploy/
: imagesdir: {root path}{relative path}../media/
```

```
[role="lead"]
Wenn Sie Ihren vCenter Server für die Disaster Recovery konfigurieren
möchten, müssen Sie den Storage Replication Adapter (SRA) aktivieren,
nachdem Sie die virtuelle Appliance für Virtual Storage Console (VSC),
VASA Provider und Storage Replication Adapter (SRA) implementiert haben.
Nach der Implementierung der virtuellen Appliance wird VSC standardmäßig
installiert. Nach der Implementierung der virtuellen Appliance muss SRA
für den vCenter Server aktiviert werden.
*Verwandte Informationen*
xref:{relative_path}task-enable-storage-replication-
adapter.adoc[Aktivieren Sie Storage Replication Adapter]
:leveloffset: +1
[[ID4e4262d6b5d22b5c98c24a5045668e1f]]
= Konfigurieren Sie Storage Replication Adapter für die SAN-Umgebung
:allow-uri-read:
:icons: font
:relative_path: ./deploy/
: imagesdir: {root path}{relative path}../media/
[role="lead"]
Sie müssen die Storage-Systeme einrichten, bevor Sie Storage Replication
Adapter (SRA) für Site Recovery Manager (SRM) ausführen.
.Bevor Sie beginnen
Sie müssen die folgenden Programme auf dem geschützten Standort und dem
Wiederherstellungsstandort installiert haben:
* SRM
+Dokumentation zur Installation von SRM befindet sich auf der VMware Site.
+
https://www.vmware.com/support/pubs/srm_pubs.html["VMware Site Recovery
Manager - Dokumentation"^]
* SRA
+Der Adapter wird entweder auf SRM installiert.
```

```
.Schritte
. Vergewissern Sie sich, dass die primären ESXi-Hosts mit den LUNs im
primären Speichersystem am geschützten Standort verbunden sind.
. Vergewissern Sie sich, dass die LUNS in Initiatorgruppen vorhanden sind,
die über die verfügen `*ostype*` Option auf dem primären Storage-System
auf vmware eingestellt.
. Überprüfen Sie, ob die ESXi-Hosts am Recovery-Standort über eine
entsprechende FC- oder iSCSI-Konnektivität zum verfügen.
+
Sie können dies entweder tun, indem Sie überprüfen, ob die ESXi Hosts über
lokale LUNs auf dem verbunden sind, oder verwenden Sie die `fcp show
initiators` Befehl oder das `iscsi show initiators` Befehl auf dem .
[[IDfb6c2193b268bb3d94560864c1629ab3]]
= Konfigurieren Sie Storage Replication Adapter für NAS-Umgebungen
:allow-uri-read:
:icons: font
:relative_path: ./deploy/
: imagesdir: {root path}{relative path}../media/
[role="lead"]
Sie müssen die Storage-Systeme konfigurieren, bevor Sie Storage
Replication Adapter (SRA) für VMware vCenter Site Recovery Manager (SRM)
ausführen.
.Bevor Sie beginnen
Sie müssen die folgenden Programme auf dem geschützten Standort und dem
Wiederherstellungsstandort installiert haben:
* SRM
+Dokumentation zur Installation von SRM finden Sie auf der VMware-Website.
+
https://www.vmware.com/support/pubs/srm_pubs.html["VMware Site Recovery
Manager - Dokumentation"^]
* SRA
+
Der Adapter wird auf SRM und dem SRA Server installiert.
```
.Schritte . Überprüfen Sie, ob die Datenspeicher am geschützten Standort virtuelle Maschinen enthalten, die bei vCenter Server registriert sind. . Überprüfen Sie, ob die ESXi-Hosts auf der geschützten Seite die NFS-Exporte-Volumes von der montiert haben. . Überprüfen Sie, ob gültige Adressen wie die IP-Adresse, der Hostname oder der FQDN, auf denen die NFS-Exporte vorhanden sind, im Feld \*NFS-Adressen\* angegeben sind, wenn Sie den Assistenten \*Array Manager\* zum Hinzufügen von Arrays zu SRM verwenden. . Verwenden Sie die `ping` Befehl auf jedem ESXi-Host am Recovery-Standort um zu überprüfen, ob der Host einen VMkernel-Port hat, der auf die IP-Adressen zugreifen kann, die für NFS-Exporte von verwendet werden. https://mysupport.netapp.com/site/["NetApp Support"^] [[ID4946c997e7fa8e38d908847d5c0d9272]] = Konfiguration des Storage Replication Adapter für Umgebungen mit hohem Skalierbarkeit :allow-uri-read: :icons: font :relative\_path: ./deploy/ :imagesdir: {root\_path}{relative\_path}../media/ [role="lead"] Um in stark skalierten Umgebungen optimal arbeiten zu können, müssen Sie die Storage-Timeout-Intervalle gemäß den empfohlenen Einstellungen für Storage Replication Adapter (SRA) konfigurieren. == Einstellungen für Speicheranbieter \* Sie müssen den Wert des erhöhen `StorageProvider.resignatureTimeout` Einstellung von 900 Sekunden auf 12000 Sekunden. \* Sie müssen die aktivieren `StorageProvider.autoResignatureMode` Option.

Weitere Informationen zum Ändern der Speicheranbieter-Einstellungen finden Sie in der VMware-Dokumentation.

https://docs.vmware.com/en/Site-Recovery-Manager/6.5/com.vmware.srm.admin.doc/GUID-E4060824-E3C2-4869-BC39- 76E88E2FF9A0.html["Dokumentation zu VMware vSphere: Ändern der Storage Provider-Einstellungen"^] == Speichereinstellungen Sie müssen den Wert des festlegen `storage.commandTimeout` Timeout-Intervall für Umgebungen mit hoher Skalierbarkeit auf 12,000 Sekunden [NOTE]  $====$ Das angegebene Zeitüberschreitungsintervall ist der Höchstwert. Sie müssen nicht warten, bis die maximale Zeitüberschreitung erreicht ist. Die meisten Befehle sind innerhalb des festgelegten maximalen Timeout-Intervalls abgeschlossen.  $====$ https://kb.netapp.com/app/answers/answer\_view/a\_id/1001111["Antwort auf die NetApp Knowledgebase 1001111: NetApp Storage Replication Adapter 4.0/7.X für den ONTAP Sizing Guide"^] Die VMware Dokumentation zum Ändern der SAN-Provider-Einstellungen enthält weitere Informationen. https://docs.vmware.com/en/Site-Recovery-Manager/6.5/com.vmware.srm.admin.doc/GUID-711FD223-50DB-414C-A2A7- 3BEB8FAFDBD9.html["Dokumentation Zum Vmware Site Recovery Manager: Storage-Einstellungen Ändern"^]

:leveloffset: -1

[[ID4daa0e5a52de8d33121bc97d59be6a07]] = Fehlerbehebung mit der virtuellen Appliance für VSC, VASA Provider und SRA :allow-uri-read: :icons: font :relative\_path: ./deploy/ : imagesdir: {root path}{relative path}../media/

```
[role="lead"]
Falls bei der Installation oder Konfiguration der virtuellen Appliance für
Virtual Storage Console (VSC), VASA Provider und Storage Replication
Adapter (SRA) unerwarteter Verhalten aufkommt, können Sie die Ursachen
solcher Probleme anhand spezifischer Fehlerbehebungsmaßnahmen
identifizieren und beheben.
:leveloffset: +1
[[ID020dd791aed83f86fbbefe5205736416]]
= Reinigen Sie die heruntergeladenen Plug-in-Pakete von vSphere im Cache
:allow-uri-read:
:icons: font
:relative_path: ./deploy/
: imagesdir: {root path}{relative path}../media/
[role="lead"]
Wenn Plug-ins nach der Bereitstellung oder dem Upgrade der virtuellen
Appliance für VSC, VASA Provider und SRA nicht automatisch aktualisiert
werden, sollten Sie die im Cache gespeicherten Download-Plug-in-Pakete im
Browser und auf dem vCenter Server bereinigen, um Probleme mit dem vCenter
Server Plug-in zu lösen.
.Schritte
. Abmelden von Ihrem vorhandenen vSphere-Webclient oder vSphere-Client.
. Entfernen Sie den Browser-Cache.
. Entfernen Sie die im Cache gespeicherten Plug-in-Pakete von vSphere
Client.
+[cols="1a,1a"]|===| Sie verwenden... | Führen Sie folgende Schritte durch...
  a|
Windows vCenter Server
  a|
Entfernen Sie die folgenden Ordner com.netapp.vasa.vvol.webclient-
x.x.x.xxxx, com.netapp.nvpf.webclient-x.x.x.xxxx und com.netapp.vsch5-
x.x.x.xxxx unter:
** VSphere Web Client-Pfad:
C:\ProgramData\VMware\vCenterServer\cfg\vsphere-Client\vc-Pakete\vsphere-
Client-Serenity
```

```
** VSphere Client(HTML5)-Pfad:
C:\ProgramData\VMware\vCenterServer\cfg\vsphere-ui\vc-Pakete\vsphere-
Client-Serenity
  a|
VCSA
 a|
.. SSH in die VCSA Appliance einbinden.
.. Ändern Sie Verzeichnisse in das vCenter Web-Client-UI-Verzeichnis
Erweiterungen mit `cd /etc/vmware/vsphere-client/vc-packages/vsphere-
client-serenity`
.. Entfernen Sie die zwischengespeicherten Plugin-Pakete mithilfe der
folgenden Befehle:
+*** `rm -rf com.netapp.vasa.vvol.webclient-x.x.x.xxxx`
*** `rm -rf com.netapp.nvpf.webclient-x.x.x.xxxx`
*** `rm -rf com.netapp.vsch5-x.x.x.xxxx`
.. Ändern Sie Verzeichnisse in das vCenter-Client(HTML5)-UI-Extensions-
Verzeichnis mit `cd /etc/vmware/vsphere-ui/vc-packages/vsphere-client-
serenity`
.. Entfernen Sie die zwischengespeicherten Plugin-Pakete mithilfe der
folgenden Befehle:
+
*** `rm -rf com.netapp.vasa.vvol.webclient-x.x.x.xxxx`
*** `rm -rf com.netapp.nvpf.webclient-x.x.x.xxxx`
*** `rm -rf com.netapp.vsch5-x.x.x.xxxx`
| == =. Melden Sie sich bei vSphere an und starten Sie vSphere Web Client und
vSphere Client Services mit den folgenden Befehlen neu:
+
** `service-control --stop vsphere-client vsphere-ui`
** `service-control --start vsphere-client vsphere-ui`
```

```
[[ID1395b8925842d8229cb6af634713360c]]
= Durch die Deinstallation werden keine Standard-VSC-Rollen entfernt
:allow-uri-read:
:icons: font
:relative_path: ./deploy/
: imagesdir: {root path}{relative path}../media/
```
[role="lead"] Bei der Deinstallation der Virtual Storage Console für VMware vSphere (VSC) bleiben die VSC Standardrollen erhalten. Das erwartete Verhalten und es wirkt sich nicht auf die Performance der VSC aus oder auf die Fähigkeit zum Upgrade auf eine neue Version von VSC. Sie können diese Rollen bei Bedarf manuell löschen.

Während durch die Deinstallation die VSC-Rollen nicht entfernt werden, werden bei der Deinstallation die lokalisierten Namen für die VSCspezifischen Berechtigungen entfernt und ihr folgendes Präfix angehängt: "'XXX fehlende Berechtigung'". Wenn Sie zum Beispiel das Dialogfeld vSphere \*Rolle bearbeiten\* nach der Installation von VSC öffnen, werden die VSC-spezifischen Berechtigungen als aufgeführt angezeigt.

Dieses Verhalten geschieht, weil vCenter Server keine Option zum Entfernen von Berechtigungen bietet.

Wenn Sie VSC neu installieren oder ein Upgrade auf eine neuere Version von VSC durchführen, werden alle standardmäßigen VSC-Rollen und VSCspezifischen Berechtigungen wiederhergestellt.

```
[[IDa270cd528cf4bb679dd30857839b29e4]]
= Protokolldateien von Virtual Storage Console und VASA Provider
:allow-uri-read:
:icons: font
:relative_path: ./deploy/
: imagesdir: {root path}{relative path}../media/
```
[role="lead"] Sie können die Protokolldateien im überprüfen `/opt/netapp/vscserver/log` Verzeichnis und das `/opt/netapp/vpserver/log` Verzeichnis, wenn Fehler auftreten.

Die folgenden drei Log-Dateien können bei der Identifizierung von Problemen hilfreich sein:

\* `cxf.log`, Mit Informationen über API-Verkehr in und aus VASA Provider

- \* `kaminoPrefs.xml`, Mit Informationen über VSC-Einstellungen
- \* `vvolvp.log`, Mit allen Protokollinformationen über VASA Provider

Im Wartungsmenü der virtuellen Appliance für Virtual Storage Console (VSC), VASA Provider und Storage Replication Adapter (SRA) können Sie verschiedene Protokollebenen Ihren Anforderungen anpassen. Folgende Protokollebenen sind verfügbar:

- \* Info
- \* Debuggen
- \* Fehler
- \* Verfolgen

Wenn Sie die Protokollebenen festlegen, werden die folgenden Dateien aktualisiert:

- \* VSC-Server: `kamino.log` Und `vvolvp.log`
- \* VASA Provider-Server: `vvolvp.log`, `error.log`, und `netapp.log`

Darüber hinaus enthält die Seite über die Webbefehlszeilenschnittstelle (CLI) von VASA Provider die vorgemachten API-Aufrufe, die zurückgegebenen Fehler sowie mehrere Performance-bezogene Zähler. Die Web-CLI-Seite finden Sie unter `\_https\_://<IP\_address\_or\_hostname\>:9083/stats`.

[[ID38c83bf009288d897659676a0218324f]] = Die VSC- und VASA Provider-Services werden in hoch skalierten Umgebungen neu gestartet :allow-uri-read: :icons: font :relative\_path: ./deploy/ : imagesdir: {root path}{relative path}../media/

== Problem

Die virtuelle Appliance für VSC, VASA Provider und SRA führt möglicherweise nicht optimal in einer hochgradig skalierten Umgebung aus und kann zu Problemen wie VSC und VASA Provider Services führen, die häufig neu gestartet werden.

== Korrekturmaßnahme

Ändern Sie die RAM- und Heap-Speicheranforderungen der virtuellen Appliance für VSC, VASA Provider und SRA.

https://kb.netapp.com/Advice\_and\_Troubleshooting/Data\_Storage\_Software/Vir tual Storage Console for VMware vSphere/tune memory settings of VM VSC%2C VASA Provider%2C and SRA for scale and performance[]

[[ID309a9e8c1a3bce6499814381fdd0baff]] = Konfigurieren Sie VASA Provider für die Nutzung mit SSH :allow-uri-read: :icons: font :relative\_path: ./deploy/ : imagesdir: {root path}{relative path}../media/

[role="lead"] Sie können VASA Provider zur Verwendung von SSH für sicheren Zugriff einrichten, indem Sie die virtuelle Appliance für Virtual Storage Console (VSC), VASA Provider und Storage Replication Adapter (SRA) konfigurieren.

.Über diese Aufgabe Wenn Sie SSH konfigurieren, müssen Sie sich als Benutzer für die Wartung einloggen. Der Grund dafür ist, dass der Root-Zugriff auf VASA Provider deaktiviert wurde. Wenn Sie andere Anmeldedaten verwenden, können Sie SSH nicht für den Zugriff auf VASA Provider verwenden.

.Schritte

. Öffnen Sie über den vCenter Server eine Konsole für die virtuelle Appliance für VSC, VASA Provider und SRA.

```
. Melden Sie sich als Wartungbenutzer an.
```
. Eingabe `3` So wählen Sie \*Systemkonfiguration\* aus.

. Eingabe `6` Wählen Sie \*SSH-Zugriff aktivieren\* aus.

. Eingabe `y` Im Bestätigungsdialogfeld.

[[IDb29e47881ca4a92f838aef2e6fea618e]] = Konfigurieren Sie die virtuelle Appliance für VSC, VASA Provider und SRA für den Remote-Diagnoszugriff über SSH

```
:allow-uri-read:
:icons: font
:relative_path: ./deploy/
: imagesdir: {root path}{relative path}../media/
[role="lead"]
Sie können die virtuelle Appliance für Virtual Storage Console (VSC), VASA
Provider und Storage Replication Adapter (SRA) konfigurieren, um den SSH-
Zugriff für den Diagnose-Benutzer zu aktivieren.
.Bevor Sie beginnen
Die VASA Provider-Erweiterung muss für Ihre vCenter Server-Instanz
aktiviert sein.
.Über diese Aufgabe
Die Verwendung von SSH für den Zugriff auf den Diagnosebenutzer weist
folgende Einschränkungen auf:
* Sie sind nur eine Anmeldung pro Aktivierung von SSH erlaubt.
* SSH-Zugriff auf den Diagnose-Benutzer ist deaktiviert, wenn eine der
folgenden Ereignisse eintritt:
+
** Die Zeit läuft ab.
+Die Anmeldesitzung bleibt nur bis Mitternacht am nächsten Tag gültig.
** Sie melden sich erneut als Diagnose-Benutzer mit SSH an.
.Schritte
. Öffnen Sie über den vCenter Server eine Konsole für VASA Provider.
. Melden Sie sich als maint-Benutzer an.
. Eingabe `4` So wählen Sie *Support und Diagnose* aus.
. Eingabe `3` So wählen Sie *Remote-Diagnosezugriff aktivieren* aus.
. Eingabe `y` Im Dialogfeld *Bestätigung* können Sie den Remote-
Diagnosezugriff aktivieren.
. Geben Sie ein Kennwort für den Remote-Diagnosezugriff ein.
[[ID6b46a4295f8d64e7693e21252f79389e]]
= Die SRA-Installation schlägt mit einem Skriptfehler fehl
:allow-uri-read:
```
:icons: font :relative\_path: ./deploy/ : imagesdir: {root path}{relative path}../media/

== Problem

Die Installation von Storage Replication Adapter (SRA) unter Windows 2008 R2 schlägt mit einem ungültigen Anmeldefehler fehl.

== Ursache

Dieser Fehler kann auftreten, wenn verschiedene Versionen von Transport Layer Security (TLS) auf der virtuellen Appliance für VSC, VASA Provider, SRA und Windows 2008 R2 aktiviert werden.

== Korrekturmaßnahme

Wenn Sie versuchen, SRA auf Windows 2008 R2 zu installieren, müssen Sie TLSv1.0 für die virtuelle Appliance für VSC, VASA Provider und SRA aktivieren. Dabei müssen Sie die folgenden Schritte in der Wartungskonsole verwenden:

. Melden Sie sich mithilfe der Benutzeranmeldeinformationen von "`maint`" an der Wartungskonsole an.

. Wählen Sie im Hauptmenü \*1\* für das Menü \*Anwendungskonfiguration\*. . Geben Sie im Menü \* Anwendungskonfiguration\* \* \* \* \* 13\* ein, um im Menü \*Anwendungskonfiguration\* \*TLS-Protokoll aktivieren\* auszuwählen. . Wählen Sie in der TLS-Protokoll-Liste \*TLSv1\* aus.

+

Die VSC- und VASA Provider-Services werden neu gestartet und TLSv1.0 ist aktiviert.

Sie können auch TLSv1.2 unter Windows 2008 R2 aktivieren.

[[ID46fb02b9b8cbaca6dfafadae7a917eda]] = SRA scheitert in einer stark skalierten Umgebung an der optimalen

```
Performance
:allow-uri-read:
:icons: font
:relative_path: ./deploy/
:imagesdir: {root_path}{relative_path}../media/
```
== Problem

SRA führt in einer stark skalierten Umgebung nicht optimal aus (wenn VMware Maximalwerte wie 250 PGS, 250 RPS, 5000 VMs ausgeführt hat) und kann zu Problemen wie Timeout-Fehlern oder ONTAP-Timeouts führen.

== Korrekturmaßnahme

Sie müssen die Timeout-Intervalle ändern.

xref:{relative\_path}reference-configure-storage-replication-adapter-forhighly-scaled-environment.html["Konfiguration des Storage Replication Adapter für Umgebungen mit hohem Skalierbarkeit"]

[NOTE]

 $====$ 

Auch die Speichereinstellungen für Skalierung und Performance Ihrer virtuellen Appliance für VSC, VASA Provider und SRA lassen sich in stark skalierten Setups ändern.

https://kb.netapp.com/Advice and Troubleshooting/Data Storage Software/Vir tual Storage Console for VMware vSphere/tune memory settings of VM VSC%2C VASA Provider%2C and SRA for scale and performance[]

 $====$ 

```
[[IDfb2a4e15ba410938f35709e5e67dc4d8]]
= Das SRA-Plug-in konnte nicht installiert werden
:allow-uri-read:
:icons: font
:relative_path: ./deploy/
:imagesdir: {root_path}{relative_path}../media/
```

```
== Problem
Während der Installation des Storage Replication Adapter (SRA) Plug-ins
stoppt das System an der Server-IP-Adresse und dem Passwort-Bildschirm mit
der folgenden Fehlermeldung: "`die eingegebenen Anmeldeinformationen sind
ungültig. Geben Sie einen gültigen Hostnamen und ein gültiges Kennwort
ein.`"
== Ursache
Der Fehler kann aus einem der folgenden Gründe auftreten:
* Sie haben falsche Anmeldedaten für den Administrator eingegeben.
* Die WinHTTP-Proxy-Einstellungen sind falsch.
== Korrekturmaßnahme
* Überprüfen Sie Ihre Administratordaten.
* Der Knowledgebase-Artikel enthält weitere Informationen zur Lösung von
Problemen mit WinHTTP Proxy-Einstellungen.
+https://kb.netapp.com/app/answers/answer_view/a_id/1005074["Antwort der
NetApp Knowledgebase 1005074: Installieren des SRA 4.0P1-Client-Plug-ins
(netapp_sra_4.0P1_ontap_64bit.msi) hängt am Server-IP- und Passwort-
Bildschirm"^]
[[IDdc2eddc230d56c40b15c9a626865edb2]]
= NetApp Storage Replication Adapter für ONTAP wird nicht auf der Site
Recovery Manager-Appliance angezeigt
:allow-uri-read:
:icons: font
:relative_path: ./deploy/
: imagesdir: {root path}{relative path}../media/
```

```
== Problem
Storage Replication Adapter (SRA) wird nach dem Hochladen und
Konfigurieren von SRA nicht auf der Appliance-Schnittstelle des Site
Recovery Manager (SRM) angezeigt.
== Ursache
Es wird kein Fehler angezeigt, wenn falsche SRA-Anmeldedaten (Benutzername
oder Passwort) verwendet werden, um SRA mithilfe des folgenden Befehls zu
konfigurieren.
`perl command.pl -I <sra-server-ip> <vp username> <vp passwd>`
== Korrekturmaßnahme
Aktualisieren Sie die Konfigurationsdetails von SRA mithilfe des folgenden
Befehls: `perl command.pl -U <sra-server-ip> <vp username> <vp passwd>`
[[ID3194a9dce74c8e372660c379632e2d5b]]
= Fehler bei neuer Implementierung der virtuellen Appliance für VSC, VASA
Provider und SRA
:allow-uri-read:
:icons: font
:relative_path: ./deploy/
: imagesdir: {root path}{relative path}../media/
== Problem
Fehlerprotokoll "`vmware Tools OVF vCenter-Konfiguration nicht gefunden`"
wird bei der Neuimplementierung der virtuellen Appliance für VSC, VASA
Provider und SRA angezeigt, wenn ungültige vCenter ServerIPv4-Adresse
verwendet wird.
```
== Ursache

```
Die virtuelle Appliance für VSC, VASA Provider und SRA unterstützt IPv4-
und IPv6-Adressen. Wenn der Benutzer eine IPv4-Adresse für vCenter Server
bereitstellt, die im Netzwerk nicht verfügbar ist und keine IPv6-Adresse
angegeben ist, werden diese Loggermeldungen auf der Wartungskonsole
angezeigt.
== Korrekturmaßnahme
Zum Entfernen des Fehlers sollten Sie folgende Schritte ausführen:
. Melden Sie sich bei der Wartungskonsole an.
. Zugriff auf die Diagnose-Shell.
. Ändern Sie den Benutzer von "`diag`" in "`root`" mit ``sudo su``Befehl.
. Bearbeiten Sie die Schnittstellendatei mit dem vi-Editor `vi
/etc/network/interface`.
. Entfernen Sie den Eintrag für "`inet6`".
. Speichern Sie die Datei, und starten Sie die virtuelle Appliance für
VSC, VASA Provider und SRA neu.
Nach dem Neustart der virtuellen Appliance werden keine Fehlermeldungen
angezeigt.
:leveloffset: -1
:leveloffset: -1
= Managen
:leveloffset: +1
[[IDca2eaafc4305c45066599e7bc98f7a15]]
= Workflow zur Konfiguration der virtuellen Appliance für VSC, VASA
Provider und SRA
:allow-uri-read:
:icons: font
:relative_path: ./manage/
: imagesdir: {root path}{relative path}../media/
```

```
[role="lead"]
Zum Konfigurieren der Virtual Machine für VSC, VASA Provider und SRA
müssen die Storage-Systeme konfiguriert, ein Storage-Funktionsprofil
erstellt, der Datastore bereitgestellt und SRA optional für die Disaster
Recovery konfiguriert werden.
image::../media/use-case-vsc-users.gif[Anwendungsfall vsc für Benutzer]
[[IDe8bdf1e6b74cb183ab0e60a860fb6581]]
= Konfiguration der Storage-Systeme für VSC, VASA Provider und SRA
:allow-uri-read:
:icons: font
:relative_path: ./manage/
:imagesdir: {root path}{relative path}../media/
[role="lead"]
Sie sollten Storage-Systeme zur virtuellen Appliance hinzufügen und bei
Bedarf über die VSC Schnittstelle Standard-Anmeldedaten festlegen.
:leveloffset: +1
[[IDa40cbf8b35df8da8685e9de11d1011a7]]
= Fügen Sie Storage-Systeme zur VSC hinzu
:allow-uri-read:
:experimental:
:icons: font
:relative_path: ./manage/
: imagesdir: {root path}{relative path}../media/
[role="lead"]
Sie können Storage-System manuell zur Virtual Storage Console (VSC)
hinzufügen.
.Über diese Aufgabe
Jedes Mal, wenn Sie die Virtual Storage Console (VSC) starten oder die
*ALLE* Option WIEDERENTDECKEN, erkennt VSC die verfügbaren Speichersysteme
automatisch.
.Schritte
```
. Fügen Sie zur VSC ein Storage-System über die VSC Startseite hinzu: + \*\* Klicken Sie auf Menü:Speichersysteme[Hinzufügen]. \*\* Klicken Sie auf Menü:Übersicht[erste Schritte] und dann auf die Schaltfläche \*HINZUFÜGEN\* unter \*Speichersystem hinzufügen\*. . Geben Sie im Dialogfeld \*Storage-System hinzufügen\* die Management-IP-Adresse und die Anmeldeinformationen für dieses Speichersystem ein. + Sie können auch Storage-Systeme mit der IPv6-Adresse des Clusters oder der SVM hinzufügen. In diesem Dialogfeld können Sie außerdem die Standardwerte für TLS und die Portnummer ändern. + Wenn Sie Speicher von der VSC \*Storage System\* Seite hinzufügen, müssen Sie auch die vCenter Server Instanz angeben, wo sich der Speicher befindet. Das Dialogfeld \*Storage-System hinzufügen\* enthält eine Dropdown-Liste der verfügbaren vCenter Server-Instanzen. Die VSC zeigt diese Option nicht an, wenn Sie einem Rechenzentrum Storage hinzufügen, das bereits einer vCenter Server-Instanz zugeordnet ist. . Klicken Sie auf \*OK\*, nachdem Sie alle erforderlichen Informationen hinzugefügt haben. [[ID4ad5aeef49f0c8bfe7db76267a4af7d6]] = Legen Sie die Standardanmeldeinformationen für Speichersysteme fest :allow-uri-read: :experimental: :icons: font :relative\_path: ./manage/ : imagesdir: {root path}{relative path}../media/ [role="lead"] Sie können die virtuelle Speicherkonsole für VMware vSphere verwenden, um Standardanmeldeinformationen für ein Speichersystem in Ihrem vCenter Server festzulegen. .Bevor Sie beginnen Sie müssen den vCenter Server ausgewählt haben, den Sie zum Erstellen von Standardanmeldeinformationen verwenden möchten.

.Über diese Aufgabe

Wenn Sie Standardanmeldedaten für Storage-Systeme einrichten, verwendet die Virtual Storage Console (VSC) diese Anmeldedaten für die Anmeldung bei einem Storage-System, das die VSC gerade erkannt hat. Wenn die Standardanmeldeinformationen nicht funktionieren, müssen Sie sich manuell beim Speichersystem anmelden. VSC und SRA unterstützen das Hinzufügen von Anmeldeinformationen des Storage-Systems auf Cluster-Ebene oder SVM-Ebene. Vasa Provider kann aber nur mit Anmeldedaten auf Cluster-Ebene arbeiten.

# .Schritte

. Klicken Sie auf der VSC \*Home\* Seite auf Menü:Einstellungen[Administratoreinstellungen > Standardanmeldedaten für Storage-System konfigurieren].

. Geben Sie im Dialogfeld \*Speichersystemstandard-Anmeldeinformationen\* den Benutzernamen und das Kennwort für das Speichersystem ein. +

Storage Controller-Anmeldedaten werden in ONTAP basierend auf dem Benutzernamen und dem Passwort-Paar zugewiesen. Die Zugangsdaten für den Storage Controller können entweder das Administratorkonto oder ein benutzerdefiniertes Konto, das die rollenbasierte Zugriffssteuerung verwendet.

#### $+$

Sie können die Rollen, die dem Benutzernamen und Passwort des Storage Controllers zugeordnet sind, nicht mit VSC ändern. Zum Ändern oder Erstellen einer neuen ONTAP Benutzerrolle zur Verwendung mit der virtuellen Appliance für VSC, VASA Provider und SRA können Sie System Manager verwenden.

### +

Weitere Informationen finden Sie im Abschnitt "`Konfigurieren von Benutzerrollen und -Berechtigungen`" im Handbuch "Virtual Storage Console, VASA Provider und Storage Replication Adapter für VMware® vSphere Deployment and Setup Guide for 9.7 Release.

. Klicken Sie auf \*OK\*, um die Standardanmeldeinformationen zu speichern.

## .Nachdem Sie fertig sind

Wenn Sie die Anmeldedaten des Speichersystems aktualisiert haben, weil ein Speichersystem den Status "'Authentifizierungsfehler'" gemeldet hat, klicken Sie auf die Option \*ALLE WIEDERERKENNEN\* auf der Seite \* Speichersysteme\*. Ist dies der Fall, versucht die VSC mithilfe der neuen Zugangsdaten, sich mit dem Storage-System zu verbinden.

[[ID6bc3fcb4ca5bc957b7235c8313e819d2]]

```
= Konfigurieren der Alarmschwellenwerte
:allow-uri-read:
:icons: font
:relative_path: ./manage/
:imagesdir: {root_path}{relative_path}../media/
[role="lead"]
Sie können VSC verwenden, um Alarme einzustellen, um Sie zu
benachrichtigen, wenn die Volumenschwellenwerte und Aggregat-
Schwellenwerte die festgelegten Grenzwerte erreichen.
.Schritte
. Klicken Sie auf der Seite Virtual Storage Console *Home* auf
*Einstellungen*.
. Klicken Sie Auf *Einstellungen Für Unified Appliance*.
. Geben Sie die Prozentwerte für das Feld *beinahe volle Schwelle (%)* und
das Feld *Vollschwellenwert (%)* sowohl für die
Lautstärkeralarmschwellenwerte als auch für die aggregierten
Alarmschwellenwerte an.
+
Beim Festlegen der Werte müssen Sie die folgenden Informationen
berücksichtigen:
+** Durch Klicken auf *Zurücksetzen* werden die Schwellenwerte auf die
vorherigen Werte zurückgesetzt.
+Durch Klicken auf *Zurücksetzen* werden die Schwellenwerte nicht auf die
Standardwerte von 80 Prozent für "`nahezu voll`" und 90 Prozent für
" voll'" zurückgesetzt.
** Es gibt zwei Möglichkeiten, die Werte festzulegen:
+*** Mithilfe der nach-oben- und nach-unten-Pfeile neben den Werten können
Sie die Schwellenwerte anpassen.
*** Sie können die Pfeile auf der Trackleiste unterhalb der Werte
verschieben, um die Schwellenwerte anzupassen.
** Der niedrigste Wert, den Sie für das Feld *Full Threshold (%)* für
Volumen und Aggregate einstellen können, beträgt 6 Prozent.
. Klicken Sie nach der Angabe der erforderlichen Werte auf *Anwenden*.
+
```
Sie müssen für Lautstärkeralarm und Aggregat-Alarm auf \*Apply\* klicken.

```
:leveloffset: -1
```

```
[[ID53eb68f36d638b2af8d00115644ba005]]
= Erstellung von Storage-Funktionsprofilen
:allow-uri-read:
:icons: font
:relative_path: ./manage/
:imagesdir: {root_path}{relative_path}../media/
```

```
[role="lead"]
```
MIT VASA Provider for ONTAP können Sie Storage-Funktionsprofile erstellen und diesen Ihrem Storage zuordnen. Auf diese Weise können Sie die Konsistenz im gesamten Storage gewährleisten. Mit VASA Provider können Sie auch die Compliance zwischen dem Storage und den Storage-Funktionsprofilen prüfen.

```
:leveloffset: +1
```

```
[[IDf034a8e57744f75faaded56b80f4c16f]]
= Welche Storage-Funktionen sind verfügbar
:allow-uri-read:
:icons: font
:relative_path: ./manage/
:imagesdir: {root path}{relative path}../media/
```
[role="lead"] Eine Storage-Funktion ist eine Reihe von Attributen von Storage-Systemen. Dadurch wird ein bestimmter Level an Storage-Performance, Storage-Effizienz und anderen Funktionen identifiziert, wie z. B. die Verschlüsselung für das Storage-Objekt.

Bei herkömmlichen Datastores können Sie ein Storage-Funktionsprofil verwenden, um Datastores mit gängigen Attributen zu konsistent zu erstellen und ihnen QoS-Richtlinien zuzuweisen. Während der Bereitstellung werden mit VSC Cluster, SVMs und Aggregate angezeigt, die dem Storage-

Funktionsprofil entsprechen. Mit der Option \*GLOBAL AUTO-GENERATE PROFILES\* aus dem Menü \*Storage Mapping\* können Sie aus bestehenden herkömmlichen Datastores ein Profil der Speicherfähigkeit generieren. Nach der Erstellung des Profils können Sie mit VSC die Compliance von Datastores mit dem Profil überwachen.

Bei Verwendung mit VVol Datastores kann der Bereitstellungsassistent mehrere Storage-Funktionsprofile verwenden, um verschiedene FlexVol Volumes im Datastore zu erstellen. Sie können die VM Storage-Richtlinie verwenden, um VVols automatisch für eine Virtual Machine in entsprechenden FlexVol Volumes gemäß Definition zu erstellen. Sie können beispielsweise Profile für allgemeine Storage-Klassen erstellen (beispielsweise für Performance-Limits und andere Funktionen wie Verschlüsselung oder FabricPool). Sie können später VM Storage-Richtlinien in vCenter Server erstellen, die Business-Klassen von Virtual Machines darstellen und diese mit dem entsprechenden Storage-Funktionsprofil nach Name verknüpfen (z. B. Produktion, Test, HR).

Bei Verwendung mit VVols wird auch das Storage-Funktionsprofil verwendet, um die Storage-Performance für die individuelle Virtual Machine festzulegen und sie auf dem FlexVol Volume im vVol Datastore abzulegen, der die Performance-Anforderungen am besten erfüllt. Sie können eine QoS-Richtlinie mit minimalen und/oder maximalen IOPS für die Performance festlegen. Die Standardrichtlinien können verwendet werden, wenn Sie eine Virtual Machine bereitstellen oder Ihre VM Storage-Richtlinie später ändern, wenn sich Ihre Geschäftsanforderungen ändern.

Der vCenter Server ordnet dann die Storage-Fähigkeit einer LUN oder eines Volumes dem Datenspeicher zu, der auf dieser LUN oder diesem Volume bereitgestellt ist. Damit können Sie eine Virtual Machine in einem Datenspeicher bereitstellen, der dem Storage-Profil der Virtual Machine entspricht, und es können sichergestellt werden, dass alle Datenspeicher in einem Datastore-Cluster dieselben Storage Service Levels aufweisen.

Mit der virtuellen Appliance für Virtual Storage Console (VSC), VASA Provider und Storage Replication Adapter (SRA) können Sie jeden Datenspeicher eines virtuellen Volumes (VVol) mit einem neuen Storage-Funktionsprofil konfigurieren, das die Bereitstellung von Virtual Machines mit wechselnden IOPS-Anforderungen auf demselben vVol Datastore unterstützt. Während Sie den VM Provisioning Workflow mit IOPS-Anforderung ausführen, werden alle VVol Datastores in der Liste kompatibler Datastores aufgeführt.

### [NOTE]

==== Wenn Sie versuchen, virtuelle Maschinen für vCenter Server vor 6.5

```
bereitzustellen oder zu ändern, werden in der Liste kompatibler Datastores
nur die vVol Datastores mit SpeicherFunktionsprofilen mit Performance-
Einstellung "`MAX IOPS`" aufgeführt. Die verbleibenden vVol-Datenspeicher
sind in der Liste mit inkompatiblen Datenspeichern aufgelistet. Sie können
diese Klassifizierung ignorieren und einen beliebigen vVol Datastore aus
der Liste inkompatibler Datenspeicher auswählen, um die virtuelle Maschine
bereitzustellen oder zu ändern.
====[[ID913a9927b31aaba723542150ebf2118c]]
= Überlegungen beim Erstellen und Bearbeiten von Storage-Funktionsprofilen
:allow-uri-read:
:icons: font
:relative_path: ./manage/
: imagesdir: {root path}{relative path}../media/
[role="lead"]
Beachten Sie bei der Erstellung und Bearbeitung von Storage-
Funktionsprofilen die Überlegungen.
* Sie können Minimum-IOPS nur für AFF Systeme konfigurieren.
* Sie können QoS-Kennzahlen auf Datastore-Ebene eines virtuellen Volumes
(VVol) konfigurieren.
+
Diese Funktion bietet größere Flexibilität bei der Zuweisung
unterschiedlicher QoS-Metriken für unterschiedliche VMDKs derselben
Virtual Machine, die in einem virtuellen Datastore bereitgestellt wird.
* Sie können Storage-Funktionsprofile für FAS- und AFF-Datastores
konfigurieren.
+Bei FAS-Systemen können Sie die Platzreservierung für Thick oder Thin
Provisioning konfigurieren. Bei AFF Systemen kann die Platzreserve nur mit
Thin Provisioning konfiguriert werden.
* Sie können Storage-Funktionsprofile zur Verschlüsselung Ihrer
Datenspeicher nutzen.
* Vorhandene Storage-Funktionsprofile können nach einem Upgrade von einer
früheren Version der virtuellen Appliance für Virtual Storage Console
(VSC), VASA Provider und Storage Replication Adapter (SRA) auf die
aktuelle Version der virtuellen Appliance für VSC, VASA Provider und SRA
nicht mehr geändert werden.
+
```
Die Profile der älteren Storage-Funktionen werden zur Rückwärtskompatibilität aufbewahrt. Wenn die Standardvorlagen nicht verwendet werden, dann während des Upgrades auf die aktuelle Version der virtuellen Appliance für VSC, VASA Provider und SRA, werden die vorhandenen Vorlagen überschrieben, um die neuen QoS-Kennzahlen zur Performance der Storage-Funktionsprofile wiederzugeben.

\* Sie können die alten Storage-Funktionsprofile nicht ändern oder verwenden, um neue virtuelle Datastores oder VM Storage-Richtlinien bereitzustellen.

\* Sie müssen für alle neuen Datenspeicher neue Storage-Funktionsprofile verwenden.

[[ID237a3747f78afeb80a50a013d8aae3f6]] = Storage-Funktionsprofile konfigurieren :allow-uri-read: :icons: font :relative\_path: ./manage/ : imagesdir: {root path}{relative path}../media/

[role="lead"] Mit VSC können Sie manuell Storage-Funktionsprofile erstellen, anhand der Funktionen eines Datastores automatisch ein Profil erstellen oder ein Profil entsprechend den Anforderungen ändern.

.Bevor Sie beginnen Sie müssen Ihre VASA Provider Instanz auf der Virtual Storage Console für VMware vSphere registriert haben.

.Über diese Aufgabe Nachdem Sie ein Profil eingerichtet haben, können Sie das Profil nach Bedarf bearbeiten.

```
.Schritte
. Klicken Sie auf der Virtual Storage Console (VSC) *Startseite*-Seite auf
*Storage Capability Profiles*.
. Erstellen Sie ein Profil oder bearbeiten Sie ein vorhandenes Profil,
falls erforderlich:
+[cols="1a,1a"]
| == =| Ihr Ziel ist | Tun Sie das...
```
```
 a|
Erstellen Sie ein Profil
  a|
Klicken Sie Auf *image:../media/create-icon.gif[""]*.
  a|
Bearbeiten Sie ein vorhandenes Profil
  a|
Klicken Sie auf das Profil, das Sie ändern möchten, auf der Seite Storage
Capability Profiles auf die Profile, die auf der Seite Storage Capability
Profiles aufgeführt sind.
|===+[NOTE]
====
Um die Werte anzuzeigen, die einem vorhandenen Profil zugeordnet sind,
können Sie auf der Seite Storage Capabilities Profile auf den Profilnamen
klicken. VASA Provider zeigt dann die Übersichtsseite für dieses Profil
an. - Vorhandene Storage-Funktionsprofile, die vor der 9.6 virtuellen
Appliance für VSC, VASA Provider und SRA erstellt wurden, können nicht
geändert werden.
====. Füllen Sie die Seiten im Assistenten * Storage Capability Profile
erstellen* aus, um ein Profil einzurichten oder Werte zu bearbeiten, um
ein vorhandenes Profil zu ändern.
+
Die meisten Felder in diesem Assistenten sind selbsterklärend. In der
folgenden Tabelle werden einige der Felder beschrieben, für die Sie
möglicherweise eine Anleitung benötigen.
+[cols="1a,1a"]
| == =| Feld | Erklärung
 a|
Identifizierung mehrerer Profile
  a|
Sie können den Zweck des Storage-Capability-Profils mithilfe des Feldes
*DESCRIPTION* auf der Registerkarte Name und Beschreibung beschreiben.
```
Eine gute Beschreibung ist nützlich, da es sich bei der Einrichtung verschiedener Profile auf der Grundlage der verwendeten Anwendungen empfiehlt.

So erfordert eine geschäftskritische Applikation beispielsweise ein Profil mit Funktionen, die eine höhere Performance unterstützen, beispielsweise eine AFF Plattform. Ein Datenspeicher, der zu Test- oder Schulungszwecken verwendet wird, kann ein Profil mit einer FAS Plattform mit geringerer Performance verwenden und alle Storage-Effizienzfunktionen und das Tiering zur Kostenkontrolle nutzen.

Wenn Sie den Modus "`Linked`" für Ihre vCenter Server aktiviert haben, müssen Sie den vCenter Server auswählen, für den Sie das Storage-Funktionsprofil erstellen.

 a| Plattform a| Sie können Ihr Storage-System entweder für den Plattformtyp AFF oder FAS auswählen. Die Optionen auf den nachfolgenden Bildschirmen werden basierend auf Ihrer Auswahl des Speichersystems aktualisiert. a| Leistung a| Über die Registerkarte Performance können Sie herkömmliche QoS-Richtlinien für Ihr Storage-System festlegen. \*\* Wenn Sie \*Keine\* auswählen, wird eine QoS-Richtlinie ohne Limit (unendlich) auf ein Daten VVol angewendet. \*\* Wenn Sie \*QoS Policy Group\* auswählen, wird auf ein VVol eine herkömmliche QoS-Richtlinie angewendet.  $+$ Sie können den Wert für \*Max IOPS\* und \*Min IOPS\* festlegen, wodurch Sie die QoS-Funktionalität nutzen können. Wenn Sie Infinite IOPS auswählen, wird das Feld Max IOPS deaktiviert. Bei der Anwendung auf einen herkömmlichen Datenspeicher wird eine QoS-Richtlinie mit Wert "`Max IOPS`" erstellt und einem FlexVol Volume zugewiesen. In Kombination mit einem VVol Datastore wird für jedes Daten VVol eine QoS-Richtlinie mit maximalen IOPS- und IOPS-Minimal-Werten erstellt.  $+$ 

[NOTE]

\*\*\* Maximale IOPS und minimale IOPS können auch auf das FlexVol Volume für einen herkömmlichen Datenspeicher angewendet werden. \*\*\* Sie müssen sicherstellen, dass die Performance-Kennzahlen nicht auch auf Storage Virtual Machine \(SVM\)-Ebene, auf Aggregatebene oder auf FlexVol-Volume-Ebene separat festgelegt werden.  $====$  a| Storage-Attribute a| Die Storage-Attribute, die Sie in dieser Registerkarte aktivieren können, hängen vom Storage-Typ ab, den Sie in der Registerkarte Personality auswählen. \*\* Bei der Auswahl von FAS Storage können Sie die Speicherplatzreserve (Thick oder Thin Provisioning) konfigurieren, die Deduplizierung, Komprimierung und Verschlüsselung aktivieren. + Das Tiering-Attribut ist deaktiviert, da dieses Attribut für den FAS Storage nicht anwendbar ist. \*\* Wenn Sie sich für AFF Storage entscheiden, können Sie Verschlüsselung und Tiering aktivieren. + Die Deduplizierung und Komprimierung sind für AFF Storage standardmäßig aktiviert und können nicht deaktiviert werden. Die Platzreserve ist als Thin Provisioning konfiguriert und kann nicht auf Thick Provisioning geändert werden (Thin ist für die Aggregat-Effizienz und das Tiering erforderlich). + Das Tiering-Attribut ermöglicht die Nutzung von Volumes, die zu einem FabricPool-fähigen Aggregat gehören (unterstützt von VASA Provider für AFF Systeme mit ONTAP 9.4 und höher). Für das Tiering-Attribut können Sie eine der folgenden Richtlinien konfigurieren: \*\* Beliebig: Ermöglicht die Nutzung dieses Storage-Funktionsprofils mit jedem FlexVol Volume unabhängig davon, ob Fabric Pool verwendet wird oder nicht \*\* Keine: Verhindert, dass Volume-Daten in die Kapazitäts-Tier verschoben werden

 $====$ 

\*\* Nur Snapshot: Verschiebt Benutzerdatenblöcke von Volume Snapshot Kopien, die nicht dem aktiven File-System zugeordnet sind, auf Kapazitäts-Tier \*\* Auto: Verschiebt selten genutzte Datenblöcke in den Snapshot Kopien und dem aktiven Filesystem auf die Kapazitäts-Tier  $| == =$ . Überprüfen Sie Ihre Auswahl auf der Seite \*Zusammenfassung\*, und klicken Sie dann auf \*OK\*.  $+$ Nachdem Sie ein Profil erstellt haben, können Sie zur Seite Storage Mapping zurückkehren, um anzuzeigen, welche Profile mit welchen Datastores übereinstimmen. :leveloffset: -1 [[ID787adbaad047e5e5a3969c640257616d]] = Konfiguration herkömmlicher Datastores und Virtual Machines :allow-uri-read: :icons: font :relative\_path: ./manage/ : imagesdir: {root path}{relative path}../media/ [role="lead"] Mit Virtual Storage Console (VSC) können Sie Datastores und Virtual Machines in Ihrem vCenter Server konfigurieren. Die von VSC bereitgestellten Datastores und Virtual Machines werden im Dashboard von VSC angezeigt. So können Sie diese Datenspeicher und Virtual Machines einfach überwachen und managen. :leveloffset: +1 [[IDa61db67bbea93919116463cf2a64cfa5]] = Bereitstellung von Datenspeichern :allow-uri-read: :experimental: :icons: font

:relative\_path: ./manage/ :imagesdir: {root path}{relative path}../media/ [role="lead"] Bei der Bereitstellung eines Datenspeichers wird ein logischer Container für Ihre Virtual Machines und deren Virtual Machine Disks (VMDKs) erstellt. Sie können einen Datenspeicher bereitstellen und dann den Datenspeicher an einen einzelnen Host, an alle Hosts in einem Cluster oder an alle Hosts im Datacenter anschließen. .Bevor Sie beginnen \* Um einen Datastore auf einer SVM bereitzustellen, die direkt mit der Virtual Storage Console (VSC) verbunden ist, muss die SVM zur VSC hinzugefügt werden. Dabei muss ein Benutzerkonto mit den entsprechenden Rechten, nicht jedoch das vsadmin Standardbenutzerkonto oder die vsadmin Rolle, verwendet werden.  $+$ Sie können auch einen Datastore durch Hinzufügen eines Clusters bereitstellen. \* Sie müssen sicherstellen, dass die Subnetzdetails aller Netzwerke, mit denen der ESXi-gehostete verbunden ist, in eingegeben werden `kaminoprefs.xml`. + Siehe Abschnitt "Aktivieren des Mounten von Datastores über verschiedene Subnetze" in \_VSC 9.6 Implementierungs- und Setup-Leitfaden\_. \* Wenn Sie NFS oder iSCSI verwenden und das Subnetz zwischen Ihren ESXi Hosts und Ihrem Speichersystem unterschiedlich ist, dann die NFS- oder iSCSI-Einstellungen im `kaminoprefs` Die Preferences-Datei muss ESXi-Host-Subnetzmasken enthalten. + Diese Voreinstellungsdatei gilt auch für die Erstellung von VVol Datastores. Virtual Storage Console, VASA Provider und Storage Replication Adapter – Bereitstellungs- und Setup-Leitfaden für Version 9.6\_ enthält weitere Informationen zur Präferenzdatei und ermöglicht das Mounten von Datenspeichern in verschiedenen Subnetzen. \* Wenn Sie VASA Provider aktiviert haben und Storage-Funktionsprofile für Ihre NFS-Datastores oder VMFS-Datastores angeben möchten, müssen Sie ein oder mehrere Storage-Funktionsprofile erstellt haben. \* Um einen NFSv4.1-Datastore zu erstellen, muss NFSv4.1 auf SVM-Ebene aktiviert sein.

```
.Über diese Aufgabe
Mit der Option *Provision Datastore* können Sie ein Speicherfähigkeit-
Profil für den Datastore angeben. Storage-Funktionsprofile unterstützen
die Festlegung konsistenter Service Level Objectives (SLOs) und
vereinfachen den Provisionierungsprozess. Sie können nur ein Storage-
Funktionsprofil angeben, wenn Sie VASA Provider aktiviert haben. Die
virtuelle Appliance für VSC, VASA Provider und SRA unterstützt folgende
Protokolle:
* NFSv3 und NFSv4.1
* VMFS5 und VMFS6
VSC kann einen Datastore entweder auf einem NFS Volume oder auf einer LUN
erstellen:
* Für einen NFS-Datastore erstellt VSC ein NFS-Volume auf dem Storage-
System und aktualisiert dann die Exportrichtlinien.
* Für einen VMFS-Datenspeicher erstellt die VSC ein neues Volume (oder
verwendet ein vorhandenes Volume, wenn Sie diese Option ausgewählt haben)
und erstellt dann eine LUN und eine Initiatorgruppe.
[NOTE]
====VMware unterstützt NFSv4.1 mit Datastore-Clustern nicht.
====Wenn ein Storage-Funktionsprofil während der Bereitstellung nicht
angegeben wird, können Sie es später auf der Seite Storage Mapping
verwenden, um einen Datenspeicher einem Storage-Funktionsprofil
zuzuordnen.
.Schritte
. Sie können über eine der folgenden Methoden auf den Assistenten zur
Bereitstellung von Datenspeichern zugreifen:
+[cols="1a,1a"]| == =| Wenn Sie wählen aus ... | Führen Sie folgende Schritte durch...
  a|
*VSphere Client Startseite*
a|
.. Klicken Sie auf *Hosts und Cluster*.
.. Wählen Sie im Navigationsbereich das Rechenzentrum aus, auf dem Sie den
```

```
Datastore bereitstellen möchten.
.. Informationen zum Festlegen der Hosts für das Mounten des Datastores
finden Sie im nächsten Schritt.
  a|
*Virtual Storage Console Startseite*
 a|
.. Klicken Sie Auf *Übersicht*.
.. Klicken Sie auf die Registerkarte *erste Schritte*.
.. Klicken Sie auf die Schaltfläche *Bereitstellung*.
.. Klicken Sie auf *Durchsuchen*, um das Ziel für die Bereitstellung des
Datenspeichers wie im nächsten Schritt auszuwählen.
|===. Geben Sie die Hosts an, auf denen der Datastore gemountet werden soll.
+[cols="1a,1a"]
| == =| So stellen Sie den Datenspeicher zur Verfügung: | Tun Sie das...
 a|
Alle Hosts in einem Datacenter
  a|
Klicken Sie mit der rechten Maustaste auf ein Datencenter und wählen Sie
dann MENU:NetApp VSC[Provision Datastore].
  a|
Alle Hosts in einem Cluster
  a|
Klicken Sie mit der rechten Maustaste auf einen Host Cluster und wählen
Sie dann Menü:NetApp VSC[Provision Datastore].
  a|
Einem einzelnen Host aus
  a|
Klicken Sie mit der rechten Maustaste auf einen Host und wählen Sie
MENU:NetApp VSC[Provision Datastore].
```

```
| == =. Füllen Sie die Felder im Dialogfeld *New Datastore* aus, um den
Datenspeicher zu erstellen.
+Die meisten Felder im Dialogfeld sind selbsterklärend. In der folgenden
Tabelle werden einige der Felder beschrieben, für die Sie möglicherweise
eine Anleitung benötigen.
+
[cols="1a,1a"]|===| Abschnitt | Beschreibung
  a|
Allgemein
  a|
Im Abschnitt *Allgemein* des Dialogfelds *New Datastore Provisioning*
stehen Optionen zur Eingabe von Ziel, Name, Größe, Typ und Protokoll für
den neuen Datastore zur Verfügung. Sie können *NFS* oder *VMFS* Protokoll
auswählen, um einen herkömmlichen Datenspeicher zu konfigurieren. Der VVol
Datastore-Typ wird zur Konfiguration eines VVol Datastore verwendet. Wenn
VASA Provider aktiviert ist, können Sie auch entscheiden, ob Sie die
Storage-Funktionsprofile verwenden möchten. Die Option *Datastore Cluster*
ist nur für traditionelle Datenspeicher verfügbar. Sie sollten die Option
*Advanced* verwenden, um das Dateisystem *VMFS5* oder *VMFS6* anzugeben.
  a|
Storage-System
 a|
Sie können eines der aufgelisteten Storage-Funktionsprofile auswählen,
wenn Sie die Option im Abschnitt *Allgemein* ausgewählt haben. Die vom
System empfohlenen Werte für das Storage-System und die Storage Virtual
Machine werden problemlos befüllt. Sie können die Werte jedoch bei Bedarf
ändern.
 a|
Storage-Attribute
 a|
Standardmäßig füllt VSC die empfohlenen Werte für *Aggregate*- und
*Volumen*-Optionen aus. Sie können die Werte entsprechend Ihren
Anforderungen anpassen. Die Option *Space Reserve*, die im Menü *Advanced*
```
verfügbar ist, wird ebenfalls ausgefüllt, um optimale Ergebnisse zu erzielen. a| Zusammenfassung a| Sie können die Zusammenfassung der Parameter, die Sie für den neuen Datastore angegeben haben, überprüfen.  $|===$ . Klicken Sie im Abschnitt \*Zusammenfassung\* auf \*Fertig stellen\*. [[ID15df7073912d6677e76f2b934379a3e2]] = Zuordnen von Datastores zu Storage-Funktionsprofilen :allow-uri-read: :icons: font :relative\_path: ./manage/ :imagesdir: {root path}{relative path}../media/ [role="lead"] Sie können die Datastores, die VASA Provider für ONTAP zugeordnet sind, den Storage-Funktionsprofilen zuordnen. Sie können einem Datenspeicher, der nicht einem Storage-Funktionsprofil zugeordnet ist, ein Profil zuweisen. .Bevor Sie beginnen \* Sie müssen Ihre VASA Provider Instanz auf der Virtual Storage Console für VMware vSphere registriert haben. \* Virtual Storage Console (VSC) muss Ihren Storage bereits erkannt haben. .Über diese Aufgabe Sie können herkömmlichen Datenspeicher einem Storage-Funktionsprofil zuordnen oder das Storage-Funktionsprofil, das einem Datenspeicher zugeordnet ist, ändern. VASA Provider zeigt auf der Seite \*Storage Mappings\* alle Datastores des virtuellen Volumes (VVol) an. Alle Datastores, auf die in dieser Aufgabe verwiesen wird, sind herkömmliche Datastores. .Schritte . Klicken Sie auf der VSC \*Startseite\* Seite auf \*Storage Mapping\*.

+ Auf der Seite \*Storage Mapping\* können Sie folgende Informationen ermitteln: + \*\* Der vCenter Server, der dem Datastore zugeordnet ist \*\* Wie viele Profile passen zum Datenspeicher  $+$ Auf der Seite \*Storage Mapping\* werden nur traditionelle Datenspeicher angezeigt. Auf dieser Seite werden keine VVol Datastores oder qtree Datastores angezeigt. \*\* Gibt an, ob der Datenspeicher derzeit einem Profil zugeordnet ist  $+$ Ein Datastore kann mehrere Profile angleichen. Ein Datastore kann jedoch nur einem Profil zugeordnet werden. \*\* Gibt an, ob der Datenspeicher mit dem ihm zugeordneten Profil kompatibel ist . Wenn Sie ein Storage-Funktionsprofil einem Datenspeicher zuordnen oder das vorhandene Profil eines Datastores ändern möchten, wählen Sie den Datenspeicher aus.  $+$ Um bestimmte Datenspeicher oder andere Informationen auf der Seite \*Speicherzuordnung\* zu finden, können Sie einen Namen oder einen Teilstring in das Suchfeld eingeben. VSC zeigt die Suchergebnisse in einem Dialogfeld an. Um zur vollständigen Anzeige zurückzukehren, sollten Sie den Text aus dem Suchfeld entfernen und dann auf \*Enter\* klicken. . Wählen Sie im Menü \*Aktionen\* die Option \*übereinstimmendes Profil zuweisen\*. . Wählen Sie das Profil aus, das Sie dem Datastore zuordnen möchten, aus der Liste der übereinstimmenden Profile aus, die im Dialogfeld \*Profil dem Datastore zuweisen\* angegeben ist, und klicken Sie dann auf \*OK\*, um das ausgewählte Profil dem Datastore zuzuordnen. . Aktualisieren Sie den Bildschirm, um die neue Aufgabe zu überprüfen. [[ID26a8f4cff91e744112e7bc14bb304f86]] = Automatische Generierung von Storage-Funktionsprofilen :allow-uri-read: :icons: font :relative\_path: ./manage/

[role="lead"] VASA Provider für ONTAP ermöglicht die automatische Generierung von Storage-Funktionsprofilen für vorhandene herkömmliche Datastores. Wenn Sie die Option zur automatischen Generierung für einen Datastore auswählen, erstellt VASA Provider ein Profil mit den Storage-Funktionen, die von diesem Datastore verwendet werden. .Bevor Sie beginnen \* Sie müssen Ihre VASA Provider-Instanz über die Virtual Storage Console (VSC) registriert haben. \* VSC muss Ihren Storage erkannt haben. .Über diese Aufgabe Nachdem Sie ein Storage-Funktionsprofil erstellt haben, können Sie das Profil mit weiteren Funktionen ändern. Der Assistent \* Storage Capability Profile erstellen\* bietet Informationen über die Funktionen, die Sie in ein Profil integrieren können. .Schritte . Klicken Sie auf der VSC Startseite auf \*Storage Mapping\*. . Wählen Sie den Datenspeicher aus der Liste verfügbar aus. . Wählen Sie im Menü \*Aktionen\* die Option \*automatisch generieren\*. . Wenn der Vorgang zum automatischen Generieren abgeschlossen ist, aktualisieren Sie den Bildschirm, um Informationen zum neuen Profil anzuzeigen.  $+$ Das neue Profil wird in der Spalte \* Associated Profile\* aufgelistet. Der Name des neuen Profils basiert auf den Ressourcen im Profil. Sie können das Profil bei Bedarf umbenennen. [[IDa91b580e642e2533bac5c4bf2b4ede65]] = Überprüfen Sie die Datastore-Compliance mit dem zugeordneten Storage-Funktionsprofil :allow-uri-read: :icons: font :relative\_path: ./manage/ : imagesdir: {root path}{relative path}../media/

```
[role="lead"]
Sie können schnell überprüfen, ob Ihre Datenspeicher den Storage-
Funktionsprofilen entsprechen, die den Datastores zugeordnet sind.
.Bevor Sie beginnen
* Sie müssen Ihre VASA Provider Instanz über Virtual Storage Console für
VMware vSphere (VSC) registriert haben.
* VSC muss Ihren Storage erkannt haben.
.Schritte
. Klicken Sie auf der VSC *Startseite* Seite auf *Storage Mapping*.
. Überprüfen Sie die Informationen in der Spalte *Compliance Status*, um
nicht konforme Datastores zu identifizieren und die Warnungen aus Gründen
der Nichteinhaltung zu prüfen.
+
[NOTE]
====Wenn Sie auf die *COMPLIANCE-PRÜFUNG*-Schaltfläche klicken, führt VSC eine
erneute Bestandsaufnahme für den gesamten Storage durch, was einige
Minuten dauern kann.
====
+Wenn ein Datastore nicht mehr mit seinem Profil kompatibel ist, wird in
der Spalte *Compliance Status* eine Warnmeldung angezeigt, die den Grund
für die Nichteinhaltung angibt. Beispielsweise kann für ein Profil eine
Komprimierung erforderlich sein. Wenn sich diese Einstellung für den
Storage geändert hat, wird Komprimierung nicht mehr verwendet und der
Datenspeicher ist nicht kompatibel.
.Nachdem Sie fertig sind
Wenn Sie einen Datenspeicher feststellen, der nicht mit seinem Profil
kompatibel ist, können Sie die Einstellungen auf dem Volume für den
Datastore ändern, um den Datastore kompatibel zu machen. Alternativ können
Sie dem Datenspeicher ein neues Profil zuweisen.
Sie können die Einstellungen auf der Seite *Storage Capability Profile*
ändern.
[[ID85783ec8cabd6cf0a381fb11cc65b24d]]
```
= Überwachen Sie Datastores und Virtual Machines mit dem herkömmlichen Dashboard

:allow-uri-read: :icons: font :relative\_path: ./manage/ : imagesdir: {root path}{relative path}../media/

### [role="lead"]

Mithilfe des herkömmlichen Dashboards der virtuellen Appliance für Virtual Storage Console, VASA Provider und Storage Replication Adapter können Sie die herkömmlichen Datastores und Virtual Machines überwachen. Mit den Dashboard-Daten können Sie die Datenspeicherauslastung analysieren und Korrekturmaßnahmen ergreifen, um zu verhindern, dass die Virtual Machines mit speicherbezogenen Einschränkungen umgehen.

### .Bevor Sie beginnen

Wählen Sie im Dialogfeld Storage-I/O-Steuerung konfigurieren die Option \*Storage-I/O-Steuerung aktivieren und Statistiken sammeln\* oder \*Storage-I/O-Steuerung deaktivieren, aber Statistiksammlung aktivieren\* aus. Sie können Storage I/O Control nur aktivieren, wenn Sie über die Enterprise Plus Lizenz von VMware verfügen.

### https://docs.vmware.com/en/VMware-

vSphere/6.5/com.vmware.vsphere.resmgmt.doc/GUID-BB5D9BAB-9E0E-4204-A76A-54634CD8AD51.html["Dokumentation zu VMware vSphere: Storage I/O Control ermöglichen"^]

### .Über diese Aufgabe

Im VSC Dashboard werden IOPS, der genutzte Speicherplatz, die Latenz und die engagierte Kapazität, die über den vCenter Server bezogen werden, angezeigt. ONTAP bietet im VSC Dashboard Metriken zur Speicherersparnis auf dem Volume. Mit diesen Performance-Parametern können Sie Performance-Engpässe in der virtuellen Umgebung identifizieren und Korrekturmaßnahmen ergreifen, um die Probleme zu beheben.

Im herkömmlichen Dashboard der virtuellen Appliance für VSC, VASA Provider und SRA können Sie entweder NFS-Datastores oder VMFS-Datastores anzeigen. Sie können auf einen Datastore klicken, um zur Detailansicht des Datastores zu navigieren, die von der vCenter Server-Instanz bereitgestellt wird, um Probleme mit den Datastores in Ihrem vCenter Server anzuzeigen und zu beheben.

.Schritte

. Klicken Sie auf der vSphere Client-Startseite auf \*Virtual Storage Console\*.

. Wählen Sie den gewünschten vCenter Server aus, indem Sie das Dropdown-Menü \*vCenter Server\* verwenden, um die Datenspeicher anzuzeigen.

```
. Klicken Sie Auf *Traditionelles Dashboard*.
+
Das Portlet *Datastores* enthält folgende Details:
+
** Die Anzahl herkömmlicher Datastores mit ihren Performance-Metriken, die
von VSC in Ihrer vCenter Server Instanz gemanagt werden
** Die fünf wichtigsten Datastores basierend auf Ressourcennutzung und
Performance-Parametern, die geändert werden können. Sie können bei Bedarf
die Liste der Datenspeicher basierend auf dem genutzten Speicherplatz, den
IOPS oder der Latenz und der erforderlichen Reihenfolge ändern.
+
Das Portlet *Virtual Machines* enthält folgende Details:
+
** Anzahl der Virtual Machines, die NetApp Datastores in Ihrem vCenter
Server verwenden
** Die fünf wichtigsten Virtual Machines, basierend auf hoher Kapazität,
Latenz und Uptime
[[ID139205ed979d0591d10239686b0690ec]]
= Bearbeiten Sie die ESXi Hosteinstellungen für VSC, VASA Provider und SRA
:allow-uri-read:
:experimental:
:icons: font
:relative_path: ./manage/
: imagesdir: {root path}{relative path}../media/
[role="lead"]
Über das Dashboard der virtuellen Appliance für Virtual Storage Console
(VSC), VASA Provider und Storage Replication Adapter (SRA) können Sie die
ESXi Host-Einstellungen bearbeiten.
.Bevor Sie beginnen
Sie müssen ein ESXi-Hostsystem für Ihre vCenter-Serverinstanz konfiguriert
haben.
.Über diese Aufgabe
```
Wenn ein Problem mit Ihren ESXi-Hosteinstellungen auftritt, wird das

Problem im Portlet ESXi Hostsysteme des Dashboards angezeigt. Sie können auf das Problem klicken, um den Hostnamen oder die IP-Adresse des ESXi-Hosts anzuzeigen, der das Problem hat. .Schritte . Klicken Sie auf der Seite vSphere Client \*Home\* auf \*Virtual Storage Console\*. . Bearbeiten Sie die ESXi-Hosteinstellungen.  $+$  $[cols="1a,1a"]$  $|===$ | Wenn Sie die ESXi-Hosteinstellungen von bearbeiten möchten... | Tun Sie das... a| Es werden Probleme angezeigt a| .. Klicken Sie im Portlet "ESXi Host Systems" auf das Problem. .. Klicken Sie auf die ESXi-Hostnamen, für die Sie die Einstellungen ändern möchten. .. Klicken Sie mit der rechten Maustaste auf den ESXi Host-Namen und klicken Sie auf menu:NetApp VSC[Set Recommended Values]. .. Ändern Sie die gewünschten Einstellungen, und klicken Sie dann auf  $*$ OK $*$ . a| Startseite von vSphere Client a| .. Klicken Sie auf Menü:Menü[Hosts und Cluster]. .. Klicken Sie mit der rechten Maustaste auf den erforderlichen ESXi Host und wählen Sie MENU:NetApp VSC[Set Recommended Value]. .. Klicken Sie auf \*OK\*. a| Portlet "ESXi Host Systems"  $a$ | .. Klicken Sie auf die Registerkarte \*Traditionelles Dashboard\* im Abschnitt Übersicht der VSC. .. Klicken Sie auf \*ESXi Host-Einstellungen bearbeiten\*. .. Wählen Sie auf der Registerkarte Host-Einstellungen und Status den

ESXi-Hostnamen aus, für den Sie die Einstellungen ändern möchten, und klicken Sie auf \*WEITER\*. .. Wählen Sie auf der Registerkarte Empfohlene Hosteinstellungen die gewünschten Einstellungen aus, und klicken Sie dann auf \*Weiter\*. .. Überprüfen Sie Ihre Auswahl auf der Registerkarte Zusammenfassung und klicken Sie dann auf \*FERTIG stellen\*.  $| == =$ :leveloffset: -1 [[ID20e79f1ea20e24c48f5ecb6576457346]] = Konfigurieren Sie VVols Datastores :allow-uri-read: :icons: font :relative\_path: ./manage/ :imagesdir: {root path}{relative path}../media/ [role="lead"] Über den VASA Provider für ONTAP lassen sich VMware Virtual Volumes (VVols) erstellen und managen. Sie können einen VVols-Datastore bereitstellen, bearbeiten, mounten und löschen. Sie können auch dem VVols-Datastore Storage hinzufügen oder aus dem VVols-Datastore Storage entfernen. Für eine höhere Flexibilität. Sie können jede Virtual Machine und die zugehörige VMDK bereitstellen und managen. Ein VVols-Datastore besteht aus einem oder mehreren FlexVol-Volumes innerhalb eines Storage-Containers (auch "'hinter Storage'" genannt). Eine Virtual Machine kann auf einen VVols oder mehrere VVols Datastores verteilt werden. Sie können einen VVols-Datastore mit mehreren FlexVol Volumes erstellen, jedoch müssen alle FlexVol Volumes im Storage Container dasselbe Protokoll (NFS, iSCSI oder FCP) und dieselben Storage Virtual Machines (SVMs) verwenden. Sie benötigen keine detaillierten Informationen zum zugrunde liegenden Storage. Sie müssen z. B. kein bestimmtes FlexVol Volume identifizieren,

das den Storage enthält. Nachdem Sie dem VVols-Datastore FlexVol-Volumes hinzugefügt haben, managt der Storage-Container die Storage-Anforderungen

und verhindert mögliche Situationen bei der VM-Bereitstellung, bei denen VMauf einem zugrunde liegende Volume ohne Kapazität bereitgestellt werden.

```
[NOTE]
====Daher empfiehlt es sich, mehrere FlexVol Volumes in einen VVols-Datastore
einzubeziehen, um die Performance und Flexibilität zu steigern. Da bei
FlexVol Volumes die Anzahl der LUNs beschränkt ist, die die Anzahl der
Virtual Machines, einschließlich mehrerer FlexVol Volumes, einschränken,
können Sie mehr Virtual Machines im VVols Datastore speichern.
====Im Rahmen der Einrichtung müssen Sie ein Storage-Funktionsprofil für den
von Ihnen erstellten VVols Datastore angeben. Sie können ein oder mehrere
VASA Provider Storage-Funktionsprofile für einen VVols Datastore
auswählen. Zudem können Sie für alle VVols-Datastores, die automatisch in
diesem Storage Container erstellt werden, ein Standard-Storage-
Funktionsprofil festlegen.
VASA Provider erstellt je nach Bedarf verschiedene VVols während der
Bereitstellung von Virtual Machines oder der Erstellung von VMDK.
* *Konfig*
+VMware vSphere verwendet diesen VVols-Datastore, um
Konfigurationsinformationen zu speichern.
+In SAN-Implementierungen (Block) ist der Storage eine 4-GB-LUN.
+
In einer NFS-Implementierung ist dies ein Verzeichnis, das VM-
Konfigurationsdateien wie die vmx-Datei enthält, und Zeiger auf andere
VVols-Datastores.
* * Daten*
+
Diese VVols enthält Betriebssysteminformationen und Benutzerdateien.
+
Bei SAN-Implementierungen ist dies eine LUN, die die Größe der virtuellen
Festplatte hat.
+In einer NFS-Implementierung handelt es sich hierbei um eine Datei, die
die Größe des virtuellen Laufwerks hat.
```

```
* *Tausch*
+Diese VVols werden erstellt, wenn die Virtual Machine eingeschaltet ist
und beim Ausschalten der Virtual Machine gelöscht wird.
+Bei SAN-Implementierungen ist dies eine LUN, die die Größe des virtuellen
Speichers ist.
+
In einer NFS-Implementierung handelt es sich hierbei um eine Datei mit der
Größe des virtuellen Speichers.
* *Speicher*
+
Diese VVols werden erstellt, wenn die Option Speicher-Snapshots bei der
Erstellung eines VM-Snapshots ausgewählt ist.
+
Bei SAN-Implementierungen ist dies eine LUN, die die Größe des virtuellen
Speichers ist.
+In einer NFS-Implementierung handelt es sich hierbei um eine Datei mit der
Größe des virtuellen Speichers.
:leveloffset: +1
[[ID937a86dc017762f512f16cd24119db52]]
= Konfiguration der Replizierung für VVols Datastore
:allow-uri-read:
:icons: font
:relative_path: ./manage/
: imagesdir: {root path}{relative path}../media/
[role="lead"]
Die Replizierung für Ihren VVols-Datastore kann über die virtuelle
Appliance für VSC, VASA Provider und SRA konfiguriert werden. Hauptziel
der VVols Replizierung ist die Sicherung kritischer Virtual Machines
während des Disaster Recovery mit VMware Site Recovery Manager (SRM).
```
Um die VVols Replizierung für Ihre virtuelle Appliance für VSC, VASA

Provider und SRA zu konfigurieren, müssen die VASA Provider-Funktion und die VVols Replizierung aktiviert sein. VASA Provider ist standardmäßig in der virtuellen Appliance für VSC, VASA Provider und SRA aktiviert. Die Array-basierte Replikation wird auf FlexVol-Ebene durchgeführt. Jeder VVols Datastore wird einem Storage-Container zugewiesen, der aus einem oder mehreren FlexVol-Volumes besteht. Die FlexVol Volumes sollten mit SnapMirror von ONTAP vorkonfiguriert sein.

### [NOTE]

#### $====$

Es sollten keine Kombination aus geschützten und ungesicherten Virtual Machines in einem einzigen VVols Datastore konfiguriert werden. Ein erneuter Schutz nach einem Failover führt zum Löschen ungesicherter Virtual Machines. Stellen Sie sicher, dass alle Virtual Machines in einem VVols Datastore bei der Replizierung gesichert sind.

#### $====$

Replizierungsgruppen werden während der Erstellung des VVols-Datastores für jedes FlexVol Volume erstellt. Um die VVols Replizierung zu verwenden, müssen VM Storage-Richtlinien erstellt werden, die den Replizierungsstatus und Zeitplan sowie das Storage-Funktionsprofil beinhalten. Eine Replikationsgruppe umfasst Virtual Machines, die als Teil der Disaster Recovery auf den Zielstandort repliziert werden. Replizierungsgruppen können über die SRM-Konsole für DR-Workflows mit Sicherungsgruppen und Recovery-Plänen konfiguriert werden.

### [NOTE]

#### ====

Wenn Sie Disaster Recovery für VVols Datastores verwenden, müssen Sie den Storage Replication Adapter (SRA) nicht separat konfigurieren, da die VASA Provider-Funktion erweitert wird und VVols-Replizierung ermöglicht.

### $====$

image::../media/vvols-replication.png[vvols Replizierung]

```
[[ID6e797ad0caea9aa7918f01efdcb922a4]]
= Bereitstellung von VVols Datastores
:allow-uri-read:
:experimental:
:icons: font
:relative_path: ./manage/
: imagesdir: {root path}{relative path}../media/
```

```
[role="lead"]
```
Sie können einen VVols-Datastore nur mit dem \*Provision Datastore\* -Assistenten bereitstellen, wenn VASA Provider in Ihrer virtuellen Appliance für VSC, VASA Provider und SRA aktiviert ist. .Bevor Sie beginnen \* Sie sollten sicherstellen, dass die Subnetzdetails aller Netzwerke, mit denen der ESXi-gehostete verbunden ist, in eingegeben werden `Kaminoprefs.xml`.  $+$ Siehe \*Aktivieren der Datastore-Montage über verschiedene Subnetze\* Abschnitt in \_VSC 9.7 Bereitstellungs- und Setup-Handbuch\_. \* Sie sollten eine ähnliche Replizierungsrichtlinie konfigurieren und für die Datastores am Quell- und Zielspeicherort planen, damit die umgekehrte Replizierung erfolgreich durchgeführt werden kann. .Über diese Aufgabe Über das Menü \*Provisioner Datastore\* können Sie ein Storage-Funktionsprofil für den Datastore angeben. Dadurch können Sie konsistente Service Level Objectives (SLOs) festlegen und den Provisionierungsprozess vereinfachen. Sie können nur ein Storage-Funktionsprofil angeben, wenn Sie VASA Provider aktiviert haben. FlexVol Volumes, die als Storage gesichert werden, werden auf dem vVol

Dashboard nur angezeigt, wenn sie ONTAP 9.5 oder höher ausführen. Sie sollten den vCenter Server \*New Datastore\* Wizard zur Bereitstellung von VVols-Datastores nicht verwenden.

\* Zum Erstellen von VVols-Datastores müssen Sie die Cluster-Anmeldedaten verwenden.

Sie können SVM-Anmeldedaten nicht zum Erstellen von VVols-Datastores verwenden.

\* VASA Provider unterstützt nicht das Klonen einer Virtual Machine, die sich auf dem VVols Datastore eines Protokolls für einen anderen Datastore mit einem anderen Protokoll befindet.

\* Sie sollten die Paarung des Clusters und die SVM-Kopplung am Quell- und Zielstandort abgeschlossen haben.

### .Schritte

 $+$ 

. Klicken Sie auf der vSphere Client-Startseite auf \*Hosts und Cluster\*. . Wählen Sie im Navigationsbereich das Rechenzentrum aus, auf dem Sie den Datastore bereitstellen möchten.

. Geben Sie die Hosts an, auf denen der Datastore gemountet werden soll.

```
+
[cols="1a,1a"]|===| So stellen Sie den Datenspeicher zur Verfügung: | Tun Sie das...
  a|
Alle Hosts in einem Datacenter
  a|
Klicken Sie mit der rechten Maustaste auf ein Datencenter und wählen Sie
dann MENU:NetApp VSC[Provision Datastore].
  a|
Alle Hosts in einem Cluster
 a|
Klicken Sie mit der rechten Maustaste auf einen Cluster und wählen Sie
dann Menü:NetApp VSC[Provision Datastore].
  a|
Einem einzelnen Host aus
 a|
Klicken Sie mit der rechten Maustaste auf einen Host und wählen Sie dann
Menü:NetApp VSC[Provision Datastore].
|===
. Füllen Sie die Felder im Dialogfeld *New Datastore* aus, um den
Datenspeicher zu erstellen.
+Die meisten Felder im Dialogfeld sind selbsterklärend. In der folgenden
Tabelle werden einige der Felder beschrieben, für die Sie möglicherweise
eine Anleitung benötigen.
+[cols="1a,1a"]
| == =| Abschnitt | Beschreibung
  a|
Allgemein
  a|
Der Abschnitt *Allgemein* des Dialogfelds *Neuer Datastore* bietet
Optionen zum Eingeben von Speicherort, Name, Beschreibung, Typ und
```

```
Protokoll für den neuen Datenspeicher. Der VVols-Datastore-Typ wird zur
Konfiguration eines VVols-Datastores verwendet.
[NOTE]
====
Wenn Sie iSCSI VVols-Datastore für die VVols-Replizierung bereitstellen,
müssen Sie vor der Erstellung des VVols-Datastores am Zielstandort
SnapMirror Update und Cluster-Neuerkennung durchführen.
==== a|
Storage-System
  a|
In diesem Abschnitt können Sie auswählen, ob die Replizierung im VVols-
Datastore aktiviert oder deaktiviert werden soll. Für diesen Release ist
nur ein Replizierungsprofil vom asynchronen Typ zulässig. Anschließend
können Sie ein oder mehrere Storage-Funktionsprofile auswählen. Die vom
System empfohlenen Werte von gepaarten *Storage System* und *Storage VM*
werden automatisch ausgefüllt. Die empfohlenen Werte werden nur dann
ausgefüllt, wenn sie in ONTAP gekoppelt sind. Sie können diese Werte bei
Bedarf ändern.
[NOTE]
=Beim Erstellen von FlexVol Volumes in ONTAP sollten Sie sicherstellen,
dass Sie diese mit den Attributen erstellen, die Sie im Storage-
Funktionsprofil auswählen möchten. Sowohl Lese-Schreib- als auch
Datenschutz FlexVol-Volumes sollten ähnliche Attribute aufweisen.
====Nachdem FlexVol Volumes erstellt und SnapMirror in ONTAP initialisiert
wurde, sollten Sie eine Storage-Neuerkennung in der VSC ausführen, damit
Sie die neuen Volumes sehen können.
  a|
Storage-Attribute
  a|
Sie sollten den Zeitplan für SnapMirror und das erforderliche FlexVol
Volume aus der vorhandenen Liste auswählen. Dieser Zeitplan sollte dem
Zeitplan ähneln, der auf der Seite VM Storage Policies ausgewählt wurde.
Der Benutzer sollte FlexVol Volumes auf ONTAP mit SnapMirror erstellt
haben, die aufgeführt sind. Sie können das Standard-Storage-
Funktionsprofil auswählen, das für die Erstellung von VVols verwendet
```
127

```
werden soll. Verwenden Sie dazu die Option *Default Storage Capability
Profile*.
| == =. Klicken Sie im Abschnitt *Zusammenfassung* auf *Fertig stellen*.
+
Bei der Konfiguration eines VVols-Datastores wird im Back-End eine
Replizierungsgruppe erstellt.
*Verwandte Informationen*
xref:{relative_path}reference-verify-vvol-dashboard-data-
requirements.adoc[VVol Dashboard – Datenanforderungen]
[[ID5e894c67260750ceeb4ee40c8b9c0528]]
= Überwachen Sie VVols Datastores und Virtual Machines über das vVol
Dashboard
:allow-uri-read:
:icons: font
:relative_path: ./manage/
: imagesdir: {root path}{relative path}../media/
[role="lead"]
Sie können die Performance überwachen und die fünf wichtigsten Datastores
von SAN VMware Virtual Volumes (VVols) in Ihrem vCenter Server anhand der
Parameter anzeigen, die Sie mithilfe des vVol Dashboards der virtuellen
Appliance für Virtual Storage Console (VSC), VASA Provider und Storage
Replication Adapter (SRA) auswählen.
.Bevor Sie beginnen
* Sie sollten OnCommand API Services 2.1 oder höher aktiviert haben, wenn
Sie ONTAP 9.6 oder älter verwenden.
+Sie müssen OnCommand API Services beim VASA Provider nicht registrieren,
um sich die Details zum SAN VVols Datastore oder dem SAN VVols VM
Datastore-Bericht für ONTAP 9.7 ansehen zu können.
+https://mysupport.netapp.com/site/["NetApp Support"^]
* Sie sollten ONTAP 9.3 oder höher für Ihr Storage-System verwenden.
```
xref:{relative\_path}reference-verify-vvol-dashboard-datarequirements.html["VVol Dashboard – Datenanforderungen"] .Über diese Aufgabe Die von ONTAP bereitgestellten IOPS-Daten werden abgerundet und auf dem vVol Dashboard angezeigt. Es könnte einen Unterschied zwischen dem tatsächlichen IOPS-Wert geben, der von ONTAP bereitgestellt wird, und dem IOPS-Wert, der auf dem vVol Dashboard angezeigt wird. [NOTE]  $====$ \* Wenn Sie OnCommand API Services zum ersten Mal registrieren, können Sie alle Performance-Metriken für SAN VVols Datastores auf dem vVol Dashboard nur nach 15 bis 30 Minuten anzeigen. \* Die vVol Dashboard-Daten werden regelmäßig in einem Intervall von 10 Minuten aktualisiert. \* Wenn Sie ein Storage-System über Ihre vCenter Server Instanz hinzugefügt, geändert oder gelöscht haben, werden diese möglicherweise bereits seit einiger Zeit nicht mehr geändert.  $+$ Dies liegt daran, dass OnCommand API Services Zeit benötigt, um aktualisierte Metriken von ONTAP zu erhalten. \* Der Wert für IOPS insgesamt, der im Portlet \*Übersicht\* des vVol Dashboards angezeigt wird, stellt keinen kumulativen Wert des Werts für Lese-IOPS und Schreib-IOPS dar.  $+$ Lese-IOPS, Schreib-IOPS und IOPS insgesamt sind separate Metriken, die von OnCommand API Services bereitgestellt werden. Wenn der IOPS-Wert insgesamt und der durch die OnCommand API Services bereitgestellte kumulative IOPS-Wert (IOPS-Wert für Lesen + IOPS-Schreiben-Wert) sich unterscheiden, wird derselbe Unterschied in den IOPS-Werten auf dem vVol Dashboard beobachtet.  $=$ .Schritte . Klicken Sie auf der vSphere Client-Startseite auf \*Virtual Storage Console\*. . Wählen Sie den gewünschten vCenter Server aus, indem Sie das Dropdown-Menü \*vCenter Server\* verwenden, um die Datenspeicher anzuzeigen. . Klicken Sie auf \*vVol Dashboard\*. + Das Portlet \*Datastores\* enthält folgende Details:

```
+
** Die Anzahl der VVols-Datastores, die über VASA Provider in der vCenter
Server Instanz gemanagt werden
** Die fünf wichtigsten VVols-Datastores basierend auf
Ressourcenauslastung und Performance-Parametern. Sie können die Liste der
Datastores basierend auf dem genutzten Speicherplatz, der IOPS oder der
Latenz und in der erforderlichen Reihenfolge ändern.
. Zeigen Sie die Details der virtuellen Maschinen mithilfe des Portlets *
Virtuelle Maschinen* an.
+
Das Portlet *Virtual Machines* enthält folgende Details:
^{+}** Anzahl der Virtual Machines, die ONTAP Datastores in Ihrem vCenter
Server verwenden
** Die fünf wichtigsten Virtual Machines basieren auf IOPS, Latenz,
Durchsatz, engagierter Kapazität, Uptime Und logischer Speicherplatz, den
Sie anpassen können, wie die fünf wichtigsten Virtual Machines im vVol
Dashboard angezeigt werden.
:leveloffset: +1
[[ID26a1d7e296b9c05b6ed327f5a765740a]]
= VVol Dashboard – Datenanforderungen
:allow-uri-read:
:icons: font
:relative_path: ./manage/
:imagesdir: {root_path}{relative_path}../media/
[role="lead"]
Sie müssen einige wichtige Anforderungen der vVol Konsole überprüfen, um
dynamische Details der VMware Virtual Volumes (VVols) Datenspeicher und
der Virtual Machines anzuzeigen.
Die folgende Tabelle bietet einen Überblick darüber, was Sie überprüfen
sollten, ob das vVol Dashboard nicht die Performance-Metriken für die
bereitgestellten SAN VVols Datastores und Virtual Machines anzeigt.
```
[cols="1a,1a"]

```
| == =| Überlegungen | Beschreibung
 a|
Erstmalige Implementierung von OnCommand API Services
  a|
* Wenn Sie ONTAP Cluster 9.6 oder früher haben, dann verwenden Sie
OnCommand API Services 2.1 oder höher.
+
Sie müssen bei VASA Provider keine Registrierung von OnCommand API
Services durchführen, wenn Sie ONTAP 9.7 oder höher verwenden.
* Nach dem Herunterladen und Installieren der OnCommand API Services von
der NetApp Support-Website müssen Sie die Installationsanweisungen
befolgen, die Sie im Installations- und Setup-Leitfaden " OnCommand API
Services Installation and Setup " erhalten haben.
* Jede VASA Provider-Instanz muss über eine dedizierte OnCommand API
Services Instanz verfügen.
+OnCommand API Services dürfen nicht zwischen mehreren VASA Provider-
Instanzen oder vCenter Servern gemeinsam genutzt werden.
* OnCommand API Services wird ausgeführt und ist zugänglich.
  a|
Storage-System
 a|
* Sie verwenden ONTAP 9.3 oder höher.
* Sie verwenden die entsprechenden Anmeldedaten für das Speichersystem.
* Das Storage-System ist aktiv und kann aufgerufen werden.
* Die ausgewählte virtuelle Maschine muss mindestens einen VVols-Datastore
verwenden, und I/O-Vorgänge werden auf der Festplatte der virtuellen
Maschine ausgeführt.
|===:leveloffset: -1
:leveloffset: -1
```
[[ID0c6f7cdc6b369a360557d88ee5716704]] = Managen Sie die Disaster Recovery-Einrichtung mit Site Recovery Manager :allow-uri-read: :icons: font :relative\_path: ./manage/ :imagesdir: {root path}{relative path}../media/

[role="lead"] Sie können die Disaster Recovery-Einrichtung in vCenter Server mithilfe von Site Recovery Manager (SRM) und VMware Site Recovery Manager (SRM) erstellen und managen.

Diese Version von VASA Provider ist nun in die Funktionen des Storage RepliAction Adapter (SRA) integriert. Wenn Sie VVols Datastores in Ihrem Datacenter konfiguriert haben, müssen Sie SRA für die Wiederherstellung von VVols Datastores nicht separat installieren, um das Disaster Recovery zu ermöglichen. Im Site Recovery Manager (SRM) müssen die geschützten und die Recovery-Standorte gekoppelt werden. Nach dem Pairing des Standorts muss im nächsten Teil der SRM-Konfiguration ein Array-Paar eingerichtet werden, das es dem SRM ermöglicht, mit dem Speichersystem zu kommunizieren, um Geräte und die Gerätereplizierung zu erkennen. Bevor Sie das Array-Paar konfigurieren können, müssen Sie zuerst ein Standortpaar in SRM erstellen.

```
:leveloffset: +1
```
[[ID9de9250f8fdb5a5aa269b7bbb499c6bd]] = Konfiguration von VM Storage Policies :allow-uri-read: :experimental: :icons: font :relative\_path: ./manage/ : imagesdir: {root path}{relative path}../media/

[role="lead"] Sie sollten VM-Storage-Richtlinien konfigurieren, um Virtual Machines zu managen, die auf VVols Datastores konfiguriert sind, und um Services wie die Replizierung für die virtuellen Festplatten zu aktivieren. Bei herkömmlichen Datenspeichern kann optional diese VM Storage-Richtlinien verwendet werden.

.Über diese Aufgabe Der vSphere Web-Client bietet Standard-Storage-Richtlinien. Sie können jedoch Richtlinien erstellen und sie den Virtual Machines zuweisen. .Schritte . Klicken Sie auf der Seite vSphere Client auf Menü:Menü[Richtlinien und Profile]. . Klicken Sie auf Menü:VM Storage Policies[Create VM Storage Policy]. . Geben Sie auf der Seite Create VM Storage Policy folgende Details ein:  $+$ .. Geben Sie einen Namen und eine Beschreibung für die VM-Speicherrichtlinie ein. .. Wählen Sie \* Enable rules für "NetApp Clustered Data ONTAP.VP.vvol" Storage\* aus. .. Wählen Sie auf der Registerkarte \*Platzierung\* das gewünschte Speicherfähigkeitsprofil aus. .. Wählen Sie die Option \*Benutzerdefiniert\*, um die Replikation zu aktivieren. .. Klicken Sie auf \*REGEL HINZUFÜGEN\*, um \*Asynchronous\* Replikation und erforderlich \*SnapMirror Schedule\* auszuwählen, und klicken Sie dann auf \*WEITER\*. .. Überprüfen Sie die aufgeführten kompatiblen Datenspeicher, und klicken Sie dann auf \*Speicherkompatibilität\* auf der Registerkarte \* auf \*Speicherkompatibilität\*. + Bei VVols Datastores mit Datensicherungs-FlexVol Volumes wird eine Prüfung kompatibler Datastores nicht durchgeführt. . Überprüfen Sie die Auswahl Ihrer VM-Speicherrichtlinie auf der Registerkarte \*Überprüfen und beenden\* und klicken Sie dann auf \*Fertig stellen\*. [[ID4a548266c35dd1174b2c5f3625f4948f]] = Konfigurieren Sie Schutzgruppen :allow-uri-read: :experimental: :icons: font :relative\_path: ./manage/ :imagesdir: {root\_path}{relative\_path}../media/

```
[role="lead"]
Sie müssen Schutzgruppen erstellen, um eine Gruppe virtueller Maschinen
auf dem geschützten Standort zu schützen.
.Bevor Sie beginnen
Stellen Sie sicher, dass die Quell- und Zielstandorte für Folgendes
konfiguriert sind:
* Dieselbe Version von SRM wurde installiert
* VVols Datastore, der mit aktivierter Replizierung konfiguriert ist und
bei denen ein Datastore angehängt ist
* Ähnliche Storage-Funktionsprofile
* Ähnliche VM Storage Policies mit Replizierungsfunktion, die in SRM
abgebildet werden muss
* Virtual Machines
* Gepaarte geschützte Standorte und Recovery-Standorte
* Quell- und Ziel-Datastores sollten auf den jeweiligen Sites gemountet
werden
.Schritte
. Melden Sie sich bei Ihrem vCenter Server an und klicken Sie dann auf
Menü:Site Recovery[Protection Groups].
. Klicken Sie im Fensterbereich *Schutzgruppen* auf *Neu*.
. Geben Sie einen Namen und eine Beschreibung für die Schutzgruppe,
Richtung an, und klicken Sie dann auf *WEITER*.
. Wählen Sie im Feld *Typ* eine der folgenden Optionen aus:
+[cols="1a,1a"]
| == =| Für... | Feldoption eingeben...
  a|
*Traditioneller Datastore*
 a|
Datastore-Gruppen (Array-basierte Replizierung)
 a|
*VVols Datastore*
 a|
Virtuelle Volumes (vVol Replizierung)
|===+
```
Die Fehlerdomäne ist nichts anderes als SVMs mit aktivierter Replizierung. Die SVMs, deren Peering nur implementiert wurde und keine Probleme auftreten, werden angezeigt.

. Wählen Sie auf der Registerkarte \*Replikationsgruppen\* entweder das aktivierte Array-Paar oder die Replikationsgruppen aus, für die Sie die virtuelle Maschine konfiguriert haben, und klicken Sie dann auf \*WEITER\*. + Alle virtuellen Maschinen in der Replikationsgruppe werden der

Schutzgruppe hinzugefügt.

. Wählen Sie entweder den vorhandenen Wiederherstellungsplan aus oder erstellen Sie einen neuen Plan, indem Sie auf \*zu neuem Wiederherstellungsplan hinzufügen\* klicken.

. Überprüfen Sie auf der Registerkarte \*Ready to Complete\* die Details der von Ihnen erstellten Schutzgruppe und klicken Sie dann auf \*Finish\*.

[[IDcc814c0a0c46adc1021960775265f730]] = Kombinieren Sie geschützte Standorte und Recovery-Standorte :allow-uri-read: :experimental: :icons: font :relative\_path: ./manage/ : imagesdir: {root path}{relative path}../media/

[role="lead"] Sie müssen die geschützten und Recovery-Standorte, die mit Ihrem vSphere Client erstellt wurden, kombinieren, um Storage Replication Adapter (SRA) zu aktivieren, um die Storage-Systeme zu ermitteln.

.Bevor Sie beginnen \* Sie müssen Site Recovery Manager (SRM) auf den geschützten und Recovery-Standorten installiert haben. \* Sie müssen SRA auf den geschützten und Recovery-Standorten installiert

```
.Über diese Aufgabe
```
Bei SnapMirror Fan-out-Konfigurationen wird ein Quell-Volume auf zwei unterschiedliche Ziele repliziert. Diese erzeugen ein Problem während der Recovery, wenn SRM die Virtual Machine vom Ziel wiederherstellen muss.

[NOTE]

haben.

==== Storage Replication Adapter (SRA) unterstützt keine Fan-out-SnapMirror-Konfigurationen.  $====$ .Schritte . Doppelklicken Sie auf der Startseite des vSphere Clients auf \*Site Recovery\* und klicken Sie dann auf \*Sites\*. . Klicken Sie auf MENU:Objekte[Aktionen > Standorte paaren]. . Geben Sie im Dialogfeld \*Site Recovery Manager Servers\* die Adresse des Platform Services Controller des geschützten Standorts ein, und klicken Sie dann auf \*Next\*. . Gehen Sie im Abschnitt \*vCenter Server auswählen\* wie folgt vor:  $+$ .. Stellen Sie sicher, dass der vCenter Server des geschützten Standorts als übereinstimmender Kandidat für das Pairing angezeigt wird. .. Geben Sie die SSO-Administratoranmeldedaten ein, und klicken Sie dann auf \*Fertig stellen\*. . Wenn Sie dazu aufgefordert werden, klicken Sie auf \*Ja\*, um die Sicherheitszertifikate zu akzeptieren. .Ergebnisse Sowohl die geschützten als auch die Wiederherstellungsstandorte werden im Dialogfeld Objekte angezeigt. [[IDa5e8dfc93275275fb5b9cef40f5ca758]] = Konfigurieren Sie geschützte Ressourcen und Recovery-Standortressourcen :allow-uri-read: :icons: font :relative\_path: ./manage/ :imagesdir: {root path}{relative path}../media/ [role="lead"] Sie müssen die Ressourcenzuordnungen wie VM-Netzwerke, ESXi-Hosts und Ordner auf beiden Standorten konfigurieren, damit jede Ressource vom geschützten Standort auf die entsprechende Ressource am Recovery-Standort abgebildet werden kann.

Sie müssen die folgenden Ressourcenkonfigurationen durchführen:

```
* Netzwerkzuordnungen
* Ordnerzuordnungen
* Ressourcen-Zuordnungen
* Platzhalter-Datenspeicher
:leveloffset: +1
[[ID53dd82d32540742306ddda9a218c5cf8]]
= Konfigurieren Sie die Netzwerkzuordnungen
:allow-uri-read:
:experimental:
:icons: font
:relative_path: ./manage/
: imagesdir: {root path}{relative_path}../media/
[role="lead"]
Sie müssen Ihre Netzwerke am geschützten Standort und am Recovery-Standort
zuordnen, um eine Kommunikation zwischen ihnen zu ermöglichen.
.Bevor Sie beginnen
Sie müssen die geschützten und die Recovery-Standorte miteinander
verbunden haben.
.Schritte
. Melden Sie sich bei Ihrem vCenter Server an und klicken Sie auf
Menü:Site Recovery[Sites].
. Wählen Sie Ihre geschützte Seite aus, und klicken Sie dann auf
*Verwalten*.
. Wählen Sie auf der Registerkarte Verwalten die Option
*Netzwerkzuordnungen* aus.
. Klicken Sie auf das image:../media/new-network-mappings.gif[""] Symbol,
um eine neue Netzwerkzuordnung zu erstellen.
+Der Assistent "Netzwerkzuordnung erstellen" wird angezeigt.
. Führen Sie im Assistenten "Netzwerkzuordnung erstellen" folgende
Schritte aus:
+.. Wählen Sie *Zuordnungen automatisch für Netzwerke mit übereinstimmenden
Namen* aus, und klicken Sie auf *Weiter*.
.. Wählen Sie die erforderlichen Rechenzentrumsobjekte für die geschützten
und Wiederherstellungsstandorte aus, und klicken Sie auf *Zuordnungen
hinzufügen*.
```

```
.. Klicken Sie auf *Weiter*, nachdem Zuordnungen erfolgreich erstellt
wurden.
.. Wählen Sie das Objekt aus, das früher zum Erstellen einer umgekehrten
Zuordnung verwendet wurde, und klicken Sie dann auf *Fertig stellen*.
.Ergebnisse
Auf der Seite Netzwerkzuordnungen werden die geschützten
Standortressourcen und die Ressourcen des Recovery-Standorts angezeigt.
Sie können die gleichen Schritte für andere Netzwerke in Ihrer Umgebung
befolgen.
[[IDad9b470d719b6295787217f9efc5d35d]]
= Konfigurieren von Ordnerzuordnungen
:allow-uri-read:
:experimental:
:icons: font
:relative_path: ./manage/
: imagesdir: {root path}{relative path}../media/
[role="lead"]
Sie müssen Ihre Ordner auf dem geschützten Standort und dem
Wiederherstellungsstandort zuordnen, um die Kommunikation zwischen ihnen
zu ermöglichen.
.Bevor Sie beginnen
Sie müssen die geschützten und die Recovery-Standorte miteinander
verbunden haben.
.Schritte
. Melden Sie sich bei Ihrem vCenter Server an, und klicken Sie auf das
Menü:Site Recovery[Sites].
. Wählen Sie Ihre geschützte Seite aus, und klicken Sie dann auf
*Verwalten*.
. Wählen Sie auf der Registerkarte Verwalten die Option
*Ordnerzuordnungen* aus.
. Klicken Sie auf dasimage:../media/new-folder-mappings.gif[""] Symbol, um
eine neue Ordnerzuordnung zu erstellen.
+
Der Assistent zum Erstellen der Ordnerzuordnung wird angezeigt.
. Führen Sie im Assistenten * Ordnerzuordnung erstellen* folgende Schritte
```
aus: + .. Wählen Sie \*Zuordnungen automatisch für Ordner mit übereinstimmenden Namen vorbereiten\* aus, und klicken Sie auf \*Weiter\*. .. Wählen Sie die erforderlichen Rechenzentrumsobjekte für die geschützten und Wiederherstellungsstandorte aus, und klicken Sie auf \*Zuordnungen hinzufügen\*. .. Klicken Sie auf \*Weiter\*, nachdem Zuordnungen erfolgreich erstellt wurden. .. Wählen Sie das Objekt aus, das früher zum Erstellen einer umgekehrten Zuordnung verwendet wurde, und klicken Sie dann auf \*Fertig stellen\*. .Ergebnisse Auf der Seite \*Ordnerzuordnungen\* werden die geschützten Site-Ressourcen und die Ressourcen des Recovery-Standortes angezeigt. Sie können die gleichen Schritte für andere Netzwerke in Ihrer Umgebung befolgen. [[ID38b1566e89650360b4392ac49543e02a]] = Konfigurieren von Ressourcenzuordnungen :allow-uri-read: :experimental: :icons: font :relative\_path: ./manage/ :imagesdir: {root path}{relative path}../media/ [role="lead"] Sie müssen Ihre Ressourcen am geschützten Standort und am Recovery-Standort zuordnen, damit Virtual Machines für ein Failover zu einer oder anderen Host-Gruppe konfiguriert werden. .Bevor Sie beginnen Sie müssen die geschützten und die Recovery-Standorte miteinander verbunden haben. .Über diese Aufgabe Im Site Recovery Manager (SRM) können Ressourcen in Ressourcen-Pools, ESXi Hosts oder vSphere Clustern zusammengefasst werden.

### **Schritte**

- 1. Melden Sie sich bei Ihrem vCenter Server an, und klicken Sie auf das Menü:Site Recovery[Sites].
- 2. Wählen Sie Ihre geschützte Seite aus, und klicken Sie dann auf **Verwalten**.
- 3. Wählen Sie auf der Registerkarte Verwalten die Option **Ressourcenzuordnungen** aus.
- 4. Klicken Sie auf das <sup>8</sup> Symbol zum Erstellen einer neuen Ressourcenzuordnung.

Der Assistent "Ressourcenzuordnung erstellen" wird angezeigt.

- 5. Führen Sie im Assistenten \* Ressourcen-Mapping erstellen\* folgende Schritte aus:
	- a. Wählen Sie **Zuordnungen automatisch für Ressource vorbereiten mit übereinstimmenden Namen** und klicken Sie auf **Weiter**.
	- b. Wählen Sie die erforderlichen Rechenzentrumsobjekte für die geschützten und Wiederherstellungsstandorte aus, und klicken Sie auf **Zuordnungen hinzufügen**.
	- c. Klicken Sie auf **Weiter**, nachdem Zuordnungen erfolgreich erstellt wurden.
	- d. Wählen Sie das Objekt aus, das früher zum Erstellen einer umgekehrten Zuordnung verwendet wurde, und klicken Sie dann auf **Fertig stellen**.

# **Ergebnisse**

Auf der Seite Ressourcenzuordnungen werden die geschützten Standortressourcen und die Ressourcen des Recovery-Standorts angezeigt. Sie können die gleichen Schritte für andere Netzwerke in Ihrer Umgebung befolgen.

# **Zuordnung von Storage-Richtlinien**

Sie sollten die Storage-Richtlinien am geschützten Standort den Storage-Richtlinien am Recovery-Standort zuordnen, damit Ihre Recovery-Pläne die wiederhergestellten Virtual Machines auf den entsprechenden Datastores basierend auf Ihren Zuordnungen platzieren. Nachdem die Virtual Machine am Recovery-Standort wiederhergestellt wurde, wird die zugeordnete VM-Speicherrichtlinie der Virtual Machine zugewiesen.

# **Schritte**

- 1. Klicken Sie im vSphere-Client auf MENU:Standortwiederherstellung[Site Recovery öffnen].
- 2. Klicken Sie auf der Registerkarte **Standortpaar** auf Menü:Konfigurieren[Storage Policy Mappings].
- 3. Wählen Sie die gewünschte Site aus, und klicken Sie dann auf **Neu**, um eine neue Zuordnung zu erstellen.
- 4. Wählen Sie die Option **Automatische Vorbereitung von Zuordnungen für Speicherrichtlinien mit übereinstimmenden Namen**, und klicken Sie dann auf **WEITER**.

SRM wählt Storage-Richtlinien am geschützten Standort aus, für den eine Storage-Richtlinie mit demselben Namen am Recovery-Standort vorhanden ist. Wenn Sie jedoch die Option für die manuelle Zuordnung auswählen, können Sie mehrere Speicherrichtlinien auswählen.

- 5. Klicken Sie auf **Zuordnungen hinzufügen** und klicken Sie auf **WEITER**.
- 6. Wählen Sie im Abschnitt **Reverse Mapping** die erforderlichen Kontrollkästchen für die Zuordnung aus und klicken Sie dann auf **NEXT**.
- 7. Überprüfen Sie im Abschnitt \* Ready to Complete\* Ihre Auswahl und klicken Sie auf **FINISH**.

# **Platzhalter-Datastores konfigurieren**

Sie müssen einen Platzhalterdatenspeicher konfigurieren, um einen Platz im vCenter Inventar am Recovery-Standort für die geschützte Virtual Machine (VM) zu speichern. Der Platzhalter-Datenspeicher muss nicht groß sein, da die Platzhalter-VMs klein sind und nur einige Hundert Kilobyte verwenden.

## **Bevor Sie beginnen**

- Sie müssen die geschützten und die Recovery-Standorte miteinander verbunden haben.
- Sie müssen Ihre Ressourcen-Zuordnungen konfiguriert haben.

## **Schritte**

- 1. Melden Sie sich bei Ihrem vCenter Server an, und klicken Sie auf das Menü:Site Recovery[Sites].
- 2. Wählen Sie Ihre geschützte Seite aus, und klicken Sie dann auf **Verwalten**.
- 3. Wählen Sie auf der Registerkarte Verwalten die Option **Platzhalter-Datenspeicher** aus.
- Klicken Sie auf das <sup>16</sup>. Symbol, um einen neuen Platzhalter-Datenspeicher zu erstellen.
- 5. Wählen Sie den entsprechenden Datenspeicher aus, und klicken Sie dann auf **OK**.

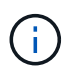

Als Platzhalter-Datenspeicher können lokale oder Remote-Standorte verwendet werden und sollten nicht repliziert werden.

6. Wiederholen Sie die Schritte 3 bis 5, um einen Platzhalter-Datenspeicher für den Recovery-Standort zu konfigurieren.

# **Konfigurieren Sie SRA mit Array Manager**

Sie können Storage Replication Adapter (SRA) mithilfe des **Array Manager**-Assistenten von Site Recovery Manager (SRM) konfigurieren, um Interaktionen zwischen SRM und Storage Virtual Machines (SVMs) zu ermöglichen.

## **Bevor Sie beginnen**

- In SRM müssen die geschützten Standorte und die Recovery-Standorte kombiniert werden.
- Sie müssen Ihren Speicher konfiguriert haben, bevor Sie den Array Manager konfigurieren.
- Sie müssen SnapMirror Beziehungen zwischen den geschützten Standorten und den Recovery-Standorten konfiguriert und repliziert haben.
- Um Mandantenfähigkeit zu ermöglichen, müssen Sie die SVM Management-LIFs aktivieren.

## **Über diese Aufgabe**

SRA unterstützt das Management auf Cluster-Ebene und das Management der SVM. Wenn Sie Storage auf Cluster-Ebene hinzufügen, können Sie alle SVMs im Cluster erkennen und ausführen. Wenn Sie Storage auf SVM-Ebene hinzufügen, können Sie nur die spezifische SVM managen.

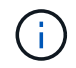

VMware unterstützt das NFS4.1 Protokoll für SRM nicht.

## **Schritte**

1. Klicken Sie in SRM auf **Array Manager** und dann auf **Array Manager hinzufügen**.
- 2. Geben Sie die folgenden Informationen ein, um das Array in SRM zu beschreiben:
	- a. Geben Sie einen Namen ein, um den Array-Manager im Feld **Anzeigename** zu identifizieren.
	- b. Wählen Sie im Feld **SRA Typ NetApp Storage Replication Adapter für ONTAP** aus.
	- c. Geben Sie die Informationen ein, die für eine Verbindung zum Cluster oder zur SVM benötigen:
		- Wenn Sie eine Verbindung zu einem Cluster herstellen, sollten Sie die Cluster-Management-LIF eingeben.
		- Wenn Sie eine direkte Verbindung zu einer SVM herstellen, sollten Sie die IP-Adresse der SVM Management LIF eingeben.

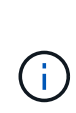

Bei der Konfiguration des Array-Managers müssen Sie die gleiche Verbindung und die gleichen Anmeldeinformationen für das Speichersystem verwenden, das zum Hinzufügen des Speichersystems im Menü **Storage Systems** der virtuellen Speicherkonsole verwendet wurde. Wenn beispielsweise die Konfiguration des Array Managers auf SVM-Umfang festgelegt ist, muss der Storage unter VSC auf SVM-Ebene hinzugefügt werden.

d. Wenn Sie eine Verbindung zu einem Cluster herstellen, geben Sie den Namen der SVM in das Feld **SVM Name** ein.

Sie können dieses Feld auch leer lassen.

e. **Optional:** Geben Sie die Volumes ein, die im Feld \* Volume include list\* entdeckt werden sollen.

Sie können das Quell-Volume am geschützten Standort und das replizierte Ziel-Volume am Recovery-Standort eingeben. Sie können entweder den vollständigen Volume-Namen oder den Namen des partiellen Volumes eingeben.

Wenn Sie zum Beispiel Volume *src\_vol1* entdecken möchten, das sich in einer SnapMirror-Beziehung zu Volume *dst\_vol1* befindet, müssen Sie im Feld Protected Site *src\_vol1* und *dst\_vol1* im Feld Recovery Site angeben.

f. **Optional:** Geben Sie im Feld **Volume exclude list** die Volumes ein, die von der Ermittlung ausgeschlossen werden sollen.

Sie können das Quell-Volume am geschützten Standort und das replizierte Ziel-Volume am Recovery-Standort eingeben. Sie können entweder den vollständigen Volume-Namen oder den Namen des partiellen Volumes eingeben.

Wenn Sie zum Beispiel Volume *src\_vol1* ausschließen möchten, das sich in einer SnapMirror-Beziehung zu Volume *dst\_vol1* befindet, müssen Sie im Feld Protected Site *src\_vol1* und im Feld Recovery Site *dst\_vol1* angeben.

- a. Geben Sie im Feld **Benutzername** den Benutzernamen des Kontos auf Cluster-Ebene oder das SVM-Level-Konto ein.
- b. Geben Sie das Passwort des Benutzerkontos im Feld **Passwort** ein.
- 3. Klicken Sie Auf **Weiter**.
- 4. Überprüfen Sie, ob das Array erkannt und unten im Fenster **Array Manager hinzufügen** angezeigt wird.
- 5. Klicken Sie Auf **Fertig Stellen**.

#### **Nachdem Sie fertig sind**

Sie können dieselben Schritte für den Recovery-Standort befolgen, indem Sie die entsprechenden SVM-Management-IP-Adressen und Anmeldedaten verwenden. Auf dem Bildschirm **Array Pairs** aktivieren des Assistenten \* Array Manager hinzufügen\* müssen Sie überprüfen, ob das richtige Array-Paar ausgewählt ist und dass es als bereit für die Aktivierung angezeigt wird.

# **Überprüfung replizierter Storage-Systeme**

Sie müssen überprüfen, ob der geschützte Standort und der Recovery-Standort nach der Konfiguration des Storage Replication Adapter (SRA) erfolgreich miteinander gepaart wurden. Das replizierte Storage-System muss sowohl vom geschützten als auch vom Recovery-Standort erkannt werden können.

#### **Bevor Sie beginnen**

- Sie müssen Ihr Storage-System konfiguriert haben.
- Sie müssen den geschützten Standort und den Recovery-Standort mit dem SRM Array Manager gekoppelt haben.
- Bevor Sie den Test-Failover-Betrieb und den Failover-Vorgang für SRA durchführen, müssen Sie die Lizenz und die SnapMirror Lizenz aktivieren.

#### **Schritte**

- 1. Melden Sie sich bei Ihrem vCenter Server an.
- 2. Navigieren Sie zum Menü:Site Recovery[Array Based Replication].
- 3. Wählen Sie die gewünschte SVM aus, und überprüfen Sie die entsprechenden Details in den **Array-Paaren**.

Die Speichersysteme müssen am geschützten Standort und am Recovery-Standort mit dem Status "Enabled" erkannt werden.

# **Sicherung ungesicherter Virtual Machines**

Sie können den Schutz Ihrer vorhandenen ungeschützten Virtual Machines konfigurieren, die mit VM Storage Policy erstellt wurden, wobei die Replizierung deaktiviert ist. Um einen Schutz zu gewährleisten, sollten Sie die VM-Storage-Richtlinie ändern und eine Replizierungsgruppe zuweisen.

#### **Über diese Aufgabe**

Wenn die SVM sowohl IPv4 als auch IPv6 LIFs hat, sollten Sie IPv6 LIFs deaktivieren und später Disaster-Recovery-Workflows durchführen.

#### **Schritte**

- 1. Klicken Sie auf die erforderliche Virtual Machine, und vergewissern Sie sich, dass sie mit der VM-Standardspeicherrichtlinie konfiguriert ist.
- 2. Klicken Sie mit der rechten Maustaste auf die ausgewählte virtuelle Maschine, und klicken Sie auf MENU:VM-Richtlinien[VM-Storage-Richtlinien bearbeiten].
- 3. Wählen Sie eine VM-Speicherrichtlinie aus, bei der die Replikation aktiviert ist. Klicken Sie dazu im Dropdown-Menü **VM-Speicherrichtlinie** auf.
- 4. Wählen Sie eine Replikationsgruppe aus dem Dropdown-Menü **Replikationsgruppe** aus und klicken Sie

Überprüfen Sie die Zusammenfassung der virtuellen Maschine, um zu bestätigen, dass die virtuelle Maschine geschützt ist.

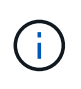

Diese Version der virtuellen Appliance für VSC, VASA Provider und SRA unterstützt kein Hot-Clone geschützter Virtual Machines. Sie sollten die Virtual Machine ausschalten und dann den Klonvorgang ausführen.

# **Management herkömmlicher und VVols Datastores**

Über die VSC Schnittstelle können Sie sowohl herkömmliche als auch VMware Virtual Volumes (VVols) Datastores managen und Datastore-Vorgänge mounten, skalieren, bearbeiten und entfernen.

# **Mounten Sie Datenspeicher auf zusätzlichen Hosts**

Durch das Mounten eines Datenspeichers können zusätzliche Hosts auf den Speicher zugreifen. Nachdem Sie die Hosts der VMware Umgebung hinzugefügt haben, können Sie den Datastore auf den zusätzlichen Hosts einbinden.

#### **Bevor Sie beginnen**

Sie müssen sicherstellen, dass die Subnetzdetails aller Netzwerke, mit denen der ESXi-gehostete verbunden ist, in eingegeben werden Kaminoprefs.xml.

Siehe Aktivieren des Datastore-Mounten über verschiedene Subnetze im Abschnitt *VSC 9.6 Deployment and Setup Guide*.

#### **Schritte**

- 1. Klicken Sie auf der Seite vSphere Client **Home** auf **Hosts und Cluster**.
- 2. Wählen Sie im Navigationsbereich das Rechenzentrum aus, das den Host enthält.
- 3. Wiederholen Sie Schritt 2 für weitere Hosts.
- 4. Klicken Sie mit der rechten Maustaste auf den Host und wählen Sie MENU:NetApp VSC[Mount Datastores].
- 5. Wählen Sie die Datenspeicher aus, die Sie mounten möchten, und klicken Sie dann auf **OK**.

# **Datenspeichergröße ändern**

Durch die Anpassung der Größe eines Datenspeichers können Sie den Speicher für die Dateien Ihrer virtuellen Maschine vergrößern oder verkleinern. Möglicherweise müssen Sie die Größe eines Datastores ändern, wenn sich Ihre Infrastrukturanforderungen ändern.

#### **Bevor Sie beginnen**

Wenn Sie möchten, dass VSC beim Umskalieren des enthaltenen Volumes die Größe des VMFS-Datastore ändert, sollten Sie bei der erstmaligen Bereitstellung des VMFS-Datastore nicht die Option **vorhandenes Volume** verwenden\* unter **Speicherattribute** verwenden, sondern es automatisch ein neues Volume für jeden Datastore erstellen lassen.

#### **Über diese Aufgabe**

Sie können einen NFS-Datenspeicher vergrößern oder verkleinern. Sie können nur die Größe eines VMFS-Datenspeichers erhöhen.

#### **Schritte**

- 1. Klicken Sie auf der Seite vSphere Client **Home** auf **Hosts und Cluster**.
- 2. Wählen Sie im Navigationsbereich das Rechenzentrum aus, das den Datastore enthält.
- 3. Klicken Sie mit der rechten Maustaste auf den Datastore und wählen Sie Menü:NetApp VSC[Größe].
- 4. Geben Sie im Dialogfeld **Größe** eine neue Größe für den Datastore an, und klicken Sie dann auf **OK**.

Sie können im Menü **Storage Systems** die Option **RECOVER ALL** ausführen, um die Speicherliste unter Storage Systems und Dashboard manuell zu aktualisieren oder auf die nächste geplante Aktualisierung zu warten.

# **Bearbeiten eines VVols-Datastores**

Sie können einen vorhandenen VMware Virtual Volumes (VVols)-Datastore bearbeiten, um das Standard-Storage-Funktionsprofil zu ändern. Das Standard-Storage-Funktionsprofil wird in erster Linie für Swap VVols verwendet.

#### **Schritte**

- 1. Klicken Sie auf der Seite vSphere Client auf **Hosts und Cluster**.
- 2. Klicken Sie mit der rechten Maustaste auf den Datastore und wählen Sie dann Menü:NetApp VSC[Edit Properties of vVol Datastore].

Das Dialogfeld Eigenschaften von vVol Datastore bearbeiten wird angezeigt.

3. Nehmen Sie die erforderlichen Änderungen vor.

Sie können das Standard-Storage-Funktionsprofil für den VVols-Datastore ändern, indem Sie in der Dropdown-Liste im Dialogfeld "vVol Datastore bearbeiten" ein neues Profil auswählen. Sie können auch den Namen und die Beschreibung des VVols-Datastores ändern.

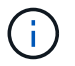

Sie können den vCenter Server nicht ändern, auf dem sich der VVols-Datastore befindet.

4. Wenn Sie Ihre Änderungen vorgenommen haben, klicken Sie auf **OK**.

In einem Nachrichtenfeld wird gefragt, ob Sie den VVols-Datastore aktualisieren möchten.

5. Klicken Sie auf **OK**, um Ihre Änderungen anzuwenden.

Es wird eine Erfolgsmeldung angezeigt, die mitgeteilt wird, dass der VVols-Datastore aktualisiert wurde.

# **Fügen Sie Storage zu einem VVols Datastore hinzu**

Sie können den verfügbaren Speicher mit dem Assistenten **Add Storage** erweitern, um FlexVol Volumes zu einem vorhandenen VMware Virtual Volumes (VVols) Datastore hinzuzufügen.

#### **Über diese Aufgabe**

Wenn Sie ein FlexVol Volume hinzufügen, haben Sie auch die Möglichkeit, das mit diesem Volume verknüpfte Storage-Funktionsprofil zu ändern. Sie können entweder über die VASA Provider-Funktion zur automatischen Generierung ein neues Profil für das Volume erstellen oder einem vorhandenen Profil dem Volume zuweisen.

- Beim erweitern eines VVols-Datastores mit Replizierungsfunktionen können Sie nicht neue FlexVol Volumes erstellen, sondern nur vorkonfigurierte FlexVol Volumes aus der bestehenden Liste auswählen.
- Beim Klonen einer geschützten Virtual Machine, die auf einem Datastore mit VVols-Replizierung bereitgestellt wird, aufgrund von mangelhaftdem Speicherplatz ausfällt, sollte die FlexVol-Volume-Größe erhöht werden.
- Wenn ein VVols Datastore auf einem AFF Cluster erstellt wird, können Sie den Datastore nicht mit einem anderen FlexVol Volume erweitern, bei dem das Storage-Funktionsprofil automatisch generiert wird.

Sie können den VVols-Datastore mit FlexVol Volumes erweitern, die bereits vorab erstellte Storage-Funktionsprofile erstellen.

#### **Schritte**

Π.

- 1. Klicken Sie auf der Seite vSphere Client **Home** auf **Hosts und Cluster**.
- 2. Klicken Sie mit der rechten Maustaste auf den VVols-Datastore und wählen Sie dann Menü:NetApp VSC[Expand Storage of vVol Datastore].
- 3. Auf der Seite **Expand Storage of vVol Datastore** können Sie entweder ein vorhandenes FlexVol Volume zum VVols Datastore hinzufügen oder ein neues FlexVol Volume erstellen, das der Datenbank hinzugefügt werden soll.

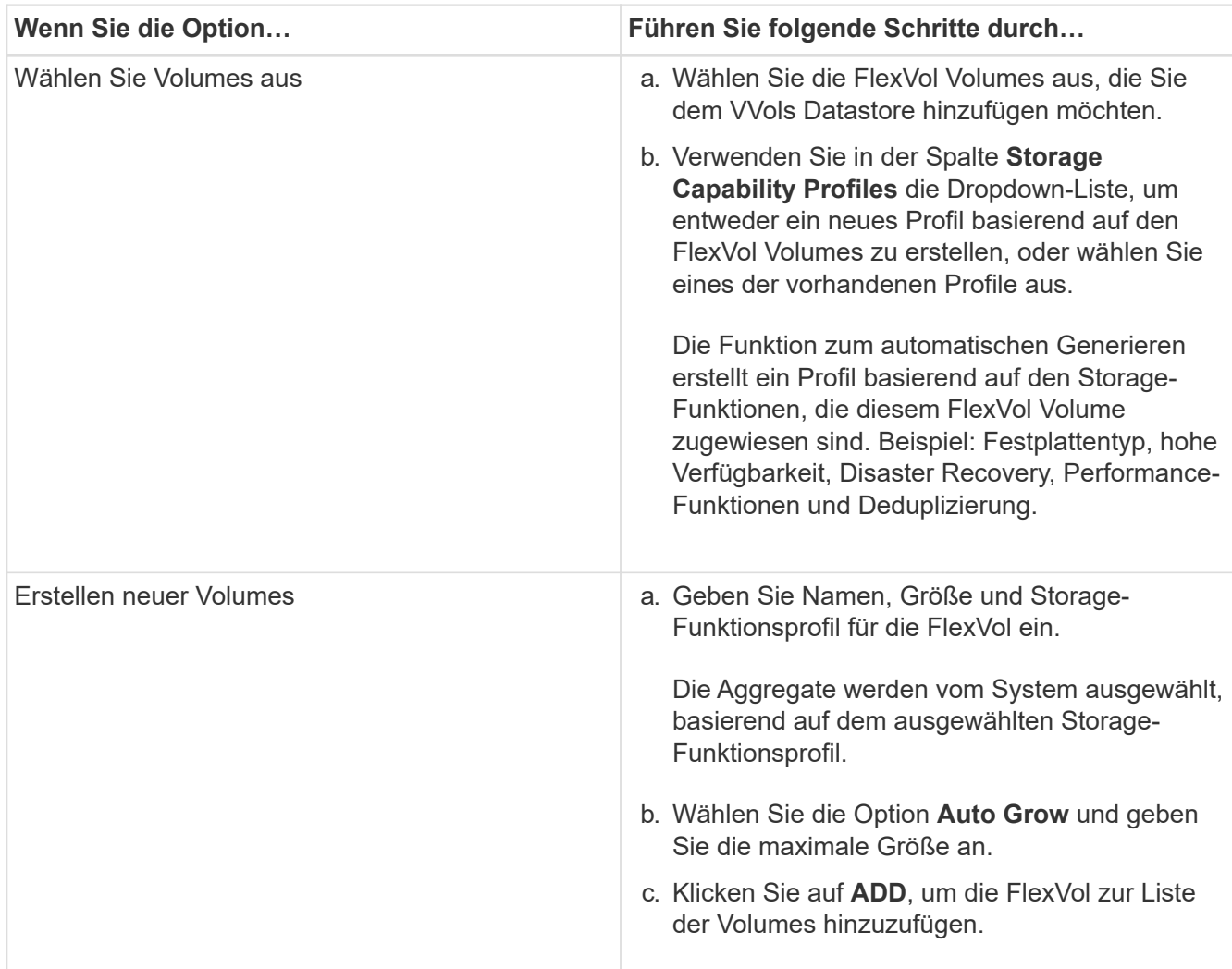

**Erinnerung**: Alle FlexVol Volumes in einem VVols Datastore müssen sich von derselben Storage Virtual Machine (SVM, früher als Vserver bezeichnet) befinden.

Nachdem Sie ein FlexVol-Volume erstellt haben, können Sie es bearbeiten, indem Sie auf die Schaltfläche **Ändern** klicken. Sie können sie auch löschen.

- 4. Wählen Sie ein Standard-Storage-Funktionsprofil aus, das bei der Erstellung virtueller Maschinen verwendet werden soll, und klicken Sie dann auf **Weiter**, um die Zusammenfassung des Speichers, der dem VVols Datastore hinzugefügt wurde, anzuzeigen.
- 5. Klicken Sie Auf **Fertig Stellen**.

Der Assistent fügt den Speicher hinzu, den Sie dem VVols-Datastore angegeben haben. Sie zeigt eine Erfolgsmeldung an, wenn sie beendet ist.

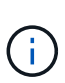

Der Assistent **Expand Storage of vVol Datastore** verarbeitet automatisch alle ESXi-Speicher-Rescans oder andere wichtige Operationen, die erforderlich sind. Da es sich bei einem VVols-Datastore um eine logische Einheit handelt, die über VASA-Provider gesteuert wird, müssen Sie nur die Kapazität des Storage-Containers durch das Hinzufügen des FlexVol Volume erweitern.

# **Entfernen Sie Storage aus einem VVols Datastore**

Wenn ein VMware Virtual Volumes (VVols) Datastore mehrere FlexVol Volumes enthält, können Sie eine oder mehrere der FlexVol Volumes aus dem VVols-Datastore entfernen, ohne den Datastore zu löschen.

#### **Über diese Aufgabe**

Ein VVols-Datastore ist vorhanden, bis mindestens ein FlexVol-Volume auf dem Datastore vorhanden ist.

#### **Schritte**

- 1. Klicken Sie auf der Seite vSphere Client **Home** auf **Hosts und Cluster**.
- 2. Klicken Sie mit der rechten Maustaste auf den VVols-Datastore, den Sie ändern möchten, und wählen Sie dann Menü:NetApp VSC[Entfernen von Storage aus vVol Datastore].

Das Dialogfeld **Speicherung aus vVol Datastore** entfernen wird angezeigt.

- 3. Wählen Sie die FlexVol-Volumes aus, die Sie aus dem VVols-Datastore entfernen möchten, und klicken Sie auf **Entfernen**.
- 4. Klicken Sie im Bestätigungsdialogfeld auf **OK**.

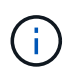

Wenn Sie alle FlexVol-Volumes auswählen, wird eine Fehlermeldung angezeigt, die angibt, dass der Vorgang fehlschlägt.

# **Mounten Sie einen VVols Datastore**

Mithilfe des Dialogfelds Mount vVol Datastore können Sie einen Datastore für VMware Virtual Volumes (VVols) auf einen oder mehrere zusätzliche Hosts einbinden. Durch das Mounten des Datenspeichers können zusätzliche Hosts auf den Speicher zugreifen.

#### **Schritte**

- 1. Klicken Sie auf der Seite vSphere Client **Home** auf **Hosts und Cluster**.
- 2. Klicken Sie mit der rechten Maustaste auf den Datenspeicher, den Sie mounten möchten, und wählen Sie dann Menü:NetApp VSC[Mount vVol Datastore].

Das Dialogfeld **Mount vVol Datastore** wird angezeigt. Hier finden Sie eine Liste der im Rechenzentrum verfügbaren Hosts, in denen Sie den Datastore mounten können. Die Liste enthält nicht die Hosts, auf denen der Datenspeicher bereits angehängt ist, Hosts, die ESX 5.x oder älter ausführen, oder Hosts, die das Datastore-Protokoll nicht unterstützen. Wenn beispielsweise ein Host das FC-Protokoll nicht unterstützt, können Sie einen FC-Datenspeicher nicht zum Host mounten.

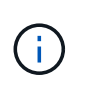

Obwohl vSphere Client ein Mount-Dialogfeld für vCenter Server bietet, müssen Sie für diesen Vorgang immer das Dialogfeld VASA Provider verwenden. VASA Provider richtet den Zugriff auf Storage-Systeme ein, auf denen die ONTAP Software ausgeführt wird.

3. Wählen Sie den Host aus, auf dem Sie den Datastore mounten möchten, und klicken Sie dann auf **OK**.

# **Überlegungen bei der Migration oder dem Klonen von Virtual Machines**

Bei der Migration von virtuellen Maschinen in Ihr Rechenzentrum sollten Sie einige Überlegungen beachten.

### **Migrieren Sie geschützte Virtual Machines**

Sie können die geschützten virtuellen Maschinen migrieren in:

- Derselbe VVols-Datastore auf einem anderen ESXi-Host
- Unterschiedliche kompatible VVols-Datastores auf demselben ESXi-Host
- Unterschiedliche kompatible VVols-Datastores auf einem anderen ESXi-Host

Wird eine Virtual Machine zu einem anderen FlexVol Volume migriert, so wird auch die jeweilige Metadatendatei mit den Informationen der virtuellen Maschine aktualisiert. Wenn eine Virtual Machine zu einem anderen ESXi-Host, aber demselben Storage migriert wird, wird die zugrunde liegende FlexVol-Volume-Metadatei nicht verändert.

### **Klonen geschützter Virtual Machines**

Sie können geschützte Virtual Machines folgendermaßen klonen:

• Derselbe Container desselben FlexVol Volumes mithilfe der Replizierungsgruppe

Die Metadatendatei dieses FlexVol Volume wird mit den geklonten Virtual Machines aktualisiert.

• Derselbe Container eines anderen FlexVol Volumes unter Verwendung der Replizierungsgruppe

Das FlexVol Volume, auf dem die geklonte Virtual Machine gespeichert wird, wird die Metadatendatei mit den Details der geklonten Virtual Machine aktualisiert.

• Unterschiedlicher Container oder VVols Datastore

Dem FlexVol Volume, auf dem die geklonte Virtual Machine gespeichert wird, werden die Metadatendatei die Details der Virtual Machine aktualisiert.

VMware unterstützt derzeit keine in einer VM-Vorlage geklonte Virtual Machine.

Der Klon einer geschützten Virtual Machine wird unterstützt.

### **Snapshots von Virtual Machines**

Derzeit werden nur Snapshots virtueller Maschinen ohne Speicher unterstützt. Wenn auf einer virtuellen Maschine Snapshot mit Arbeitsspeicher vorhanden ist, wird die virtuelle Maschine nicht als Schutz betrachtet.

Sie können auch nicht ungesicherte virtuelle Maschine mit Speicher-Snapshot schützen. Für diesen Release sollten Sie den Speicher-Snapshot löschen, bevor Sie den Schutz für die virtuelle Maschine aktivieren.

# **Migrieren Sie herkömmliche Virtual Machines zu VVols Datastores**

Sie können Virtual Machines von herkömmlichen Datastores zu Virtual Volumes (VVols) Datastores migrieren, um von richtlinienbasiertem VM-Management und anderen VVols Funktionen zu profitieren. VVols Datastores ermöglichen es, steigende Workload-Anforderungen zu erfüllen.

#### **Bevor Sie beginnen**

Sie müssen sicherstellen, dass VASA Provider nicht auf den Virtual Machines ausgeführt wird, die Sie migrieren möchten. Wenn Sie eine Virtual Machine migrieren, auf der VASA Provider ausgeführt wird, zu einem VVols Datastore, können Sie keine Managementvorgänge ausführen. Das gilt auch das Hochfahren der Virtual Machines auf VVols Datastores.

#### **Über diese Aufgabe**

Wenn Sie von einem herkömmlichen Datenspeicher zu einem VVol Datastore migrieren, verwendet der vCenter Server vStorage APIs for Array Integration (VAAI)-Verschiebungen, wenn Daten aus VMFS-Datenspeichern verschoben werden, nicht aber aus einer NFS VMDK-Datei. VAAI-Entlastung verringert normalerweise die Last des Hosts.

#### **Schritte**

- 1. Klicken Sie mit der rechten Maustaste auf die virtuelle Maschine, die Sie migrieren möchten, und klicken Sie dann auf **Migrieren**.
- 2. Wählen Sie **nur Speicher ändern**, und klicken Sie dann auf **Weiter**.
- 3. Wählen Sie ein virtuelles Festplattenformat, eine VM Storage Policy und einen VVol Datastore aus, der den Funktionen des zu migrierenden Datastores entspricht, und klicken Sie dann auf **Weiter**.
- 4. Überprüfen Sie die Einstellungen und klicken Sie dann auf **Fertig stellen**.

# **Migration von Virtual Machines mit älteren Storage-Funktionsprofilen**

Wenn Sie die aktuelle Version der virtuellen Appliance für Virtual Storage Console (VSC), VASA Provider und Storage Replication Adapter (SRA) verwenden, Anschließend sollten

Sie Ihre Virtual Machines, die mit den QoS-Kennzahlen "MaxThroughput MBPS" oder "MaxThrughput IOPS" bereitgestellt werden, auf neue VVol Datastores migrieren, die mit den QoS-Kennzahlen "Max IOPS" der neuesten Version der virtuellen Appliance für VSC, VASA Provider und SRA bereitgestellt werden.

#### **Über diese Aufgabe**

Bei der aktuellen Version der virtuellen Appliance für VSC, VASA Provider und SRA lassen sich QoS-Kennzahlen für jede Virtual Machine oder Virtual Machine Disk (VMDK) konfigurieren. Die QoS-Kennzahlen wurden bereits auf ONTAP FlexVol Volume-Ebene angewendet und von allen Virtual Machines bzw. VMDKs genutzt, die auf diesem FlexVol Volume bereitgestellt wurden.

Ab der Version 7.2 der virtuellen Appliance für VSC, VASA Provider und SRA werden die QoS-Kennzahlen einer Virtual Machine nicht mit anderen Virtual Machines gemeinsam genutzt.

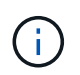

Sie dürfen die vorhandene VM-Speicherrichtlinie nicht ändern, da die virtuellen Maschinen möglicherweise nicht mehr kompatibel sind.

#### **Schritte**

- 1. Erstellen Sie VVol Datastores mithilfe eines neuen Storage-Funktionsprofils mit dem erforderlichen Wert "Max IOPS".
- 2. Erstellen Sie eine VM Storage Policy und ordnen Sie die neue VM Storage Policy dem neuen Storage-Funktionsprofil zu.
- 3. Migrieren Sie die vorhandenen Virtual Machines mithilfe der neuen VM-Storage-Richtlinie zu den neu erstellten VVol Datastores.

# **Virtual Storage Console-Berichte verstehen**

Sie können das Menü Virtual Storage Console (VSC) **Reports** verwenden, um vordefinierte Berichte für alle Datenspeicher anzuzeigen, die von einer ausgewählten VSC-Instanz in einem bestimmten vCenter Server verwaltet werden. Sie können Vorgänge wie Sortieren und Exportieren von Berichten durchführen.

# **Was Berichte tun**

Berichte enthalten detaillierte Informationen zu Datastores und Virtual Machines, sodass Sie potenzielle Probleme bei Datastores und Virtual Machines in Ihrem vCenter Server prüfen und identifizieren können.

Sie können Berichte anzeigen, sortieren und exportieren.

Virtual Storage Console (VSC) bietet die folgenden vordefinierten Berichte:

- Datastore Report
- Virtual Machine Report
- VVol Datastore Report
- VVol Virtual Machine Report

# **Datastore Reports**

Die Datastore-Berichte bieten detaillierte Informationen zu herkömmlichen Datastores und den auf diesen Datastores erstellten Virtual Machines.

Das herkömmliche Dashboard ermöglicht es Ihnen, potenzielle Probleme mit den Datastores und Virtual Machines in Ihrem vCenter Server zu prüfen und zu identifizieren. Sie können Berichte anzeigen, sortieren und exportieren. Die Daten für die Berichte zu herkömmlichen Datastores und Virtual Machines werden vom vCenter Server bereitgestellt.

Der Datastore bietet die folgenden vordefinierten Berichte:

- Datastore Report
- Virtual Machine Report

### **Datastore Report**

Das Menü Datastore Report enthält Informationen zu den folgenden Parametern für Datenspeicher:

- Name des Datenspeichers
- Datenspeichertyp: NFS oder VMFS
- Freier Speicherplatz
- Genutzter Speicherplatz
- Gesamter Speicherplatz
- Prozentsatz des genutzten Speicherplatzes
- Prozentsatz des verfügbaren Speicherplatzes
- IOPS

Der Bericht zeigt die IOPS für den Datastore an.

• Latenz

Der Bericht zeigt die Latenzinformationen für den Datastore an.

Sie können auch die Zeit überprüfen, zu der der Bericht generiert wurde. Das Menü Datastore Report ermöglicht es Ihnen, den Bericht nach Ihren Anforderungen zu organisieren und dann den organisierten Bericht mit der Schaltfläche **Export in CSV** zu exportieren. Bei den Datenspeichernamen im Bericht handelt es sich um Links, die zur Registerkarte Überwachung des ausgewählten Datastores navigieren. Dort können Sie die Performance-Metriken des Datastores anzeigen.

### **Virtual Machine Report**

Das Menü "Virtual Machine Report" enthält die folgenden Performance-Kennzahlen für alle Virtual Machines, die von VSC bereitgestellte Datenspeicher für einen ausgewählten vCenter Server verwenden:

- Name der virtuellen Maschine
- Engagierte Kapazität

Der Bericht zeigt den Wert für die für eine virtuelle Maschine bestimmte Kapazität an.

• Verfügbarkeit

Der Bericht zeigt die Zeit an, zu der die virtuelle Maschine eingeschaltet ist und auf einem ESXi-Host verfügbar ist.

• Latenz

Der Bericht zeigt die Latenz für Virtual Machines in allen Datastores an, die den Virtual Machines zugeordnet sind.

• Stromzustand

Der Bericht zeigt an, ob die virtuelle Maschine eingeschaltet oder ausgeschaltet ist.

• Host

Der Bericht zeigt die Hostsysteme an, auf denen die virtuelle Maschine verfügbar ist.

Jeder Name der virtuellen Maschine im Bericht ist ein Link zur Registerkarte Überwachung der ausgewählten virtuellen Maschine. Sie können den Bericht der virtuellen Maschine nach Ihren Anforderungen sortieren und den Bericht in einem exportieren .CSV Datei und speichern Sie den Bericht auf Ihrem lokalen System. Der Zeitstempel des Berichts wird ebenfalls an den gespeicherten Bericht angehängt.

# **VVols Berichte**

VVols Berichte enthalten detaillierte Informationen zu VMware Virtual Volumes (VVols)

Datastores und den Virtual Machines, die auf diesen Datastores erstellt werden. Das vVol Dashboard ermöglicht Ihnen, potenzielle Probleme mit den VVols Datastores und Virtual Machines in Ihrem vCenter Server zu prüfen und zu identifizieren.

Sie können Berichte anzeigen, organisieren und exportieren. Die Daten für die VVols-Datastores und den Bericht Virtual Machines werden vom ONTAP zusammen mit den OnCommand API Services bereitgestellt.

VVols bietet die folgenden vordefinierten Berichte:

- VVol Datastore-Bericht
- VVol VM Report

### **VVol Datastore-Bericht**

Das Menü **vVol Datastore Report** enthält Informationen zu den folgenden Parametern für Datenspeicher:

- Name des VVols-Datastores
- Freier Speicherplatz
- Genutzter Speicherplatz
- Gesamter Speicherplatz
- Prozentsatz des genutzten Speicherplatzes
- Prozentsatz des verfügbaren Speicherplatzes
- IOPS
- Latenz

Sie können auch die Zeit überprüfen, zu der der Bericht generiert wurde. Das Menü **vVol Datastore Report** ermöglicht es Ihnen, den Bericht nach Ihren Anforderungen zu organisieren und dann den organisierten Bericht über die Schaltfläche **Export in CSV** zu exportieren. Jeder SAN VVols Datastore-Name im Bericht ist ein Link, der zur Registerkarte **Monitor** des ausgewählten SAN VVols Datastore navigiert. Dort können Sie die Performance-Kennzahlen anzeigen.

### **VVols Virtual Machine Report**

Das Menü **vVol Virtual Machine Summary Report** enthält die folgenden Performance-Metriken für alle Virtual Machines, die die SAN VVols-Datastores nutzen, die von VASA Provider für ONTAP für einen ausgewählten vCenter Server bereitgestellt werden:

- Name der virtuellen Maschine
- Engagierte Kapazität
- Verfügbarkeit
- Durchsatz

Der Bericht zeigt an, ob die virtuelle Maschine eingeschaltet oder ausgeschaltet ist.

- Logischer Speicherplatz
- Host
- Stromzustand

• Latenz

Der Bericht zeigt die Latenz für Virtual Machines über alle VVols Datastores an, die den Virtual Machines zugeordnet sind.

Jeder Name einer virtuellen Maschine im Bericht ist ein Link zur Registerkarte **Monitor** der ausgewählten virtuellen Maschine. Sie können den Bericht der virtuellen Maschine gemäß Ihren Anforderungen organisieren und den Bericht in exportieren .CSV Formatieren Sie den Bericht und speichern Sie ihn dann auf Ihrem lokalen System. Der Zeitstempel des Berichts wird an den gespeicherten Bericht angehängt.

# **Fehlerbehebung mit der virtuellen Appliance für VSC, VASA Provider und SRA**

Falls bei der Konfiguration oder beim Management der virtuellen Appliance für Virtual Storage Console (VSC), VASA Provider und Storage Replication Adapter (SRA) unerwartetes Verhalten aufkommt, können Sie spezifische Fehlerbehebungsmaßnahmen durchführen, um die Ursache solcher Probleme zu identifizieren und zu lösen.

# **Sammeln Sie die Protokolldateien**

Sie können Protokolldateien für Virtual Storage Console für VMware vSphere von der Option sammeln, die in der grafischen Benutzeroberfläche der VSC verfügbar ist. Der technische Support fordert Sie möglicherweise auf, die Protokolldateien zu sammeln, damit Sie Probleme beheben können.

#### **Über diese Aufgabe**

Wenn Sie VASA Provider-Protokolldateien benötigen, können Sie über den Bildschirm **Vendor Provider Control Panel** ein Supportpaket erzeugen. Diese Seite ist Teil der VASA Provider-Wartungsmenüs, auf die Sie über die Konsole der virtuellen Appliance zugreifen können.

#### [https://vm\\_ip:9083](https://vm_ip:9083)

Sie können die VSC Protokolldateien mithilfe der Funktion "VSC Logs exportieren" in der VSC GUI erfassen. Wenn Sie ein VSC-Protokollpaket mit aktiviertem VASA Provider erfassen, werden im VSC-Protokollpaket auch die VP-Protokolle enthalten. Mit den folgenden Schritten erfahren Sie, wie Sie die VSC Protokolldateien sammeln können:

#### **Schritte**

1. Klicken Sie auf der Startseite der Virtual Storage Console auf Menü:Konfiguration[VSC Logs exportieren].

Dieser Vorgang kann mehrere Minuten dauern.

2. Speichern Sie die Datei auf Ihrem lokalen Computer, wenn Sie dazu aufgefordert werden.

Sie können dann die senden .zip Datei an technischen Support

# **Die Bereitstellung von VVol Datastore ist bei einer großen Anzahl von Volumes nicht möglich**

### **Problem**

Die VVol Datastore-Bereitstellung schlägt fehl, wenn Sie versuchen, VVol Datastores mit mehr als sechs Volumes bereitzustellen.

### **Ursache**

Die VVol Datastore-Bereitstellung schlägt aufgrund von Socket-Timeouts zwischen VSC und VASA Provider fehl.

## **Korrekturmaßnahme**

Sie sollten entweder einen VVol Datastore mit weniger als sechs Volumes erstellen oder nach der Bereitstellung mit der Option **Expand VVol Datastore** die Größe des VVol Datastore erhöhen.

# **Problem beim Bearbeiten von VM Storage Policies nach dem Upgrade**

Nach dem Upgrade von Version 7.0 der virtuellen Appliance für Virtual Storage Console (VSC), VASA Provider und Storage Replication Adapter (SRA) auf die neueste Version der virtuellen Appliance für VSC, VASA Provider, Und SRA. Wenn Sie versuchen, eine vorhandene VM Storage-Richtlinie zu bearbeiten, bevor Sie neue Storage-Funktionsprofile konfigurieren, könnte die folgende Fehlermeldung angezeigt werden: There are incorrect or missing values below.

### **Ursache**

Falls Sie noch keine neuen Storage-Funktionsprofile erstellt haben, tritt dieser Fehler möglicherweise auf.

### **Korrekturmaßnahme**

Sie müssen Folgendes durchführen:

- 1. Beenden Sie die Bearbeitung der VM Storage Policy.
- 2. Erstellen eines neuen Storage-Funktionsprofils.
- 3. Ändern Sie die erforderliche VM-Speicherrichtlinie.

# **DER VASA Provider-Status wird in der vCenter Server-GUI als "Offline" angezeigt**

Nach dem Neustart des VASA Provider-Service wird der Status von VASA Provider für ONTAP in der vCenter Server GUI unter "Offline" angezeigt.

## **Behelfslösung**

- 1. Überprüfen Sie den Status von VASA Provider aus der virtuellen Appliance für Virtual Storage Console (VSC), VASA Provider und Storage Replication Adapter (SRA) und stellen Sie sicher, dass VASA Provider aktiv ist.
- 2. Überprüfen Sie auf der VSC-Seite von vCenter Server, ob VASA Provider aktiviert ist, indem Sie zum Menü:Konfiguration[Erweiterungen managen] navigieren.
- 3. Überprüfen Sie auf dem vCenter Server die /var/log/vmware/vmware-sps/sps.log Datei für alle Verbindungsfehler mit VASA Provider.
- 4. Falls Fehler auftreten, starten Sie den Service "vmware-sps" neu.

# **Fehler beim Zugriff auf die VSC Übersichtsseite der virtuellen Appliance**

Die Fehlermeldung /opt/netapp/vscserver/etc/vsc/performance.json (No such file or directory) Möglicherweise werden Sie angezeigt, wenn Sie versuchen, auf die VSC Übersichtsseite zuzugreifen, nachdem Sie die virtuelle Appliance für Virtual Storage Console (VSC), VASA Provider und Storage Replication Adapter (SRA) implementiert haben.

### **Beschreibung**

Wenn Sie versuchen, nach der Implementierung der virtuellen Appliance für VSC, VASA Provider und SRA auf das VSC Dashboard zuzugreifen, kann es zu einem Fehler kommen, da der Initialisierungsprozess des Planers nicht abgeschlossen ist.

## **Behelfslösung**

Sie müssen einige Sekunden nach der Bereitstellung der virtuellen Appliance warten, bis der

Initialisierungsprozess für den Leistungsplaner abgeschlossen ist, und klicken dann auf die U Um die neuesten Daten zu erhalten.

# **Fehler beim Löschen eines Datenspeichers nach Änderung der Netzwerkeinstellungen**

### **Problem**

Nach dem Ändern der IP-Adresse der virtuellen Appliance für VSC, VASA Provider und SRA wird beim Ausführen bestimmter Vorgänge über die VSC-Schnittstelle ein Fehler angezeigt. Löschen eines Datastores oder Versuch, auf den VASA Provider Server auf dem ESXi Host zuzugreifen.

### **Ursache**

Der vCenter Server verwendet die aktualisierte IP-Adresse nicht und verwendet weiterhin die alte IP-Adresse, um Anrufe zu VASA Provider zu tätigen.

### **Korrekturmaßnahme**

Wenn sich die IP-Adresse der virtuellen Appliance für VSC, VASA Provider und SRA ändert, sollten Sie Folgendes durchführen:

- 1. Deregistrieren von VSC über vCenter Server.
- 2. Datenzugriff [https://<vcenter\\_ip>/mob](https://<vcenter_ip>/mob).
- 3. Klicken Sie auf MENU:Inhalt[Extension Manager > Endung aufheben > Registrieren Sie alle com.netapp.extensions].
- 4. Melden Sie sich beim vCenter Server als Root mit putty an.
- 5. Wechseln Sie zum Verzeichnis vsphere-Client-Serenity mit: cd /etc/vmware/vsphere-client/vcpackages/vsphere-client-serenity.
- 6. Beenden Sie den vSphere Client:-Dienst mit vsphere-client stop.
- 7. Entfernen Sie die Verzeichnisse, die die UI-Erweiterungen enthalten:  $rm -rf$  com.netapp\*
- 8. Starten Sie den Dienst vSphere Client: Mit vsphere-client start.

Dieser Vorgang kann einige Minuten dauern, bis der vSphere Client korrekt neu gestartet und initialisiert wurde.

- 9. Wechseln Sie in das Verzeichnis Gelassenheit der vsphere-ui: /etc/vmware/vsphere-ui/vcpackages/vsphere-client-serenity/.
- 10. Stoppen Sie die vSphere UI Dienst mit vsphere-ui stop.
- 11. Entfernen Sie die Verzeichnisse, die die UI-Erweiterungen enthalten: rm -rf com.netapp\*
- 12. Starten Sie vSphere UI mit den folgenden Funktionen: service-control --start vsphere-ui.

# **Die Bereitstellung virtueller Maschinen schlägt mit einem nicht definierten Fehler fehl**

Bereitstellung von Virtual Machines wie Erstellen, Klonen, Einschalten, Ausschalten, Abschaltung, Migrieren und Aktualisieren von VM Storage Profile auf VVol Datastore kann mit einer allgemeinen Fehlermeldung im Task Manager fehlschlagen, die nicht anzeigt, ob das Problem mit VASA Provider oder VMware vorliegt.

### **Problem**

Sie erhalten Fehlermeldungen in Task Manager wie No suitable volume was found amongst the candidate volumes for the specified requirements.

### **Ursache**

Der Fehler kann aufgrund von Problemen mit VMware, VASA Provider oder ONTAP Storage auftreten. In der Fehlermeldung wird möglicherweise nicht der genaue Grund für einen Fehler angegeben. Dieses Problem kann auch an großen Storage-Systemen mit einer großen Anzahl an Storage Virtual Machines (SVMs), Volumes und LUNs in der Umgebung liegen. Die im Hintergrund ausgeführten regelmäßigen Erkennungsvorgänge für solche Storage-Systeme dauern Zeit und können zu einem Timeout von Vorgängen bei der Bereitstellung von Virtual Machines führen, wenn diese Vorgänge gleichzeitig ausgelöst werden.

### **Korrekturmaßnahme**

- 1. Überprüfen Sie, ob das Problem mit VASA Provider oder ONTAP Storage besteht, indem Sie das untersuchen /opt/netapp/vpserver/logs/error.log, vvolvp.log, und zapi\_error.log Log-Dateien.
	- Wenn Fehler wie z. B. NaException com.netapp.offtap3.ontap.ApiFailedException: No suitable volume was found amongst the candidate volumes for the specified requirements. Details: Vvol Placement: Type: place Candidate Volumes: Vvol nfs pb2, Vvol nfs pb1 Performance: Greatest IOPS Size: 4GB Space Guaranteed: false Volumes with insufficient unpromised IOPS: Vvol nfs pb1, Vvol nfs pb2 Result: success (errno=13001) Nach Berichten sollten Korrekturmaßnahmen ergriffen werden, z. B. die Erhöhung von IOPS auf Storage mithilfe des Storage-Administrators.
- Sie müssen Bereitstellungsvorgänge nur ausführen, wenn im Hintergrund kein Erkennungsvorgang ausgeführt wird. Wenn die in den VASA Provider-Protokolldateien gemeldeten Fehler nicht spezifisch sind, sollten Sie zur Behebung des Problems einen technischen Support in Frage stellen.
- 2. Wenn in den VASA Provider-Protokolldateien keine besonderen Fehler gemeldet werden, untersuchen Sie die sps.log Protokollieren Sie die Datei, um zu überprüfen, ob das Problem bei VMware liegt, und führen Sie anschließend auf der Grundlage der gemeldeten Fehler eine geeignete Korrekturmaßnahme durch.

Wenn die Fehler im gemeldet werden sps. Log Die Protokolldatei ist nicht spezifisch, dann sollten Sie sich mit einem VMware-Administrator in Verbindung setzen, um das Problem zu lösen.

# **Thick Provisioning von VVols ist bei ONTAP 9.4 Storage-Systemen nicht möglich**

Die Thick Provisioning von virtuellen Volumes (VVols) schlägt fehl, wenn der VVol Datastore keine per Thick Provisioning bereitgestellten FlexVol Volumes auf einem ONTAP 9.4 Storage-System enthält.

### **Problem**

Bei der Bereitstellung des VVol können Fehlermeldungen wie die folgende empfangen:

```
com.netapp.vasa.vvol.exceptions.OutOfResourceException: Unable to find a
location
for a vvol of size 4,096 in storage container vvol nfs new - Checked 1
places.
Specific reasons were vvol nfs new | Final Score: 0 | 100 -> 0 : FlexVol
of
vvol nfs new does not support required storage profile, details
[FlexVolume with
name vvol nfs new is not thick provisioned]
```
### **Ursache**

Dieser Fehler tritt auf, wenn auf dem VVol keine per Thick Provisioning bereitgestellten FlexVol Volumes vorhanden sind.

### **Nutzen**

- 1. Fügen Sie ein neues FlexVol Volume mit Storage-Funktion bei aktiviertem Thick Provisioning für das VVol hinzu.
- 2. Erstellen Sie mithilfe des FlexVol Volumes eine neue Virtual Machine.

# **Zugriff auf Datenspeicher, wenn der Status eines Volume in Offline geändert wurde**

## **Problem**

Wenn ein Volume eines Datenspeichers offline geschaltet wird, ist der Zugriff auf den Datastore möglich. Selbst wenn das Volume online geschaltet wird, entdeckt die VSC den Datastore nicht. Wenn Sie im vSphere Client mit der rechten Maustaste auf den Datastore klicken, sind keine VSC Aktionen verfügbar.

## **Ursache**

Wenn das Volume vom Cluster offline geschaltet wird, wird zuerst das Volume abgehängt und dann offline oder eingeschränkt. Der Verbindungspfad wird entfernt, wenn das Volume offline geschaltet wird und der Datenspeicher nicht mehr zugänglich ist. Wenn das Volume online geschaltet wird, ist der Verbindungspfad nicht verfügbar und nicht standardmäßig auf der gemountet. Dies ist das Verhalten von ONTAP.

### **Korrekturmaßnahme**

Sie sollten das Volume online schalten und dann das Volume manuell mit demselben Verbindungspfad wie zuvor einbinden. Sie können die Storage-Erkennung ausführen, um anzuzeigen, dass der Datenspeicher erkannt wird und Aktionen für den Datenspeicher verfügbar sind.

# **Wenn Sie ein Speichersystem mit IPv4 hinzufügen, führt dies zu einem Authentifizierungsfehler mit dem IPv6-Status im Speichersystem-Grid**

### **Problem**

Das Storage-System-Grid zeigt den Authentifizierungsfehler mit der IPv6-Adresse für ein Speichersystem an, obwohl das Speichersystem mit einer IPv4-Adresse hinzugefügt wurde.

## **Ursache**

Wenn Sie ein Dual-Stack-Storage-System mit IPv4 und IPv6 LIFs haben und Sie ein Storage-System mit IPv4 LIF hinzufügen, dann kann die VSC während der regelmäßigen Erkennung die IPv6 LIF auch erkennen. Diese IPv6-Erkennung schlägt mit Authentifizierungsfehler fehl, da das IPv6-LIF nicht explizit hinzugefügt wird. Dieser Fehler hat keine Auswirkung auf die Vorgänge, die für das Speichersystem durchgeführt werden.

### **Korrekturmaßnahme**

Sie müssen Folgendes durchführen:

- 1. Klicken Sie auf der VSC Startseite auf **Storage Systems**.
- 2. Klicken Sie auf das Speichersystem, das den Status "unbekannt" mit der IPv6-Adresse aufweist.
- 3. Ändern Sie die IP-Adresse in IPv4 mit den festgelegten Standardanmeldeinformationen.
- 4. Klicken Sie auf **Zurück zur Auflistung** und dann auf **ALLE WIEDERENTDECKEN**.

Der veraltete IPv6-Eintrag aus der Liste der Speichersysteme wird gelöscht und das Speichersystem wird ohne Authentifizierungsfehler erkannt.

# **Fehler bei der Dateierstellung während der Bereitstellung von Virtual Machines auf VVol Datastores**

## **Problem**

Es ist nicht möglich, eine Virtual Machine mit der Standard Storage Virtual Machine (SVM) oder einer gemischten Storage Virtual Machine (SVM) zu erstellen, auf der IPv6- und IPv4-Daten-LIFS konfiguriert sind.

### **Ursache**

Das Problem tritt auf, weil die Standard-vs0 sowohl IPv6- als auch IPv4-Daten-LIFs hat und kein reiner IPv4- Datastore ist.

### **Korrekturmaßnahme**

Sie können eine virtuelle Maschine mit vs0 mit den folgenden Schritten bereitstellen:

- 1. Verwenden Sie System Manager, um alle IPv6 LIFs zu deaktivieren.
- 2. Entdecken Sie den Cluster neu.
- 3. Stellen Sie eine Virtual Machine im VVol Datastore bereit, auf dem die Bereitstellung gescheitert ist.

Die virtuelle Maschine wurde erfolgreich bereitgestellt.

# **Für SRA in SRM wird ein falscher Status "Failover in Bearbeitung" gemeldet**

### **Problem**

Der VMware Site Recovery Manager (SRM) zeigt den Status des Geräts als "in Bearbeitung" für das neu SnapMirror Gerät an.

### **Ursache**

Dieses Problem tritt auf, weil ein Eintrag mit dem gleichen Gerätenamen vorhanden ist wie das neu erstellte Gerät im /opt/netapp/vpserver/conf/devices.txt Datei:

### **Korrekturmaßnahme**

Sie sollten die Einträge, die dem Gerät entsprechen, das Sie von beiden Standorten (Standort A und Standort B) neu erstellt haben, manuell löschen /opt/netapp/vpserver/conf/devices.txt Und wiederholen Sie die Geräteentdeckung erneut. Nach Abschluss der Ermittlung werden die Geräte den korrekten Status anzeigen.

# **Rechtliche Hinweise**

Rechtliche Hinweise ermöglichen den Zugriff auf Copyright-Erklärungen, Marken, Patente und mehr.

# **Urheberrecht**

<http://www.netapp.com/us/legal/copyright.aspx>

# **Marken**

NetApp, das NETAPP Logo und die auf der NetApp Markenseite aufgeführten Marken sind Marken von NetApp Inc. Andere Firmen- und Produktnamen können Marken der jeweiligen Eigentümer sein.

<http://www.netapp.com/us/legal/netapptmlist.aspx>

# **Patente**

Eine aktuelle Liste der NetApp Patente finden Sie unter:

<https://www.netapp.com/us/media/patents-page.pdf>

# **Datenschutzrichtlinie**

<https://www.netapp.com/us/legal/privacypolicy/index.aspx>

# **Hinweis**

In den Benachrichtigungsdateien finden Sie Informationen zu Urheberrechten und Lizenzen von Drittanbietern, die in der NetApp Software verwendet werden.

["Hinweis zu Virtual Storage Console für VMware vSphere 9.7.1"](https://library.netapp.com/ecm/ecm_download_file/ECMLP2873917)

#### **Copyright-Informationen**

Copyright © 2024 NetApp. Alle Rechte vorbehalten. Gedruckt in den USA. Dieses urheberrechtlich geschützte Dokument darf ohne die vorherige schriftliche Genehmigung des Urheberrechtsinhabers in keiner Form und durch keine Mittel – weder grafische noch elektronische oder mechanische, einschließlich Fotokopieren, Aufnehmen oder Speichern in einem elektronischen Abrufsystem – auch nicht in Teilen, vervielfältigt werden.

Software, die von urheberrechtlich geschütztem NetApp Material abgeleitet wird, unterliegt der folgenden Lizenz und dem folgenden Haftungsausschluss:

DIE VORLIEGENDE SOFTWARE WIRD IN DER VORLIEGENDEN FORM VON NETAPP ZUR VERFÜGUNG GESTELLT, D. H. OHNE JEGLICHE EXPLIZITE ODER IMPLIZITE GEWÄHRLEISTUNG, EINSCHLIESSLICH, JEDOCH NICHT BESCHRÄNKT AUF DIE STILLSCHWEIGENDE GEWÄHRLEISTUNG DER MARKTGÄNGIGKEIT UND EIGNUNG FÜR EINEN BESTIMMTEN ZWECK, DIE HIERMIT AUSGESCHLOSSEN WERDEN. NETAPP ÜBERNIMMT KEINERLEI HAFTUNG FÜR DIREKTE, INDIREKTE, ZUFÄLLIGE, BESONDERE, BEISPIELHAFTE SCHÄDEN ODER FOLGESCHÄDEN (EINSCHLIESSLICH, JEDOCH NICHT BESCHRÄNKT AUF DIE BESCHAFFUNG VON ERSATZWAREN ODER -DIENSTLEISTUNGEN, NUTZUNGS-, DATEN- ODER GEWINNVERLUSTE ODER UNTERBRECHUNG DES GESCHÄFTSBETRIEBS), UNABHÄNGIG DAVON, WIE SIE VERURSACHT WURDEN UND AUF WELCHER HAFTUNGSTHEORIE SIE BERUHEN, OB AUS VERTRAGLICH FESTGELEGTER HAFTUNG, VERSCHULDENSUNABHÄNGIGER HAFTUNG ODER DELIKTSHAFTUNG (EINSCHLIESSLICH FAHRLÄSSIGKEIT ODER AUF ANDEREM WEGE), DIE IN IRGENDEINER WEISE AUS DER NUTZUNG DIESER SOFTWARE RESULTIEREN, SELBST WENN AUF DIE MÖGLICHKEIT DERARTIGER SCHÄDEN HINGEWIESEN WURDE.

NetApp behält sich das Recht vor, die hierin beschriebenen Produkte jederzeit und ohne Vorankündigung zu ändern. NetApp übernimmt keine Verantwortung oder Haftung, die sich aus der Verwendung der hier beschriebenen Produkte ergibt, es sei denn, NetApp hat dem ausdrücklich in schriftlicher Form zugestimmt. Die Verwendung oder der Erwerb dieses Produkts stellt keine Lizenzierung im Rahmen eines Patentrechts, Markenrechts oder eines anderen Rechts an geistigem Eigentum von NetApp dar.

Das in diesem Dokument beschriebene Produkt kann durch ein oder mehrere US-amerikanische Patente, ausländische Patente oder anhängige Patentanmeldungen geschützt sein.

ERLÄUTERUNG ZU "RESTRICTED RIGHTS": Nutzung, Vervielfältigung oder Offenlegung durch die US-Regierung unterliegt den Einschränkungen gemäß Unterabschnitt (b)(3) der Klausel "Rights in Technical Data – Noncommercial Items" in DFARS 252.227-7013 (Februar 2014) und FAR 52.227-19 (Dezember 2007).

Die hierin enthaltenen Daten beziehen sich auf ein kommerzielles Produkt und/oder einen kommerziellen Service (wie in FAR 2.101 definiert) und sind Eigentum von NetApp, Inc. Alle technischen Daten und die Computersoftware von NetApp, die unter diesem Vertrag bereitgestellt werden, sind gewerblicher Natur und wurden ausschließlich unter Verwendung privater Mittel entwickelt. Die US-Regierung besitzt eine nicht ausschließliche, nicht übertragbare, nicht unterlizenzierbare, weltweite, limitierte unwiderrufliche Lizenz zur Nutzung der Daten nur in Verbindung mit und zur Unterstützung des Vertrags der US-Regierung, unter dem die Daten bereitgestellt wurden. Sofern in den vorliegenden Bedingungen nicht anders angegeben, dürfen die Daten ohne vorherige schriftliche Genehmigung von NetApp, Inc. nicht verwendet, offengelegt, vervielfältigt, geändert, aufgeführt oder angezeigt werden. Die Lizenzrechte der US-Regierung für das US-Verteidigungsministerium sind auf die in DFARS-Klausel 252.227-7015(b) (Februar 2014) genannten Rechte beschränkt.

#### **Markeninformationen**

NETAPP, das NETAPP Logo und die unter [http://www.netapp.com/TM](http://www.netapp.com/TM\) aufgeführten Marken sind Marken von NetApp, Inc. Andere Firmen und Produktnamen können Marken der jeweiligen Eigentümer sein.